<span id="page-0-0"></span>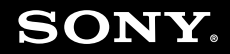

# Guía del usuario

**Ordenador Serie VGN-G**

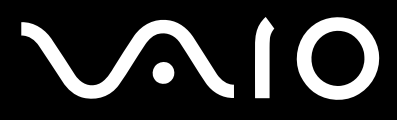

 $\blacktriangleright$ 

### <span id="page-1-0"></span>Contenido

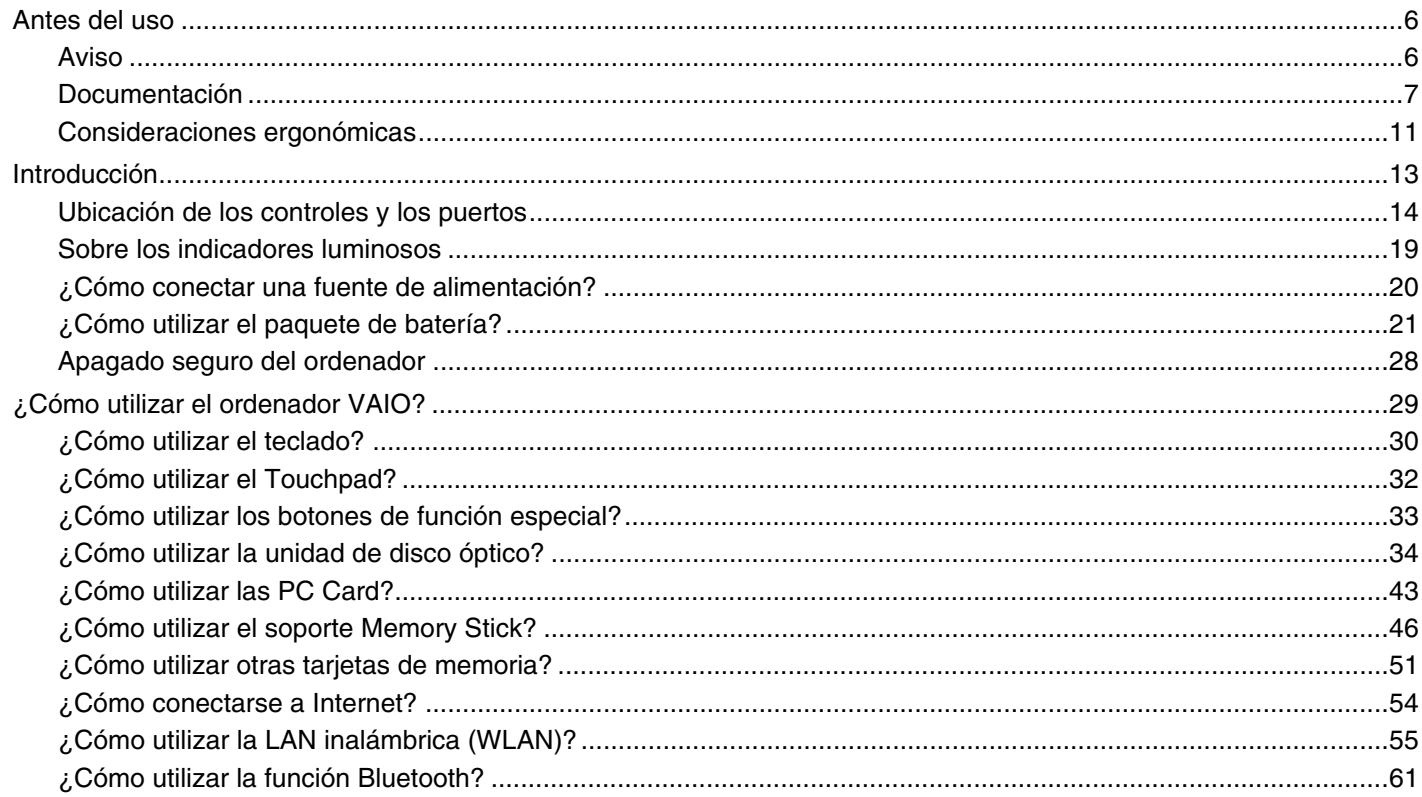

## <span id="page-2-0"></span>**VAIO**

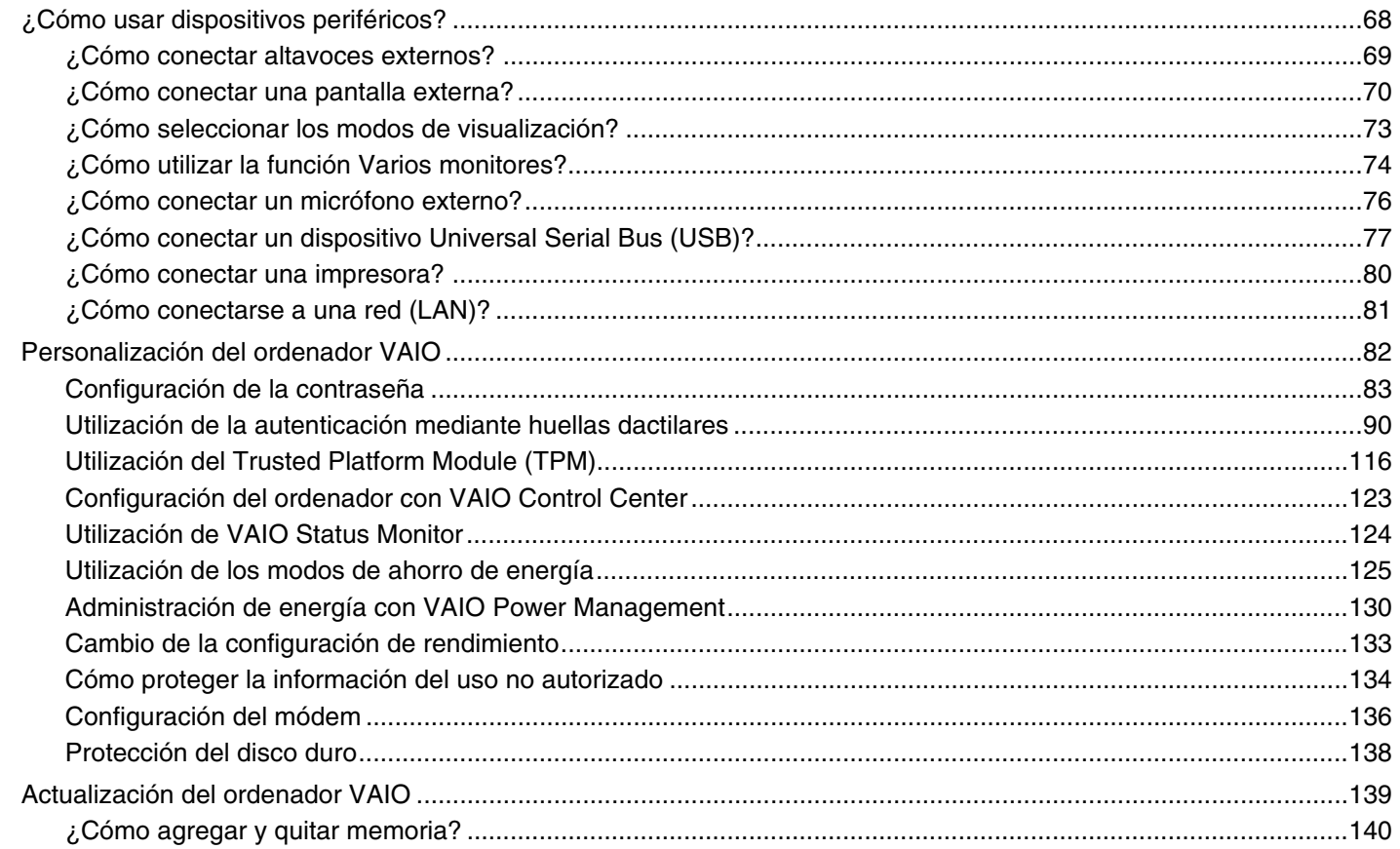

## <span id="page-3-0"></span>**VAIO**

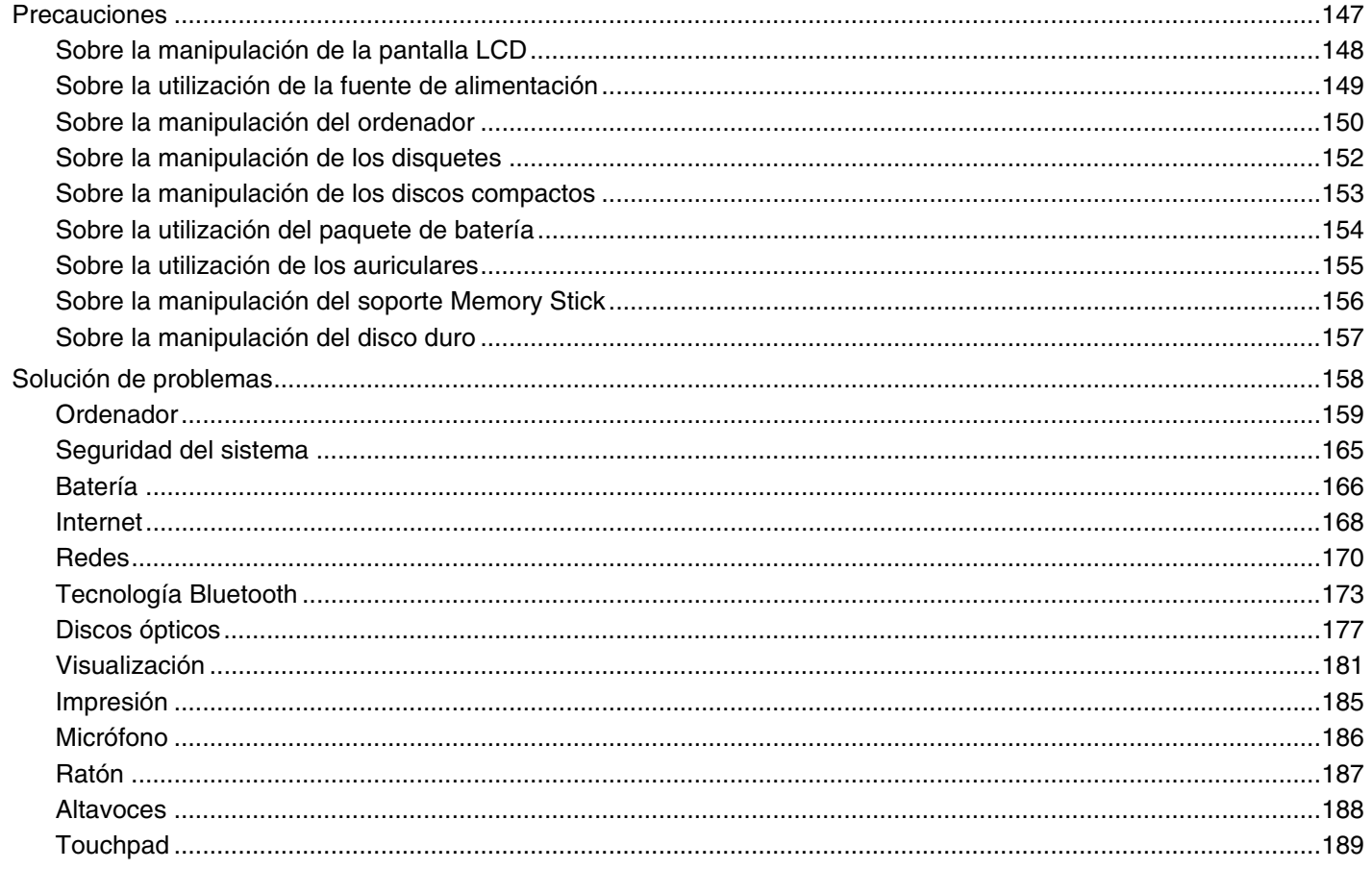

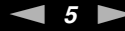

<span id="page-4-0"></span>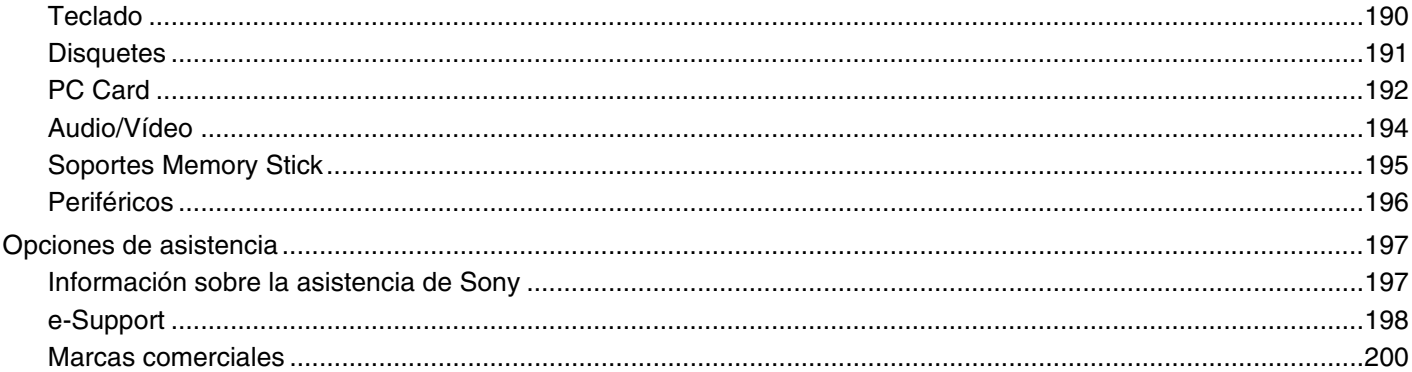

<span id="page-5-2"></span>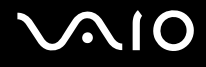

## <span id="page-5-0"></span>Antes del uso

Le damos la enhorabuena por adquirir este ordenador Sony VAIO®, así como la bienvenida a la Guía del usuario en pantalla. Sony ha combinado las últimas tecnologías en sonido, vídeo, informática y comunicaciones para ofrecerle un ordenador personal de vanguardia.

**!** Las vistas externas que se ilustran en este manual pueden ser ligeramente diferentes de las del ordenador.

### <span id="page-5-1"></span>Aviso

© 2007 Sony Corporation. Todos los derechos reservados.

Este manual y el software aquí descrito no pueden, ni en su totalidad ni en parte, ser reproducidos, traducidos o convertidos a un formato legible por máquina, sin el consentimiento previo por escrito.

Sony Corporation no ofrece garantía alguna con respecto a este manual, el software, o cualquier otra información aquí contenida, y por el presente rechaza expresamente cualquier garantía implícita o comerciabilidad o capacidad para un propósito particular con respecto a este manual, el software o cualquier otra información. En ninguna circunstancia Sony Corporation incurrirá en responsabilidad alguna por daños incidentales, trascendentales o especiales, tanto si se basan en fraudes, contratos, u otros, que surjan o guarden relación con este manual, el software, u otra información aquí contenida o por el uso que se le dé.

En el manual no se han especificado las marcas ™ o ®.

Sony Corporation se reserva el derecho de realizar cambios sin previo aviso en este manual o en la información aquí contenida. El software descrito en este documento se rige por los términos de un acuerdo de licencia de usuario independiente.

<span id="page-6-1"></span>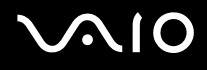

### <span id="page-6-0"></span>Documentación

El paquete de documentación incluye información impresa y guías del usuario que puede leer en el ordenador VAIO.

Las guías se proporcionan en formato PDF, las cuales podrá examinar de principio a fin e imprimir fácilmente.

El portal **My Club VAIO** es un punto de inicio perfecto para utilizar su ordenador VAIO, ya que contiene una extensa colección de todo lo que usted necesita para sacarle el máximo partido a su ordenador.

Las guías del usuario están recogidas en **Documentación** (Documentation), que puede verse haciendo clic en el icono **Guías del usuario de VAIO** (VAIO User Guides) del escritorio o siguiendo estos pasos:

- **1** Haga clic en **Inicio (B)**, **Todos los programas** y en My Club VAIO.
- **2** Haga clic en **Documentación** (Documentation).
- **3** Seleccione la guía que desee leer.

#### ✍

Puede examinar manualmente las guías del usuario si selecciona **Equipo** > **VAIO (C:)** (su unidad C) > **Documentation** > **Documentation** y abre la carpeta correspondiente a su idioma.

Quizás tenga un disco aparte para la documentación de accesorios en paquete.

<span id="page-7-0"></span>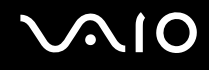

#### Documentación impresa

- ❑ **Un póster de configuración**, que describe el proceso desde el desembalaje hasta el inicio del VAIO.
- ❑ **Guía para Solución de problemas**, donde encontrará soluciones a problemas comunes.
- ❑ **Guía de recuperación**, donde encontrará una explicación de cómo realizar una copia de seguridad de los datos y recuperar el sistema del ordenador y soluciones a fallos en el ordenador.
- ❑ Folletos que contienen la información siguiente: condiciones de la **GARANTÍA** de Sony, **Guía de normas de seguridad**, **Guía de normas para módem**, **Guía de normas para productos de LAN inalámbrica**, **Guía de normas de Bluetooth**, **Contrato de licencia de software para el usuario final** y los **Servicios de soporte de Sony**.

### Documentación en línea

- ❑ **Guía del usuario** (este manual), que contiene las características del ordenador. También incluye información sobre los programas de software que acompañan al ordenador, así como información sobre cómo resolver problemas comunes.
- ❑ **Especificaciones**, en línea, donde se describe la configuración de hardware y software del ordenador VAIO.

Para ver las **Especificaciones** en línea:

- **1** Conéctese a Internet.
- **2** Visite el sitio Web de asistencia en línea de Sony, en [http://www.vaio-link.com/.](http://www.vaio-link.com/)

<span id="page-8-0"></span>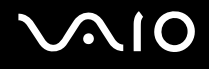

### My Club VAIO

En **My Club VAIO** puede encontrar:

**Documentación** (Documentation), que le ofrece:

- ❑ acceso a la **Guía del usuario**. Este manual explica detalladamente las características del ordenador, cómo utilizarlas de forma confidencial y segura, cómo conectar periféricos, etc.
- ❑ Acceso a **Ayuda y formación** (Help & Training). Éste es el portal del **Centro de ayuda y soporte técnico de VAIO**.
- ❑ Información importante sobre el ordenador en forma de notas y comunicados.

En **My Club VAIO** también puede encontrar:

❑ **Accesorios** (Accessories)

¿Desea ampliar las capacidades de su ordenador? Haga clic en este icono y eche un vistazo a los accesorios compatibles.

❑ **Software**

¿Se siente creativo? Haga clic en este icono para obtener una visión general del software y conocer las opciones de actualización.

❑ **Fondos de pantalla** (Wallpapers)

Haga clic en este icono y busque los fondos de pantalla más populares de Sony y el Club VAIO.

❑ **Enlaces** (Links)

Haga clic en este icono y busque los sitios Web más populares de Sony y el Club VAIO.

<span id="page-9-0"></span>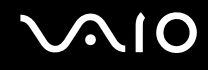

#### Ayuda y soporte técnico de Windows

La **Ayuda y soporte técnico de Windows** es un recurso completo con consejos prácticos, tutoriales y demostraciones que le enseñarán a utilizar el ordenador.

Utilice la característica de búsqueda, el índice o la tabla de contenido para ver todos los recursos de Ayuda de Windows, incluidos los que se encuentran en Internet.

Para tener acceso a la **Ayuda y soporte técnico de Windows**, haga clic en **Inicio** y en **Ayuda y soporte técnico**. O bien, utilice la **Ayuda y soporte técnico de Windows**, manteniendo pulsada la tecla Microsoft Windows y pulsando la tecla **F1**.

#### Otros recursos

- ❑ Consulte los archivos de ayuda del software que esté utilizando para obtener información detallada sobre las características y la solución de problemas.
- ❑ Vaya a<http://www.club-vaio.com> si desea consultar los manuales de instrucciones en línea de su software VAIO favorito.

## <span id="page-10-1"></span><span id="page-10-0"></span>Consideraciones ergonómicas

Lo más probable es que utilice el ordenador como unidad portátil en una amplia variedad de entornos. Siempre que sea posible, debería tener en cuenta las siguientes consideraciones ergonómicas, tanto para los entornos estacionarios como para los portátiles:

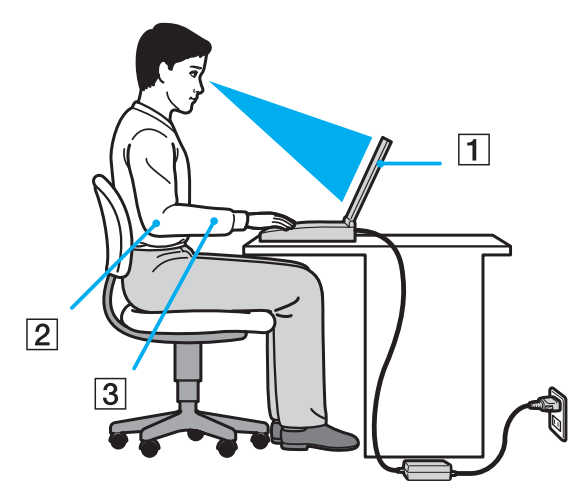

- ❑ **Ubicación de su ordenador**: coloque el ordenador delante de usted (1). Mientras utiliza el teclado, el touchpad o el ratón externo, mantenga los antebrazos en posición horizontal (2), con las muñecas en posición cómoda (3). Deje que la parte superior de los brazos caiga de forma natural a los lados. Tómese algún descanso durante las sesiones de trabajo con el ordenador. El empleo excesivo del ordenador puede tensar los músculos o los tendones.
- ❑ **Mobiliario y postura**: siéntese en una silla que tenga un respaldo adecuado. Ajuste la altura de la silla de forma que los pies reposen en el suelo. Un reposapiés puede resultarle cómodo. Siéntese en una postura relajada, erguida y evite agacharse hacia adelante o echarse demasiado hacia atrás.

<span id="page-11-0"></span>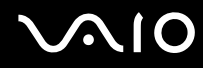

- ❑ **Angulo de visión de la pantalla del ordenador**: utilice la función de inclinación de la pantalla para encontrar la mejor posición. Puede reducir la tensión en los ojos y la fatiga muscular ajustando la inclinación de la pantalla hasta la posición adecuada. También puede ajustar el brillo de la pantalla.
- ❑ **Iluminación**: elija una ubicación donde las lámparas y ventanas no causen resplandor ni se reflejen en la pantalla. Utilice iluminación indirecta para evitar puntos brillantes en la pantalla. Una iluminación adecuada aumenta el confort y la eficacia en el trabajo.
- ❑ **Colocación de una pantalla externa**: cuando utilice una pantalla externa, colóquela a una distancia cómoda para la vista. Cuando se siente delante del monitor, asegúrese de que la pantalla esté al nivel de los ojos o ligeramente por debajo.

## <span id="page-12-1"></span>**210**

## <span id="page-12-0"></span>Introducción

En esta sección se explica cómo iniciarse en el uso del ordenador VAIO.

- ❑ **Ubicación de los controles y los puertos [\(página 14\)](#page-13-0)**
- ❑ **Sobre los indicadores luminosos [\(página 19\)](#page-18-0)**
- ❑ **¿Cómo conectar una fuente de alimentación? [\(página 20\)](#page-19-0)**
- ❑ **¿Cómo utilizar el paquete de batería? [\(página 21\)](#page-20-0)**
- ❑ **Apagado seguro del ordenador [\(página 28\)](#page-27-0)**

## <span id="page-13-1"></span><span id="page-13-0"></span>Ubicación de los controles y los puertos

Observe durante un momento los controles y los puertos que se muestran en las páginas siguientes e identifíquelos.

### Parte frontal

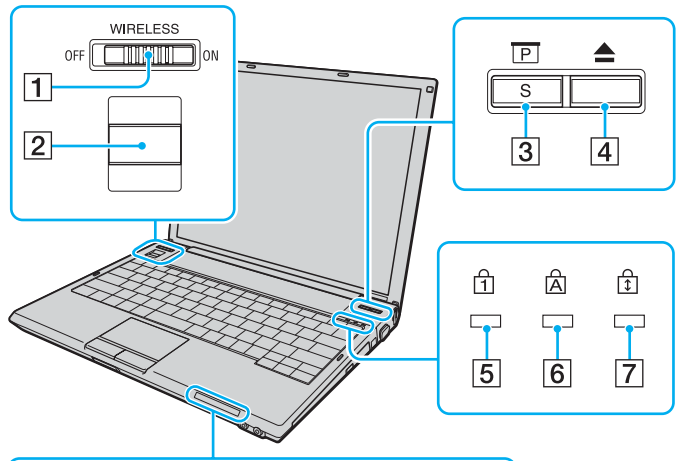

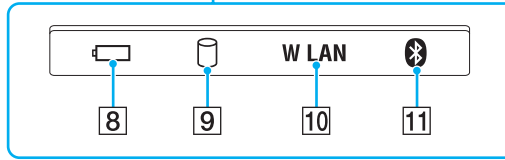

- A Interruptor **WIRELESS** [\(página 55\)](#page-54-1)
- 2 Sensor de huellas dactilares [\(página 90\)](#page-89-1)
- C Botón Presentación/**S** [\(página 33\)](#page-32-1)
- $\boxed{4}$  Botón de expulsión de unidad de disco [\(página 33\)](#page-32-1)
- E Indicador de Num Lock [\(página 19\)](#page-18-0)
- **6** Indicador de Caps Lock [\(página 19\)](#page-18-0)
- **7** Indicador de Scroll Lock [\(página 19\)](#page-18-0)
- $\boxed{8}$  Indicador de la batería [\(página 19\)](#page-18-0)
- $\boxed{9}$  Indicador del disco duro [\(página 19\)](#page-18-0)
- 10 Indicador **WLAN** (Wireless LAN) [\(página 19\)](#page-18-0)
- **11** Indicador de Bluetooth [\(página 19\)](#page-18-0)

<span id="page-14-0"></span>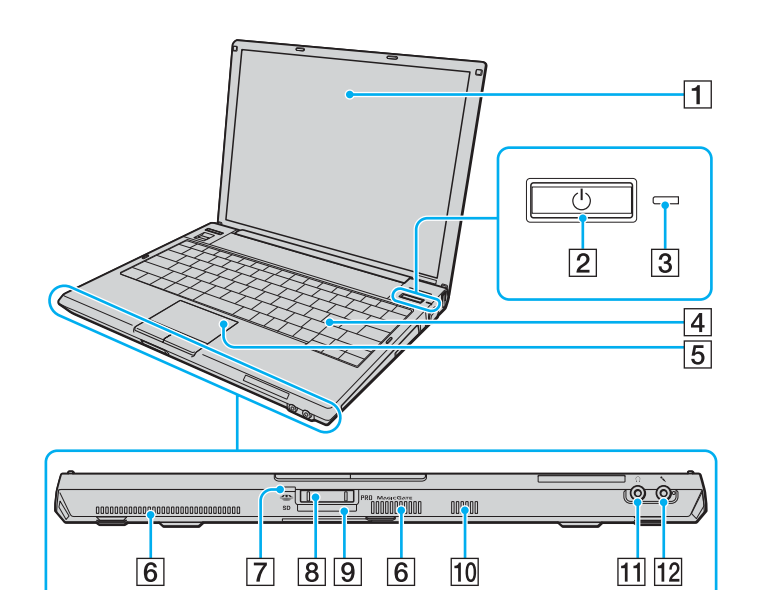

- 1 Pantalla LCD [\(página 148\)](#page-147-1)
- 2 Botón de encendido
- 3 Indicador de encendido [\(página 19\)](#page-18-0)
- $\boxed{4}$  Teclado [\(página 30\)](#page-29-1)
- E Touchpad [\(página 32\)](#page-31-1)
- 6 Rejillas de ventilación
- $\boxed{7}$  Indicador de acceso de soportes [\(página 19\)](#page-18-0)
- $\boxed{8}$  Ranura para soporte Memory Stick PRO/Duo $\degree$  [\(página 47\)](#page-46-0)
- **9** Ranura para tarjeta de memoria **SD** [\(página 51\)](#page-50-1)
- 10 Altavoz incorporado (monoaural)
- 11 Conector de auriculares [\(página 69\)](#page-68-1)
- 12 Conexión de micrófono [\(página 76\)](#page-75-1)
- \* El ordenador es compatible con los soportes Memory Stick PRO y Memory Stick Duo de alta velocidad y con elementos de alta capacidad.

## <span id="page-15-0"></span>**210**

#### Lado derecho

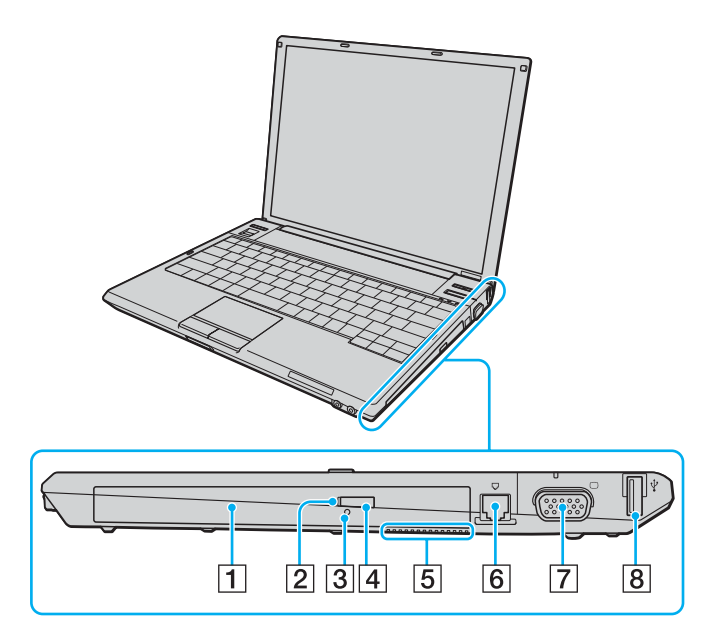

- A Unidad de disco óptico [\(página 34\)](#page-33-1)
- 2 Indicador de la unidad de disco óptico [\(página 19\)](#page-18-0)
- **3** Orificio de expulsión manual [\(página 177\)](#page-176-1)
- $\boxed{4}$  Botón de reserva de expulsión de unidad de disco [\(página 34\)](#page-33-1)
- **5** Rejilla de ventilación
- 6 Puerto de módem [\(página 54\)](#page-53-1)
- G Puerto de monitor (VGA) [\(página 70\)](#page-69-1)
- $\boxed{8}$  Puerto USB (USB 2.0) de alta velocidad [\(página 77\)](#page-76-1)
- Admite velocidades alta, completa y baja.

#### <span id="page-16-0"></span>**NIO**

#### Lado izquierdo

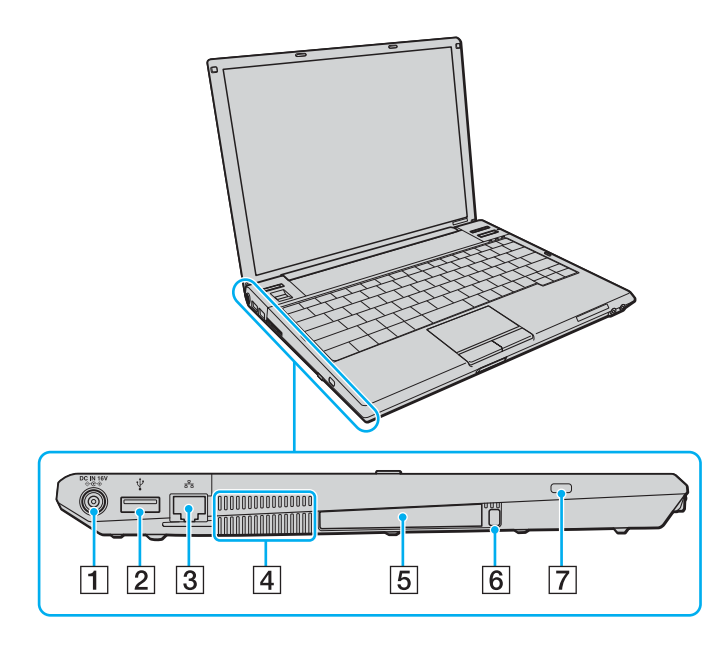

- A Puerto **DC IN** [\(página 20\)](#page-19-0)
- 2 Puerto USB (USB 2.0) de alta velocidad<sup>\*</sup> [\(página 77\)](#page-76-1)
- 3 Puerto de red (Ethernet) [\(página 81\)](#page-80-1)
- $\overline{4}$  Rejilla de ventilación
- **5** Ranura PC Card [\(página 43\)](#page-42-1)
- 6 Botón de expulsión de PC Card [\(página 45\)](#page-44-0)
- 7 Ranura de seguridad
- \* Admite velocidades alta, completa y baja.

<span id="page-17-0"></span>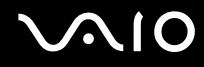

#### Parte inferior

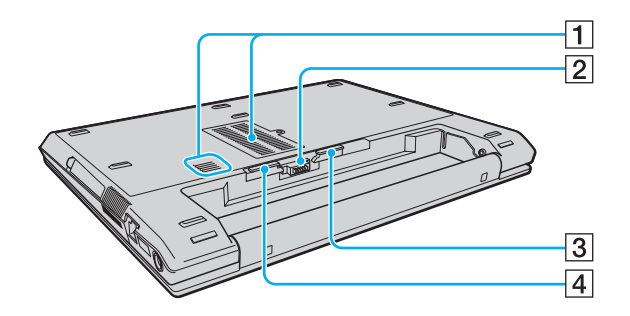

- 1 Rejillas de ventilación
- 2 Conector de la batería
- **3** Palanca **RELEASE** de la batería [\(página 27\)](#page-26-0)
- **4** Conmutador LOCK/UNLOCK [\(página 21\)](#page-20-1) de la batería

<span id="page-18-1"></span>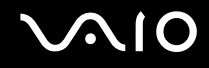

### <span id="page-18-0"></span>Sobre los indicadores luminosos

El ordenador incorpora los siguientes indicadores luminosos.

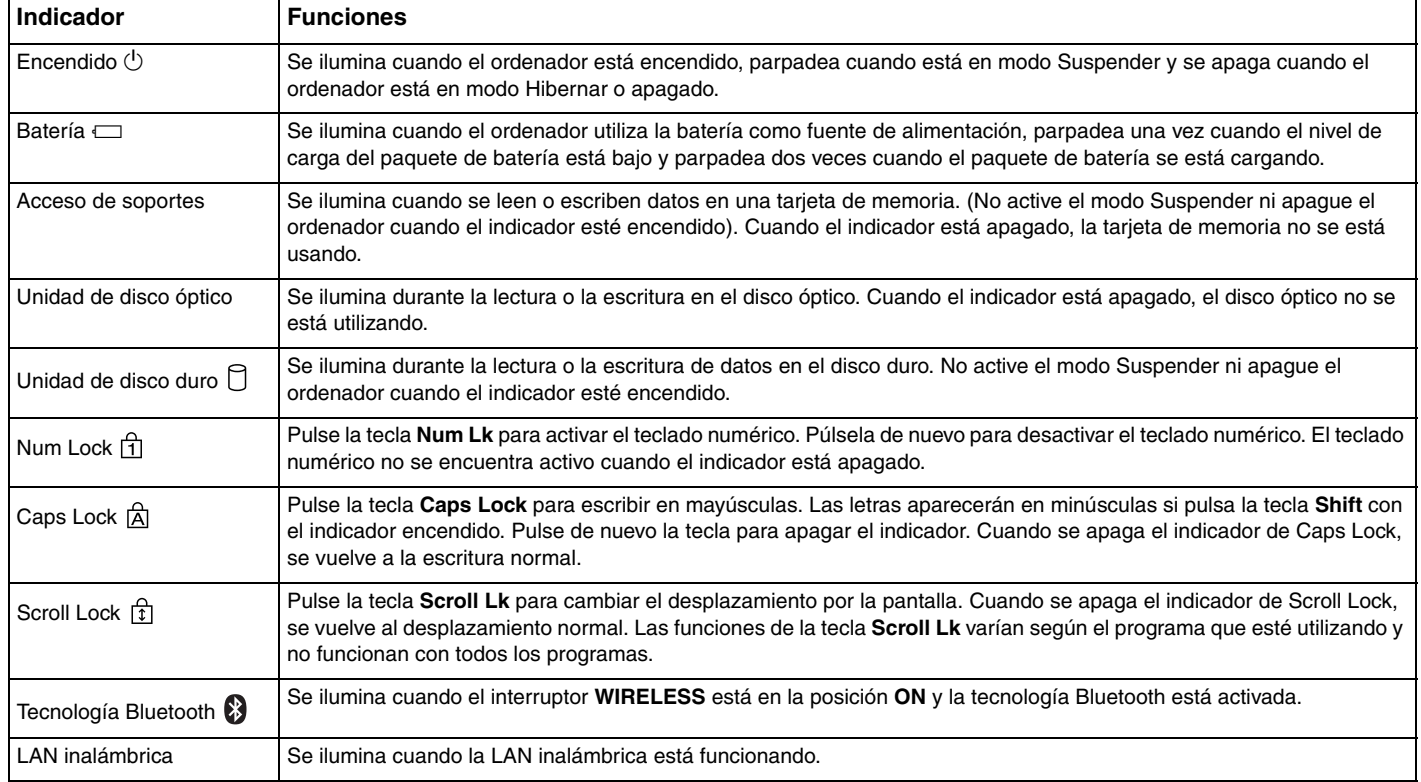

## <span id="page-19-1"></span><span id="page-19-0"></span>¿Cómo conectar una fuente de alimentación?

Como fuente de alimentación del ordenador, se puede utilizar un adaptador de CA o un paquete de batería recargable.

## ¿Cómo utilizar el adaptador de CA?

## ✍ Utilice el ordenador únicamente con el adaptador de CA suministrado.

#### Para utilizar el adaptador de CA

- **1** Enchufe un extremo del cable de alimentación (1) en el adaptador de CA (3).
- **2** Enchufe el otro extremo del cable de alimentación en una toma de corriente de CA (2).
- **3** Enchufe el cable del adaptador de CA (3) en el puerto **DC IN** (4) del ordenador.

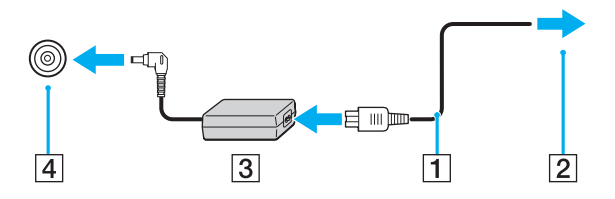

**!** La forma de la clavija de entrada de CC varía en función del adaptador de CA.

#### ✍

Para desconectar el ordenador completamente de la alimentación eléctrica, desenchufe el adaptador de CA.

Asegúrese de que el enchufe tenga un fácil acceso.

Si no va a utilizar el ordenador durante un largo periodo de tiempo, active el modo Hibernar. Consulte **¿Cómo utilizar el modo Hibernar? [\(página 128\)](#page-127-0)**. Este modo de ahorro de energía le ahorra el tiempo de apagar o reanudar.

<span id="page-20-2"></span>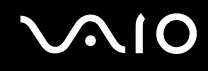

## <span id="page-20-0"></span>¿Cómo utilizar el paquete de batería?

En el momento de la adquisición, el paquete de batería suministrado con el ordenador no está completamente cargado.

### <span id="page-20-1"></span>¿Cómo instalar el paquete de batería?

Para instalar el paquete de batería

**!** Mientras instala la batería, tenga cuidado de no golpear con ella la pantalla LCD.

- **1** Apague el ordenador y cierre la pantalla LCD.
- **2** Deslice el conmutador **LOCK/UNLOCK** (1) que se encuentra en la parte inferior del ordenador a la posición **UNLOCK**.

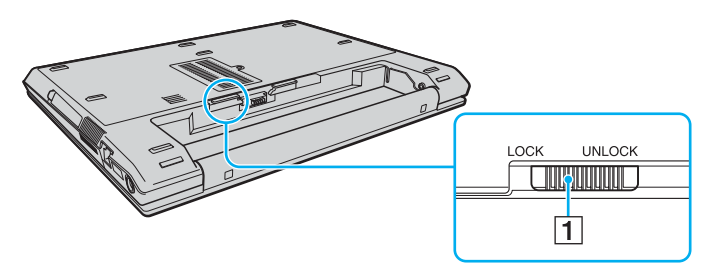

<span id="page-21-0"></span>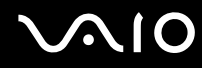

**3** Deslice la batería diagonalmente hacia el interior del compartimento de la batería hasta que los salientes (2) de cada lado de dicho compartimento se ajusten a las ranuras en forma de U (3) situadas a ambos lados de la batería.

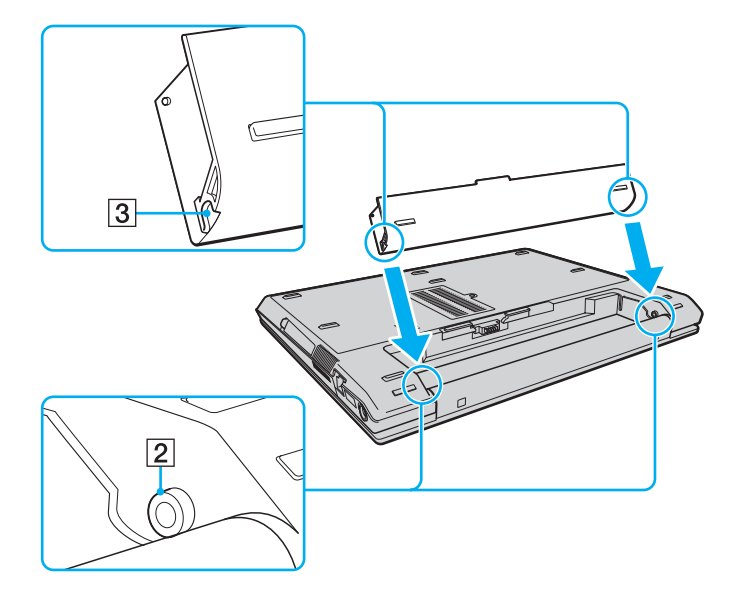

## <span id="page-22-0"></span>**210**

**4** Gire la batería en el sentido de la flecha y empújela hasta encajarla correctamente en el compartimento.

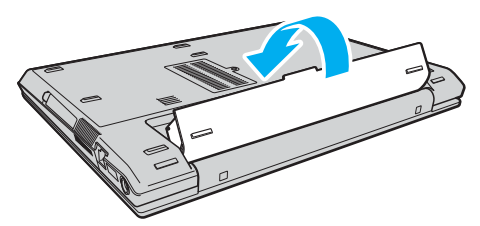

**5** Deslice el conmutador **LOCK/UNLOCK** a la posición **LOCK** para asegurar la batería al ordenador.

#### ✍

Cuando el ordenador esté directamente conectado a la alimentación de CA y tenga instalado un paquete de batería, utilizará la alimentación de la toma de CA.

#### **!**

Algunas baterías recargables no cumplen los estándares de calidad y seguridad de Sony. Por motivos de seguridad, este ordenador sólo funciona con baterías originales Sony diseñadas para este modelo. Si instala otro tipo de batería, ésta no se cargará y el ordenador no funcionará.

<span id="page-23-0"></span>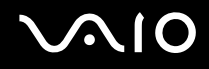

#### ¿Cómo cargar el paquete de batería?

En el momento de la adquisición, el paquete de batería suministrado con el ordenador no está completamente cargado.

#### Para cargar el paquete de batería

- **1** Instale el paquete de batería.
- **2** Conecte el adaptador de CA al ordenador.

El ordenador carga automáticamente el paquete de batería (el indicador de la batería parpadea con un patrón de parpadeo doble mientras se carga el paquete de batería). Cuando la batería se carga hasta la capacidad seleccionada con la función de cuidado de la batería, se apaga el indicador de la batería. Para seleccionar la capacidad de carga máxima con la función de cuidado de la batería, consulte **Cómo utilizar la función de cuidado de la batería [\(página 26\)](#page-25-0)**.

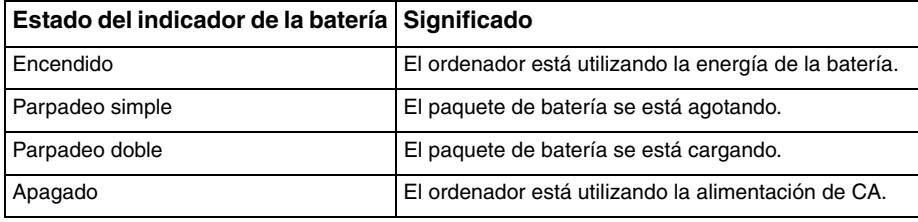

<span id="page-24-0"></span>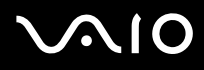

#### ✍

Cuando el nivel de carga del paquete de batería es bajo, tanto el indicador de la batería como el de encendido parpadean.

Mantenga el paquete de batería instalado en el ordenador mientras esté conectado directamente a la alimentación de CA. El paquete de batería seguirá cargándose mientras utiliza el ordenador.

Si el nivel de la batería cae por debajo del 10%, debe conectar el adaptador de CA para recargar la batería, o apagar el ordenador e instalar una batería completamente cargada.

El paquete de batería suministrado con el ordenador es del tipo litio y puede recargarse en cualquier momento. El hecho de cargar un paquete de batería parcialmente descargado no afecta a su vida útil.

El indicador de la batería se ilumina mientras se utiliza el paquete de batería como fuente de alimentación. Cuando la vida útil de la batería esté casi agotada, los indicadores de la batería y de encendido comenzarán a destellar.

Con algunas aplicaciones de software y ciertos dispositivos periféricos, puede que el ordenador no tenga acceso al modo Hibernar, incluso aunque la batería esté casi descargada. Para evitar la pérdida de datos cuando se utiliza la batería como fuente de alimentación, es recomendable que guarde los datos con frecuencia y que active manualmente un modo de administración de energía, tal como Suspender o Hibernar. Si se agota el paquete de batería cuando el ordenador entra en el modo Suspender, perderá todos los datos que no haya guardado. Será imposible volver al estado de trabajo anterior. Para evitar la pérdida de datos, debe guardar los datos con frecuencia.

Cuando el ordenador esté directamente conectado a la alimentación de CA y tenga instalado un paquete de batería, utilizará la alimentación de la toma de CA.

## <span id="page-25-1"></span>**AIO**

#### <span id="page-25-0"></span>Cómo utilizar la función de cuidado de la batería

Puede limitar la capacidad de carga máxima de la batería, para evitar que se deteriore.

- **1** Haga clic en **Inicio**, seleccione **Todos los programas** y haga clic en **VAIO Control Center**. Aparece la ventana **VAIO Control Center**.
- **2** Haga doble clic en **Power Management** y **Battery Care Function**.
- **3** Haga clic para activar la casilla de verificación **Enable Battery Care Function**.
- **4** Seleccione la capacidad de carga máxima que desee.
- **5** Haga clic en **Aceptar**.

<span id="page-26-1"></span>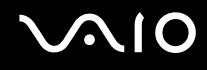

### <span id="page-26-0"></span>¿Cómo extraer el paquete de batería?

**!** Podrá perder información tanto si retira el paquete de batería mientras el ordenador está encendido y no está conectado al adaptador de CA, como si retira el paquete de batería mientras el ordenador está en modo Suspender.

Para extraer el paquete de batería

- **1** Apague el ordenador y cierre la pantalla LCD.
- **2** Deslice el conmutador **LOCK/UNLOCK** (1) que se encuentra en la parte inferior del ordenador a la posición **UNLOCK**.
- **3** Deslice y sujete la palanca **RELEASE** de la batería (2), introduzca la punta del dedo en la pestaña (3) de la batería, gírela en la dirección que indica la flecha y, a continuación, extráigala del ordenador.

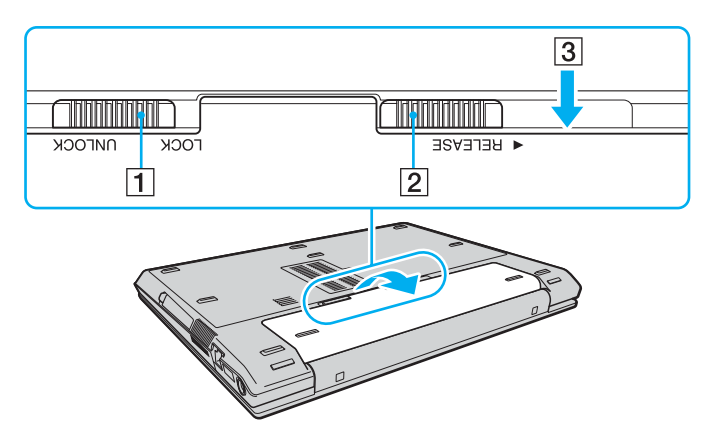

## <span id="page-27-1"></span>**AIO**

### <span id="page-27-0"></span>Apagado seguro del ordenador

Para evitar la pérdida de información que no se haya guardado, asegúrese de que apaga el ordenador de modo seguro, tal como se indica a continuación.

#### Para apagar el ordenador

- **1** Desactive los dispositivos periféricos conectados al ordenador.
- **2** Haga clic en **Inicio**, en la flecha al lado del botón **Bloquear** y en **Apagar**.
- **3** Responda a los mensajes de advertencia sobre el guardado de documentos o la existencia de otros usuarios y espere a que el ordenador se apague automáticamente. El indicador de encendido se apagará.

## <span id="page-28-1"></span><span id="page-28-0"></span>¿Cómo utilizar el ordenador VAIO?

El siguiente apartado describe cómo obtener el máximo rendimiento del ordenador VAIO.

- ❑ **¿Cómo utilizar el teclado? [\(página 30\)](#page-29-0)**
- ❑ **¿Cómo utilizar el Touchpad? [\(página 32\)](#page-31-0)**
- ❑ **¿Cómo utilizar los botones de función especial? [\(página 33\)](#page-32-0)**
- ❑ **¿Cómo utilizar la unidad de disco óptico? [\(página 34\)](#page-33-0)**
- ❑ **¿Cómo utilizar las PC Card? [\(página 43\)](#page-42-0)**
- ❑ **¿Cómo utilizar el soporte Memory Stick? [\(página 46\)](#page-45-0)**
- ❑ **¿Cómo utilizar otras tarjetas de memoria? [\(página 51\)](#page-50-0)**
- ❑ **¿Cómo conectarse a Internet? [\(página 54\)](#page-53-0)**
- ❑ **¿Cómo utilizar la LAN inalámbrica (WLAN)? [\(página 55\)](#page-54-0)**
- ❑ **¿Cómo utilizar la función Bluetooth? [\(página 61\)](#page-60-0)**

## <span id="page-29-2"></span><span id="page-29-1"></span><span id="page-29-0"></span>¿Cómo utilizar el teclado?

El teclado es muy similar al de un ordenador de escritorio, pero tiene teclas adicionales que realizan tareas específicas del modelo.

Asimismo, en el sitio Web de VAIO-Link ([http://www.vaio-link.com\)](http://www.vaio-link.com) podrá encontrar información en un glosario sobre el uso del teclado.

#### Combinaciones y funciones con la tecla Fn

#### ✍

Algunas funciones no están disponibles hasta que se ejecuta Windows.

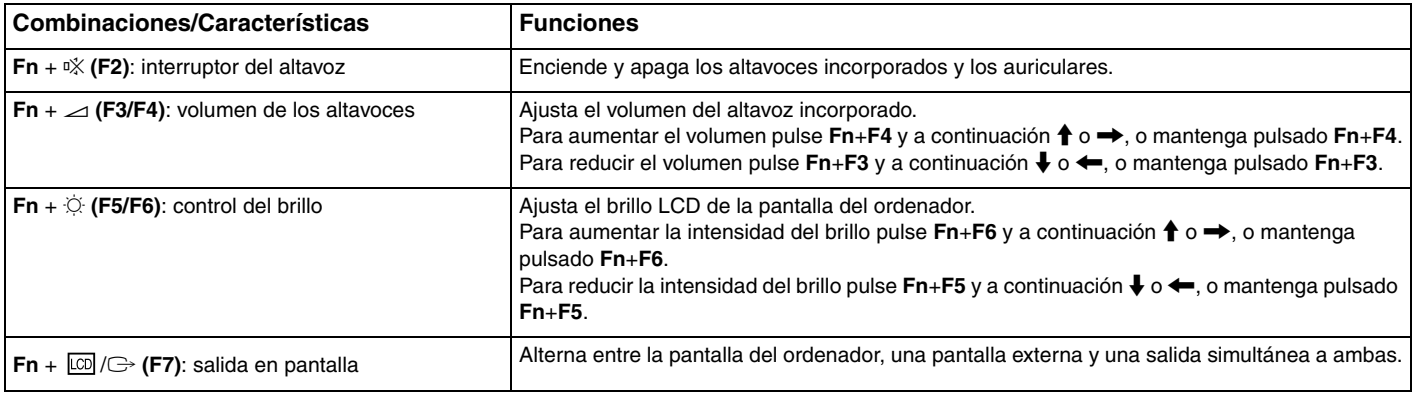

<span id="page-30-0"></span>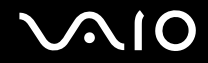

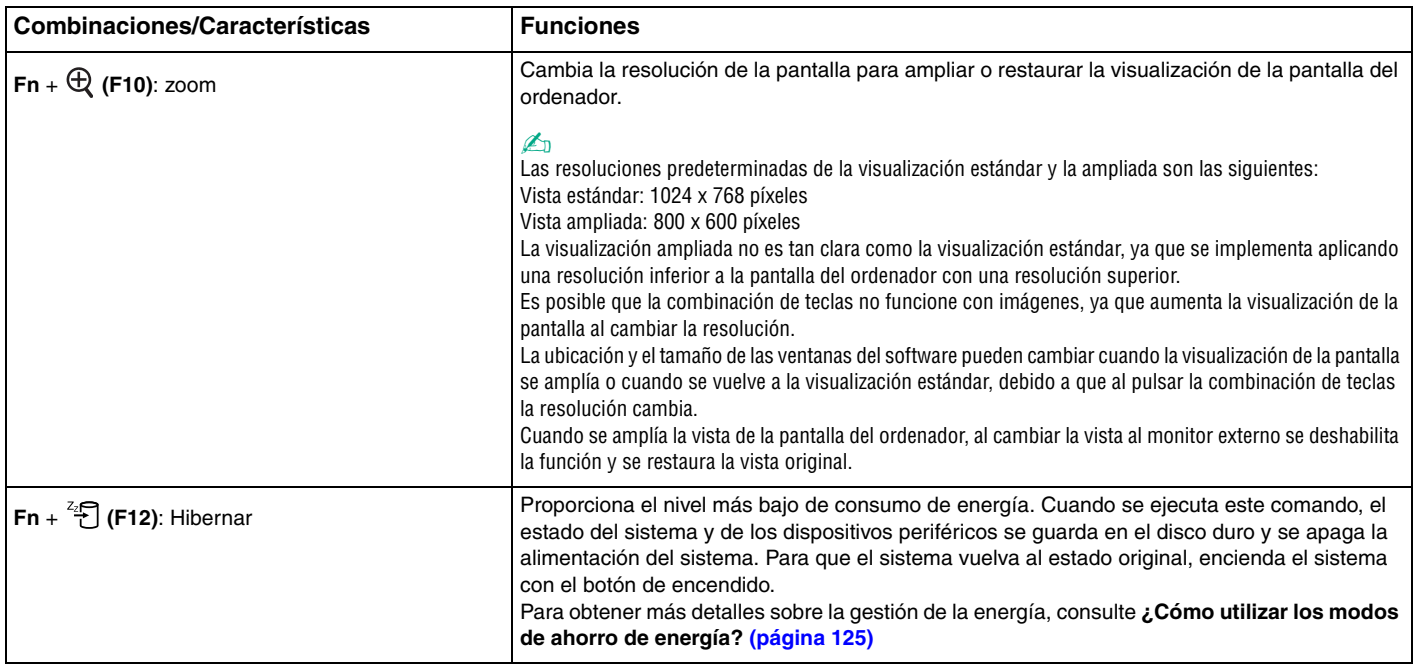

## <span id="page-31-2"></span><span id="page-31-1"></span><span id="page-31-0"></span>¿Cómo utilizar el Touchpad?

Con el Touchpad puede apuntar hacia los objetos de la pantalla, seleccionarlos, arrastrarlos y desplazarlos.

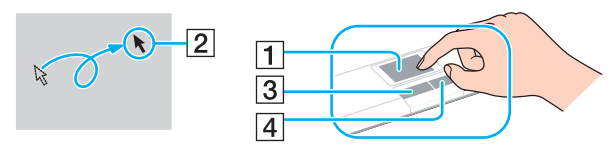

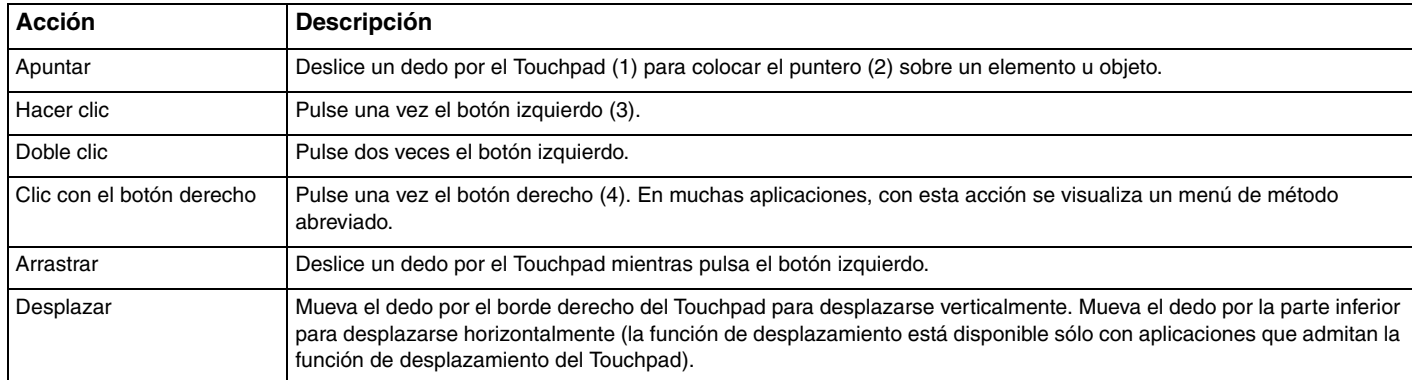

#### ✍

Puede deshabilitar y habilitar el Touchpad, en función de si desea o no utilizar un ratón. Consulte **Configuración del ordenador con VAIO Control Center [\(página 123\)](#page-122-1)** para iniciar **VAIO Control Center**. Una vez iniciado, seleccione el tema en el dispositivo señalador y haga clic en **Ayuda** (Help) para obtener instrucciones detalladas.

## <span id="page-32-2"></span><span id="page-32-1"></span><span id="page-32-0"></span>¿Cómo utilizar los botones de función especial?

Su ordenador dispone de botones especiales que facilitan el uso de funciones específicas del ordenador.

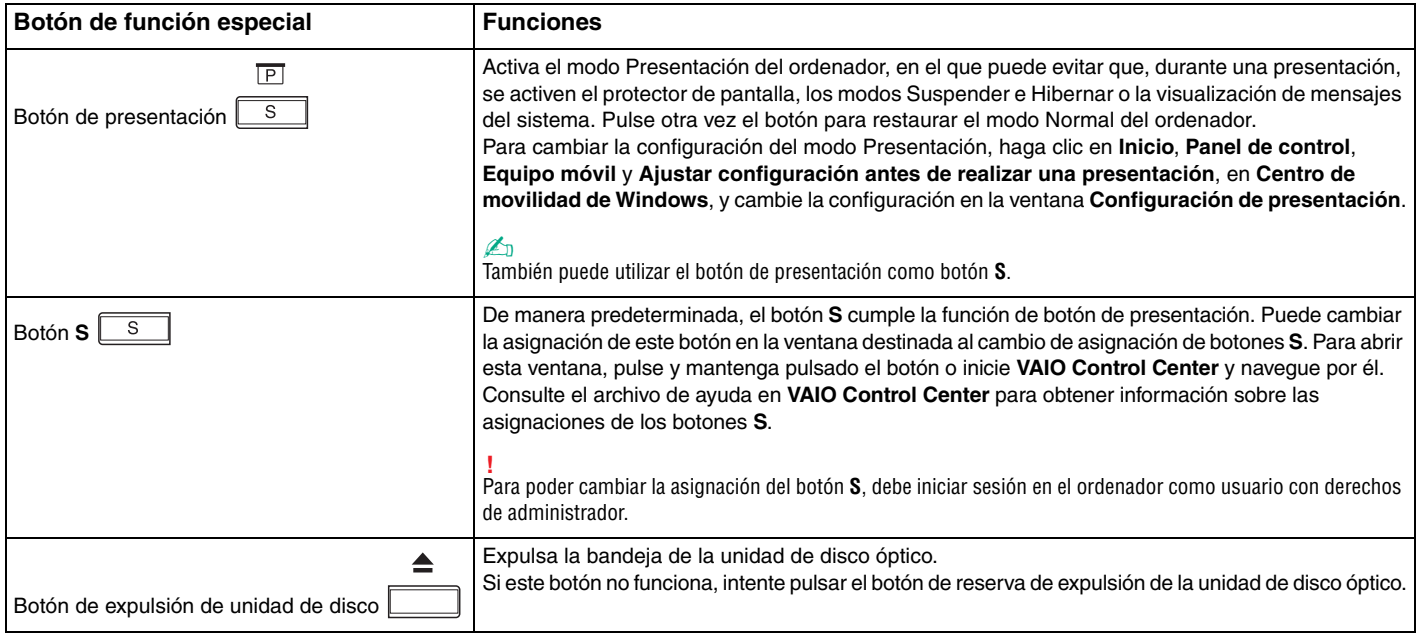

## <span id="page-33-2"></span> $\mathcal{M}$ lo

## <span id="page-33-1"></span><span id="page-33-0"></span>¿Cómo utilizar la unidad de disco óptico?

El ordenador VAIO dispone de una unidad de disco óptico.

#### Para insertar un disco

- **1** Encienda el ordenador.
- **2** Pulse el botón de expulsión (1) para abrir la unidad de disco. La bandeja se desliza hacia afuera.

#### ✍

Si este botón no funciona, intente pulsar el botón de reserva de expulsión de la unidad de disco óptico.

Si está deshabilitada la alimentación en la unidad de disco óptico mediante **VAIO Power Management**, la bandeja de la unidad de disco óptico tardará en ser expulsada. Tenga en cuenta que el botón de reserva de expulsión de la unidad de disco óptico no está habilitado cuando ésta no tiene alimentación.

Al recuperar el sistema, encienda el ordenador y pulse el botón de reserva de expulsión de la unidad de disco óptico. Introduzca el disco de recuperación en la unidad de disco óptico, apague el ordenador y, a continuación, vuelva encenderlo para iniciar el proceso de recuperación.

<span id="page-34-0"></span>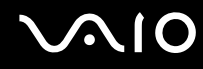

**3** Coloque un disco en el centro de la bandeja, con la etiqueta orientada hacia arriba, y empuje suavemente hasta que encaje con un clic.

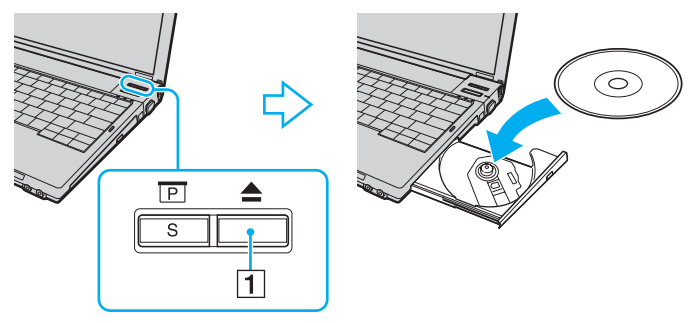

**4** Cierre la bandeja empujándola con suavidad.

**!** No extraiga el disco óptico cuando el ordenador se encuentre en el modo de ahorro de energía (Suspender o Hibernar), ya que podría ocasionar fallos en el ordenador.

#### ✍

Si tiene la intención de utilizar una unidad de disco óptico externa, conéctela antes de ejecutar cualquier programa de CD/DVD preinstalado.

#### <span id="page-35-0"></span>Lectura o escritura de discos ópticos

El ordenador lee y graba discos CD, DVD o Blu-ray, según el modelo adquirido. Consulte las especificaciones para ver el tipo de unidad de disco óptico del modelo. Sírvase de la tabla siguiente para ver qué tipo de datos admite su unidad de disco óptico.

> RG: reproducible y grabable R: reproducible pero no grabable –: ni reproducible ni grabable

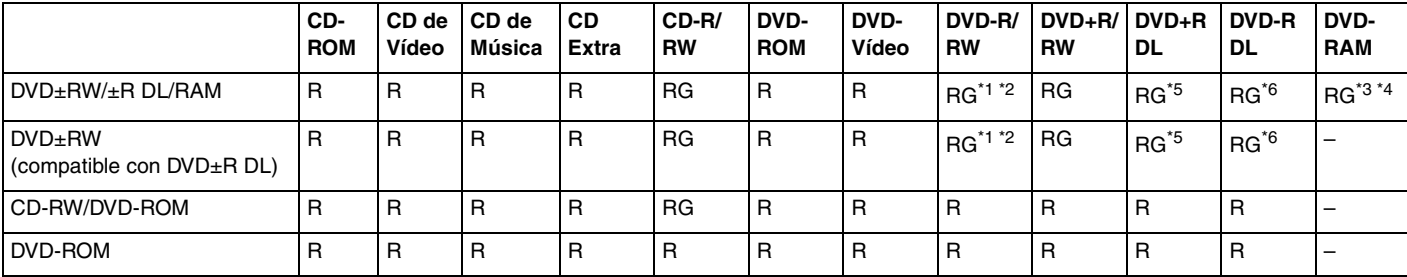

Se pueden escribir datos en discos DVD-R que cumplan con DVD-R para la versión general 2.0/2.1.

\*2 Se pueden escribir datos en discos DVD-RW que cumplan con la versión 1.1/1.2 de DVD-RW.

\*3 La unidad de disco DVD±RW/RAM del ordenador no admite el cartucho DVD-RAM. Utilice discos sin cartucho o con cartucho extraíble.

\*4 No se admite la grabación de datos en discos DVD-RAM de una sola cara (2,6 GB) compatibles con la versión 1.0 de DVD-RAM. No se admiten discos DVD-RAM, versión 2.2/12X-SPEED DVD-RAM Revisión 5.0.

\*5 La escritura en discos DVD+R DL (doble capa) está disponible únicamente en discos compatibles con la función de grabación DVD+R DL (doble capa).

\*6 La escritura de datos en discos DVD-R DL (capa dual) está disponible únicamente en discos compatibles con la función de grabación DVD-R DL (capa dual).
### RG: reproducible y grabable R: reproducible pero no grabable –: ni reproducible ni grabable

<span id="page-36-0"></span>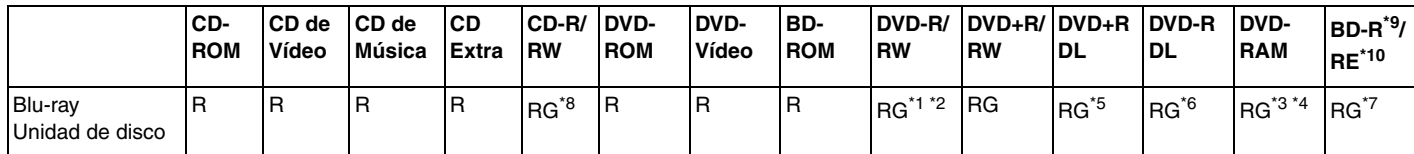

\*7 Admite la escritura de datos en discos BD-R, versión 1.1 (discos de una sola capa con una capacidad de 25 GB, discos de doble capa con una capacidad de 50 GB) y discos BD-RE, versión 2.1 (discos de una sola capa con una capacidad de 25 GB, discos de doble capa con una capacidad de 50 GB). La unidad de disco Blu-ray del ordenador no admite discos BD-RE, versión 1.0, ni discos de cartucho Blu-ray.

\*8 En los modelos con la unidad de disco Blu-ray, no se admite la escritura de datos en discos CD-RW de alta velocidad.

 $*9$  BD-R son las siglas de "Blu-ray Disc-Recordable", en formato de versión 1.1.

\*10 BD-RE son las siglas de "Blu-ray Disc-Rewritable", en formato de versión 2.1.

### **!**

Este producto está diseñado para reproducir discos que cumplan con las especificaciones del estándar Compact Disc Digital Audio (estándar de CD). Un DualDisc es un producto de disco de dos caras que hace coincidir el material grabado en DVD en una cara con el material de audio digital de la otra cara. Tenga presente que la cara de audio (no la de DVD) de un disco DualDisc podría no reproducirse en este producto porque no se ajusta al estándar de CD.

Debido a la gran cantidad de formatos disponibles, antes de comprar discos vírgenes o grabados para usarlos con el ordenador VAIO, lea con atención las indicaciones en el embalaje de los discos para asegurarse de que su lectura y escritura es compatible con las unidades de disco óptico del ordenador. Sony NO garantiza la compatibilidad de los controladores de CD de VAIO con discos que no cumplan con el estándar del formato de "CD" oficial (o el estándar de "DVD" en relación con los controladores de DVD). EL USO DE DISCOS NO COMPATIBLES PUEDE PRODUCIR DAÑOS GRAVES EN EL PC VAIO O GENERAR CONFLICTOS DE SOFTWARE Y HACER QUE EL SISTEMA SE BLOQUEE.

Para cualquier cuestión acerca del formato de los discos, póngase en contacto con el editor de los discos grabados o con el fabricante de los vírgenes.

### ✍ No se admite la grabación en discos de 8 cm.

<span id="page-37-0"></span>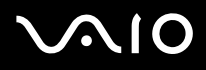

**!** Para reproducir de forma continua discos Blu-ray protegidos por copyright, debe reproducir la clave AACS. Tenga en cuenta que la actualización de la clave AACS requiere acceso a Internet.

Al igual que con otros dispositivos de soportes ópticos, las circunstancias pueden limitar la compatibilidad o impedir la reproducción de discos Bluray. Es posible que los ordenadores VAIO no admitan la reproducción de películas en soportes empaquetados grabados en formatos AVC o VC1 a altas velocidades de bits.

La configuración de región es necesaria para películas y contenidos de BD-ROM. Si la configuración de región y la región del disco no coinciden, la reproducción no es posible.

A menos que la pantalla externa sea compatible con el estándar Protección de contenido digital de ancho de banda alto (HDCP), no puede reproducir o ver el contenido de los discos Blu-ray protegidos por copyright.

Algunos contenidos pueden restringir la salida de vídeo a una definición estándar o prohibir la salida de vídeo analógico. Se recomienda encarecidamente implementar un entorno compatible con HDCP digital para una calidad de visualización y una compatibilidad óptimas.

## <span id="page-38-0"></span>Notas sobre la grabación de datos en un disco

- ❑ Para escribir datos en un disco, utilice únicamente el software recomendado por Sony y preinstalado en el ordenador. Otros programas de software puede que no sean totalmente compatibles y que produzcan errores.
- ❑ Para hacer legibles los datos de un disco en una unidad de disco óptico, debe cerrar la sesión antes de expulsarlo. Para ello, siga las instrucciones incluidas en su software.
- ❑ Utilice únicamente discos circulares. No utilice discos de otras formas (estrella, corazón, tarjeta, etc.), ya que podrían dañar la unidad óptica.
- ❑ No golpee ni sacuda el ordenador mientras está escribiendo los datos en un disco.
- ❑ Desactive el protector de pantalla y cierre el software anti-virus antes de grabar datos en un disco.
- ❑ No emplee utilidades residentes en la memoria cuando escriba en un disco, ya que podría provocarse un mal funcionamiento del ordenador.
- ❑ Cuando utilice una aplicación de software para quemar un disco, asegúrese de salir y cerrar todas las demás aplicaciones.
- ❑ No toque nunca la superficie del disco. Las huellas y el polvo en la superficie del disco pueden provocar errores de escritura.
- ❑ No cambie el modo de alimentación mientras esté utilizando el software preinstalado o un software de grabación de discos.
- ❑ No pegue etiquetas adhesivas en los discos, ya que podría dañarlos de forma irreparable.
- ❑ Conecte y utilice el adaptador de CA como fuente de alimentación del ordenador o compruebe que el paquete de batería está cargada al menos al 50%.
- ❑ Asegúrese de que utiliza el mismo software de grabación de discos para agregar datos a un disco usado. El uso de un software de grabación diferente para la grabación de datos adicionales puede provocar errores. Por ejemplo, si tiene un disco con datos que ha grabado con el software **Roxio Easy Media Creator**, utilice el software **Roxio Easy Media Creator** para añadir datos al mismo disco.

<span id="page-39-0"></span>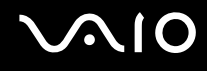

### Notas sobre la reproducción de discos

Para conseguir un rendimiento óptimo durante la reproducción de discos DVD, siga estas recomendaciones.

- ❑ Cierre todas las aplicaciones abiertas antes de reproducir una película DVD.
- ❑ Algunos reproductores de CD y unidades de disco ópticas de ordenadores no pueden leer CD de audio creados con soportes de disco CD-R o CD-RW.
- ❑ Algunos reproductores de DVD y unidades de disco ópticas de ordenadores no pueden leer DVD creados con soportes de disco DVD+R DL, DVD-R DL, DVD+R, DVD+RW, DVD-R, DVD-RW o DVD-RAM.
- ❑ No utilice utilidades residentes en la memoria para acelerar el acceso al disco durante la reproducción de DVD, ya que podrían producirse fallos en el ordenador.
- ❑ Desactive el protector de pantalla y cierre el software anti-virus antes de reproducir un disco.
- ❑ Algunos DVD grabados a 20 o 24 bits pueden producir ruido al reproducirse. Si tiene conectado un dispositivo de sonido, este ruido podría perjudicar a la audición y a los altavoces. Baje el volumen antes de reproducir un DVD.
- ❑ No cambie a modos de ahorro de energía mientras se reproduce el DVD.
- ❑ Los DVD están etiquetados con indicadores de código regional, que indican en qué región y en qué tipo de reproductor se puede reproducir el disco. Si el DVD o el envoltorio no está etiquetado con "2" (Europa pertenece a la región "2") o "all" (esto significa que el DVD puede reproducirse en la mayoría de las regiones del mundo), no podrá reproducir el disco en el ordenador.

**!** Si cambia el código regional del DVD mientras está usando el software **WinDVD** o **WinDVD BD**, reinicie el software o expulse el disco y vuélvalo a insertar para que la nueva configuración sea efectiva.

- ❑ No trate de cambiar los parámetros del código regional de la unidad de DVD. Cualquier anomalía causada por el cambio de los parámetros del código regional de la unidad de DVD no estará cubierta por la garantía.
- ❑ Cuando esté reproduciendo un DVD (vídeo o audio) y quiera extraer un dispositivo USB, tal como unos altavoces compatibles con USB, detenga el DVD en primer lugar. Si extrae un dispositivo compatible con USB durante la reproducción DVD (vídeo o audio) podría ocasionar un mal funcionamiento.

<span id="page-40-0"></span>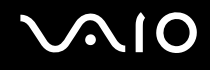

# Reproducción de CD

Para reproducir un CD de audio

- **1** Inserte un disco en la unidad de disco óptico.
- **2** Si no aparece nada en el escritorio, haga clic en **Inicio**, **Todos los programas** y en el software de CD que desee para reproducir el CD.

Si aparece la ventana **CD de audio**, haga clic para seleccionar una opción.

# Copia de archivos en CD

Para copiar archivos en un disco

**!** No golpee ni sacuda el ordenador mientras está escribiendo los datos en un disco.

- **1** Inserte un disco en la unidad de disco óptico. Si aparece la ventana **Reproducción automática**, haga clic en **Grabar archivos en disco** y siga las instrucciones en pantalla hasta que se muestre la carpeta del disco vacía.
- **2** Abra la carpeta que contiene los archivos que desea copiar y arrástrelos a la carpeta del disco vacía.
- **3** Cierre la carpeta del disco.

<span id="page-41-0"></span>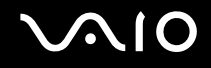

# Reproducción de DVD

### Para reproducir un DVD

- **1** Cierre todas las aplicaciones de software en ejecución.
- **2** Inserte un DVD en la unidad de disco óptico.
- **3** Si no aparece nada en el escritorio, haga clic en **Inicio**, **Todos los programas** y en el software de DVD que desee para reproducir el DVD.

Para obtener información sobre cómo utilizar el software, consulte el archivo de ayuda del software del DVD.

# Copia de archivos en DVD

Para copiar archivos en un disco

- **1** Conecte el adaptador de CA al ordenador.
- **2** Inserte un disco en la unidad de disco óptico.
- **3** Si no aparece nada en el escritorio, haga clic en **Inicio**, **Todos los programas** y en el software de DVD que desee para copiar los archivos al disco.

Para obtener información sobre cómo utilizar el software, consulte el archivo de ayuda del software del DVD.

# <span id="page-42-0"></span> $\mathcal{L}$  io

# ¿Cómo utilizar las PC Card?

Las PC Card le permiten conectar dispositivos externos portátiles al ordenador.

**!** No podrá utilizar la tarjeta PC Card si selecciona la opción que inhabilita la ranura para PC Card con la utilidad **Peripheral Device & Storage Media Restriction Setting Utility** o la alimentación eléctrica de dicha ranura en la ficha **VAIO Power Management** de la ventana **Opciones de energía**. Para cambiar esta configuración, consulte **Cómo proteger la información del uso no autorizado [\(página 134\)](#page-133-0)** o **Activación de las combinaciones de energía de VAIO Power Management [\(página 131\)](#page-130-0)**.

# ¿Cómo introducir una PC Card?

**!** Es posible que algunas PC Card, o sus funciones, no sean compatibles con el ordenador.

Antes de introducir o extraer una PC Card no es necesario apagar el ordenador.

### Para insertar una PC Card

- **1** Apriete el botón de liberación de la PC Card para que el botón salga un poco.
- **2** Pulse por segunda vez el botón de liberación de la PC Card de forma que ésta salte el protector de la ranura.
- **3** Sujete con suavidad el protector y sáquelo de la ranura.
- **4** Inserte la tarjeta PC Card en la ranura PC Card con la etiqueta de la parte delantera dirigida hacia arriba.

<span id="page-43-0"></span>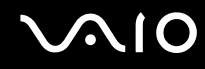

**5** Empuje suavemente la PC Card dentro de la ranura hasta el final. El sistema detectará automáticamente la PC Card. Aparece el icono **Quitar hardware con seguridad** en la barra de tareas.

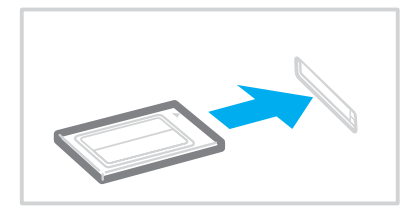

### **!**

Si no va a utilizar la PC Card, introduzca el protector en la ranura para PC Card para mantenerla protegida y evitar la entrada de suciedad. Antes de mover el ordenador, asegúrese de introducir el protector en la ranura para PC Card.

### $\mathbb{Z}_n$

Algunos dispositivos podrían no funcionar correctamente si cambia continuamente al modo Normal desde el modo Suspender o el modo Hibernar. En el caso de algunas tarjetas PC Card, si alterna entre el modo Normal y los modos Suspender o Hibernar mientras la tarjeta está insertada, el sistema podría no reconocer un dispositivo conectado a su sistema. Reinicie el sistema para corregir el problema. Al reiniciar, se restaurará el estado original del ordenador.

Mientras la tarjeta está insertada, es posible que el ordenador no pueda acceder al modo Hibernar. Podría acceder al modo Suspender. Se recomienda que quite la PC Card antes de que el ordenador entre en el modo Hibernar.

Asegúrese de utilizar el controlador de software más reciente suministrado por su fabricante de PC Card.

No introduzca la PC Card en la ranura a la fuerza. Podría dañar las patillas del conector. Si tiene dificultades a la hora de introducir una PC Card, compruebe que la está introduciendo en la dirección adecuada. Consulte el manual que acompaña a la PC Card para obtener más información.

<span id="page-44-0"></span>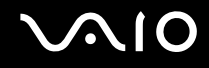

# ¿Cómo extraer una PC Card?

Siga los pasos siguientes para extraer la PC Card mientras el ordenador está encendido. Si no la extrae bien, puede que el sistema no funcione correctamente.

Para extraer una PC Card

### ✍

Para extraer una PC Card mientras el ordenador está apagado, omita los pasos del 1 al 7.

- **1** Haga doble clic en el icono **Quitar hardware con seguridad** en la barra de tareas. Aparece la ventana **Quitar hardware con seguridad**.
- **2** Seleccione el hardware que desea quitar.
- **3** Haga clic en **Detener**. Aparece la ventana **Detener un dispositivo de hardware**.
- **4** Confirme que el dispositivo se puede retirar del sistema de forma segura.
- **5** Haga clic en **Aceptar**. Aparecerá un mensaje en el que se indica que es seguro retirar el hardware.
- **6** Haga clic en **Aceptar**.
- **7** Haga clic en **Cerrar** para cerrar la ventana **Quitar hardware con seguridad**.
- **8** Apriete el botón de liberación de la PC Card para que el botón salga un poco.
- **9** Pulse por segunda vez el botón de liberación de la PC Card de forma que ésta salga de la ranura.
- **10** Sujete con suavidad la PC Card y sáquela de la ranura.
- **11** Si el botón de liberación de la PC Card todavía está hacia fuera, vuelva a pulsarlo hacia dentro hasta el fondo.

# <span id="page-45-0"></span>¿Cómo utilizar el soporte Memory Stick?

Su ordenador es compatible con el soporte Memory Stick. Un soporte Memory Stick es un soporte de grabación IC compacto, portátil y versátil diseñado especialmente para intercambiar y compartir datos digitales con productos compatibles, tales como cámaras digitales, teléfonos móviles y otros. Se puede utilizar para el almacenamiento de datos externos, por ser extraíble.

Para obtener la información más reciente acerca del soporte Memory Stick Duo, visite el sitio Web de Memory Stick en <http://www.memorystick.com/en/>.

**!** Se ha comprobado la compatibilidad de este ordenador con soportes Memory Stick de Sony con capacidad de hasta 4 GB, disponibles a partir de septiembre de 2006. Sin embargo, no todos los soportes Memory Stick que cumplan las mismas condiciones que los soportes compatibles tienen compatibilidad garantizada.

Introducir un soporte Memory Stick con múltiples adaptadores de conversión no garantiza la compatibilidad.

MagicGate es el nombre genérico de la tecnología de protección de copyright desarrollada por Sony. Utilice un soporte Memory Stick con el logotipo de MagicGate para utilizar esta función.

La ranura para el soporte Memory Stick PRO/Duo del ordenador es compatible con la función MagicGate. No obstante, el ordenador tiene instalado un software compatible con esta función.

No puede utilizar el soporte Memory Stick si selecciona la opción que inhabilita la ranura para el soporte Memory Stick PRO/Duo con la utilidad **Peripheral Device & Storage Media Restriction Setting Utility** o la alimentación eléctrica de dicha ranura en la ficha **VAIO Power Management** de la ventana **Opciones de energía**. Para cambiar esta configuración, consulte **Cómo proteger la información del uso no autorizado [\(página 134\)](#page-133-0)** o **Activación de las combinaciones de energía de VAIO Power Management [\(página 131\)](#page-130-0)**.

# <span id="page-46-0"></span>**AIO**

# ¿Cómo insertar un soporte Memory Stick?

### Para insertar un soporte Memory Stick

- **1** Sujete el soporte Memory Stick con la flecha mirando hacia arriba y señalando la ranura de Memory Stick PRO/Duo.
- **2** Deslice cuidadosamente el soporte Memory Stick hacia el interior de la ranura hasta que encaje con un clic. El sistema detectará automáticamente el soporte Memory Stick y éste aparecerá en la ventana **Equipo** como una unidad local, con el nombre de unidad correspondiente (según la configuración del ordenador).

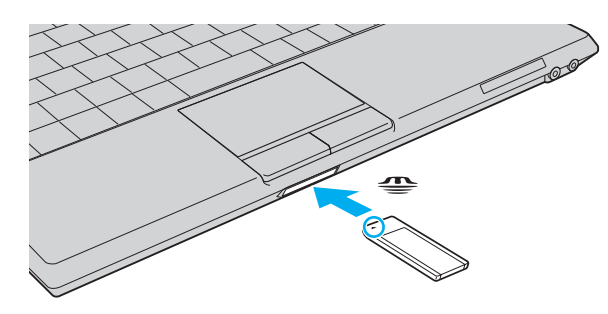

### **!**

Cuando lo introduzca en la ranura, sujete el soporte Memory Stick con la flecha apuntando en la dirección correcta. Para evitar daños en el soporte Memory Stick o en el ordenador, si el Memory Stick no entrara suavemente en la ranura, no emplee la fuerza.

No introduzca más de un soporte Memory Stick en la ranura. Una inserción incorrecta del soporte puede dañar el ordenador y el soporte.

### ✍

El ordenador es compatible con el soporte Memory Stick Duo y está equipado con la ranura para Memory Stick PRO/Duo tanto para soportes estándar como de doble tamaño. Para obtener más información acerca del soporte Memory Stick Duo, visite el sitio Web de Memory Stick en [http://www.memorystick.com/en/.](http://www.memorystick.com/en/)

Puede insertar el soporte Memory Stick Duo directamente en la ranura.

# <span id="page-47-0"></span>NIO

### Para ver el contenido del soporte Memory Stick

- **1** Haga clic en **Inicio** y después en **Equipo** para abrir la ventana de **Equipo**.
- **2** Haga doble clic en el icono del soporte Memory Stick para ver una lista de archivos de datos guardados en dicho soporte.

### Para formatear un soporte Memory Stick

El soporte Memory Stick se ha formateado con la configuración predeterminada de fábrica y está listo para su uso. Si desea volver a formatear el soporte con su ordenador, siga estos pasos.

**!** Cuando formatee el soporte, asegúrese de utilizar el dispositivo que está diseñado para formatear el soporte y que es compatible con el soporte Memory Stick.

Si formatea el soporte Memory Stick se borrarán todos los datos contenidos en el soporte. Evite borrar accidentalmente datos importantes.

No extraiga el soporte Memory Stick de la ranura mientras está formateando el soporte. Podría causar una avería.

- **1** Deslice cuidadosamente el soporte Memory Stick hacia el interior de la ranura hasta que encaje con un clic.
- **2** Haga clic en **Inicio** y después en **Equipo** para abrir la ventana de **Equipo**.
- **3** Haga clic con el botón derecho en el icono de soporte Memory Stick y seleccione **Formatear**.
- **4** Haga clic en **Restore device defaults** (Restaurar valores predeterminados).

**!** El tamaño de la unidad de asignación y del sistema de archivos puede cambiar.

No seleccione **NTFS** en la lista desplegable **Sistema de archivos**.

### ✍

El proceso de formateado se completará más rápidamente si selecciona **Formato rápido** en **Opciones de formato**.

<span id="page-48-0"></span>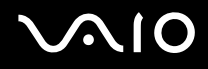

- **5** Haga clic en **Inicio**.
- **6** Cuando se solicite confirmación, haga clic en **Aceptar**. Se iniciará el proceso de formateo.

**!** Se puede tardar en formatear el soporte Memory Stick dependiendo del soporte.

- **7** Una vez completado, haga clic en **Aceptar**.
- **8** Haga clic en **Cerrar**.

# <span id="page-49-0"></span> $\bigcirc$ 10

# ¿Cómo retirar un soporte Memory Stick?

Para retirar un soporte Memory Stick

- **1** Compruebe que el indicador de acceso de soportes esté apagado.
- **2** Empuje el soporte Memory Stick hacia el interior del ordenador. El soporte Memory Stick sale del ordenador.
- **3** Saque el soporte Memory Stick de la ranura.

**!** Retire siempre el soporte Memory Stick con cuidado, ya que podría saltar inesperadamente.

No extraiga el soporte Memory Stick mientras el indicador de acceso de soportes esté encendido. Si lo hace, podrá perder datos. Puesto que grandes volúmenes de datos pueden necesitar mucho tiempo para cargarse, compruebe que el indicador esté apagado antes de retirar el soporte Memory Stick.

# <span id="page-50-0"></span>¿Cómo utilizar otras tarjetas de memoria?

Además de la ranura para el soporte Memory Stick PRO/Duo, el ordenador está equipado con una ranura para tarjetas de memoria **SD** para adaptarse a otras tarjetas de memoria. Puede utilizar esta ranura para transferir datos entre cámaras digitales, cámaras de grabación de vídeo, reproductores de música y otros dispositivos de audio/vídeo.

## Antes de utilizar tarjetas de memoria

La ranura de la tarjeta de memoria **SD** de su ordenador es compatible con las siguientes tarjetas de memoria:

- ❑ MultiMediaCard (MMC)
- ❑ Secure Digital (SD)

Para obtener la información más reciente sobre tarjetas de memoria compatibles, visite el sitio Web de asistencia en línea de Sony de forma habitual.

**!** Inserte siempre la tarjeta de memoria adecuada en la ranura de la tarjeta de memoria **SD**.

No se admiten las tarjetas de memoria SD con una capacidad de más de 2 GB, como tarjetas de memoria SD de alta capacidad (SDHC).

No trate de insertar una tarjeta de memoria ni un adaptador de tarjeta de memoria diferente en la ranura. Puede que resulte difícil retirar una tarjeta o un adaptador de tarjeta de memoria incompatible de una ranura y además puede producir daños en el ordenador.

Tenga cuidado al insertar o retirar una tarjeta de memoria de una ranura. No fuerce la tarjeta de memoria ni al insertarla en la ranura ni al retirarla de ella.

La ranura para tarjetas de memoria **SD** del ordenador no es compatible con la función de transferencia de datos de alta velocidad de la tarjeta de memoria SD.

Se ha comprobado la compatibilidad de este ordenador con los principales soportes de tarjetas de memoria disponibles en septiembre de 2006. Sin embargo, no se puede garantizar la compatibilidad de todos los soportes de tarjeta de memoria que reúnan las mismas condiciones que los soportes compatibles.

No podrá utilizar una tarjeta de memoria si selecciona la opción que inhabilita la ranura para tarjetas de memoria **SD** con la utilidad **Peripheral Device & Storage Media Restriction Setting Utility** o la alimentación eléctrica de dicha ranura en la ficha **VAIO Power Management** de la ventana **Opciones de energía**. Para cambiar esta configuración, consulte **Cómo proteger la información del uso no autorizado [\(página 134\)](#page-133-0)** o **Activación de las combinaciones de energía de VAIO Power Management [\(página 131\)](#page-130-0)**.

# <span id="page-51-0"></span>**210**

# ¿Cómo introducir una tarjeta de memoria?

Para introducir una tarjeta de memoria

- **1** Localice la ranura de la tarjeta de memoria **SD** en la parte delantera del ordenador.
- **2** Sujete la tarjeta de memoria con la flecha mirando hacia arriba y señalando hacia la ranura.

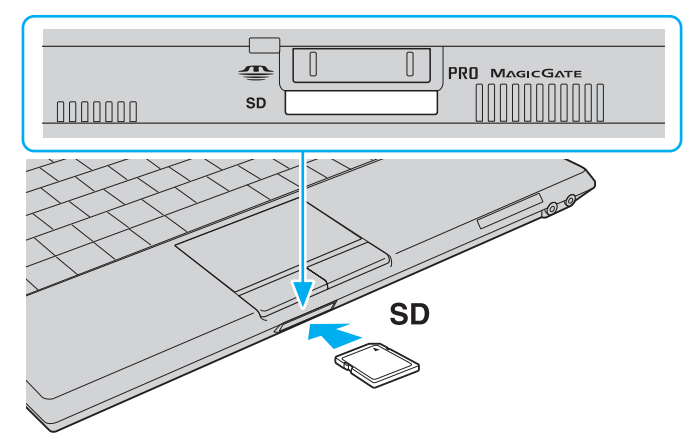

**3** Deslice cuidadosamente la tarjeta de memoria hacia el interior de la ranura hasta que oiga un clic. No introduzca la tarjeta en la ranura a la fuerza.

### ✍

Si no es posible insertar la tarjeta de memoria en la ranura de forma sencilla, retírela con cuidado y compruebe que la está insertando en la dirección correcta.

<span id="page-52-0"></span>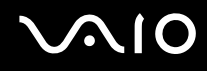

# ¿Cómo extraer una tarjeta de memoria?

**!** No retire la tarjeta de memoria mientras esté encendido el indicador luminoso de acceso de soportes. La tarjeta o lo datos podrían resultar dañados.

### Para retirar una tarjeta de memoria

- **1** Compruebe que el indicador de acceso de soportes esté apagado.
- **2** Pulse la parte ampliada de la tarjeta de memoria para que salga de la ranura.
- **3** Cuando la tarjeta salga de la ranura, tire de ella con cuidado.

# <span id="page-53-0"></span>¿Cómo conectarse a Internet?

## Configuración de una conexión de acceso telefónico a Internet

Antes de conectarse a Internet, tiene que conectar su ordenador a una línea telefónica mediante un cable (no suministrado). Una vez que haya establecido la conexión del cable de teléfono, estará listo para conectarse a Internet.

### Para conectar un cable de teléfono

- **1** Enchufe un extremo del cable de teléfono  $(1)$  en el puerto de módem  $f^{\prime\prime}$ <sub>1</sub> del ordenador.
- **2** Enchufe el otro extremo en la clavija de la pared (2).

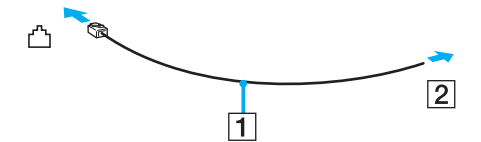

✍ El ordenador no funciona con líneas colectivas (líneas compartidas por dos o más abonados), no puede conectarse al teléfono de una cabina que funcione con monedas y podría no funcionar con múltiples líneas telefónicas o con una centralita para extensiones telefónicas (PBX - Private Branch Exchange). Algunas de estas conexiones pueden provocar una corriente eléctrica excesiva y causar averías en el módem interno. Si conecta el cable telefónico proveniente de un microfiltro, puede que el módem o el dispositivo conectado no funcionen adecuadamente.

### Para configurar la conexión de acceso telefónico a Internet

- **1** Haga clic en **Inicio** y después en **Panel de control**.
- **2** Haga clic en **Conectarse a Internet** en **Red e Internet**. Aparece la ventana **Conectarse a Internet**.
- **3** Haga clic en **Acceso telefónico**.
- **4** Siga las instrucciones en pantalla.

# <span id="page-54-0"></span>¿Cómo utilizar la LAN inalámbrica (WLAN)?

Gracias a la LAN inalámbrica (WLAN) de Sony, todos sus dispositivos digitales con una función WLAN integrada se comunican libremente con otro dispositivo a través de una red. Una WLAN es una red en la que un usuario puede conectarse con una red de área local (LAN) a través de una conexión inalámbrica (radio). Por tanto, no es necesario llevar cables de ningún tipo a través de paredes o techos.

La WLAN Sony es compatible con todas las actividades Ethernet normales, pero con los beneficios añadidos de movilidad e itinerancia. Puede acceder a la información, a recursos de Internet/Intranet y red local, incluso en una reunión o mientras se desplaza de un lugar a otro.

Puede comunicarse sin un punto de acceso, lo que significa que es posible comunicarse entre un número limitado de ordenadores (ad-hoc). O bien, puede comunicarse a través de un punto de acceso, lo que significa que se crea una red de infraestructura completa (infraestructura).

### ✍

En ciertos países, está restringido el uso de la función WLAN (por ejemplo, el número de canales). Por consiguiente, antes de activar la función WLAN, lea atentamente la **Regulations Guide**.

WLAN utiliza el estándar IEEE 802.11a<sup>\*</sup>/b/g, que especifica la tecnología utilizada. El estándar incluye métodos de cifrado: Wired Equivalent Privacy (WEP o privacidad equivalente de conexión), que es un protocolo de seguridad, y WiFi Protected Access 2 (WPA2 o acceso protegido inalámbrico), y WiFi Protected Access (WPA o acceso protegido inalámbrico). Propuesto conjuntamente por el IEEE y la Wi-Fi Alliance, el WPA2 y WPA se basan en estándares y aportan mejoras de seguridad interoperable que aumentan el grado de protección de los datos y el control del acceso en las redes WiFi actuales. El WPA se ha concebido para ser compatible con la especificación IEEE 802.11i. Utiliza el TKIP (protocolo de integridad de claves temporales), un protocolo de cifrado de datos mejorado, además de la autenticación del usuario mediante 802.1X y EAP (protocolo de autenticación ampliable). El cifrado de datos protege la conexión inalámbrica vulnerable existente entre los clientes y los puntos de acceso. Además de este método, existen otros mecanismos de seguridad LAN comunes que permiten garantizar la privacidad: la protección por contraseña, el cifrado de un extremo a otro, las redes privadas virtuales y la autenticación. WPA2, la segunda generación de WPA, proporciona mayor protección de datos y control de acceso a las redes y también está diseñado para asegurar todas las versiones de dispositivos 802.11, incluidos el 802.11b, 802.11a, y 802.11g, de bandas múltiples y modos múltiples. Además, al estar basado en el estándar IEEE 802.11i ratificado, WPA2 proporciona seguridad a escala legal, ya que aplica la norma FIPS 140-2 del National Institute of Standards and Technology (NIST, Instituto nacional de estándares y tecnología) compatible con el algoritmo de cifrado y la autenticación basada en 802.1X. WPA2 es compatible con versiones anteriores de WPA.

\* Consulte la guía en línea **Especificaciones** para ver si el modelo admite el estándar IEEE 802.11a.

<span id="page-55-0"></span>No es posible establecer una comunicación entre los dispositivos WLAN que utilizan el estándar IEEE 802.11a y los que utilizan el estándar IEEE 802.11b o g, ya que sus frecuencias son diferentes.

IEEE 802.11b: La velocidad del estándar es de 11 Mbps, entre 30 y 100 veces superior al acceso telefónico normal.

IEEE 802.11a/g: La velocidad del estándar es de 54 Mbps, unas 5 veces superior a la de un dispositivo WLAN que utilice el estándar IEEE 802.11b.

El ancho de banda de 2,4 GHz que utilizan los dispositivos compatibles con LAN inalámbrica también lo utilizan otros dispositivos. Aunque en los dispositivos compatibles con LAN inalámbrica se emplean tecnologías para minimizar la interferencia procedente de otros dispositivos que utilizan el mismo ancho de banda, tal interferencia podrá dar lugar a velocidades de comunicación más bajas, rangos de comunicación más estrechos, o conexiones inalámbricas quebradas.

La velocidad de comunicación variará en función de la distancia entre los dispositivos de comunicación, la existencia de obstáculos entre tales dispositivos, la configuración del dispositivo, las condiciones de radio, y el software que se utilice. Además, las comunicaciones podrán cortarse dependiendo de las condiciones de radio.

El intervalo de comunicación variará dependiendo de la distancia real entre los dispositivos de comunicación, la existencia de obstáculos entre tales dispositivos, las condiciones de radio, el ambiente del entorno que incluye la existencia de paredes y los materiales de que están hechas, y el software que se utilice.

Al aplicar productos IEEE 802.11b e IEEE 802.11g en la misma red inalámbrica, puede reducirse la velocidad de comunicación debido a las interferencias de radio. Tomando esto en consideración, los productos IEEE 802.11g han sido diseñados para reducir la velocidad de comunicación con objeto de asegurar las comunicaciones con productos IEEE 802.11b.

Cuando la velocidad de comunicación no sea tan rápida como sería de esperar, cambiando el canal inalámbrico en el punto de acceso quizás aumente la velocidad de comunicación.

<span id="page-56-0"></span>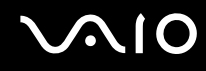

## Comunicarse sin punto de acceso (ad-hoc)

Una red local ad-hoc es una red en la que la red local la crean únicamente los propios dispositivos inalámbricos, sin ningún otro controlador central o punto de acceso. Cada dispositivo entra en comunicación directamente con otros dispositivos de la red. Puede configurar una red local ad-hoc fácilmente en su casa.

- ❑ Si es el ordenador VAIO el que inicia la conexión inalámbrica, se deberá seleccionar el canal 11.
- ❑ Si la conexión inalámbrica la inicia un equipo WLAN del mismo nivel, en la comunicación WLAN se utilizará el canal seleccionado por dicho equipo.

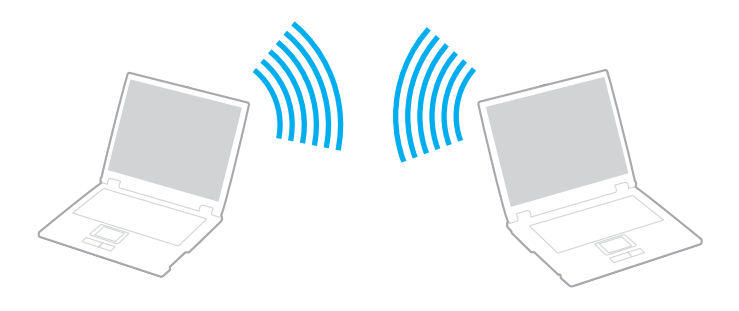

<span id="page-57-0"></span>Para comunicarse sin punto de acceso (ad-hoc)

**1** Encienda el interruptor **WIRELESS** o **WIRELESS LAN**. Se encenderá el indicador luminoso de LAN inalámbrica.

En los modelos que admitan la función Bluetooth<sup>\*</sup> y/o el estándar IEEE 802.11a/b/g<sup>\*</sup>, haga doble clic en <sub>lan</sub> (B / Lan) en la barra de tareas para que se muestre la ventana **Conmutación de dispositivo inalámbrico** (Wireless Device Switch). Seleccione las opciones inalámbricas que desee y haga clic en **Aceptar**.

- **2** Haga clic en **Inicio** y después en **Panel de control**.
- **3** Haga clic en **Ver el estado y las tareas de red** en **Red e Internet**.
- **4** Haga clic en **Configurar una conexión o red** en el panel izquierdo. Aparecerá la ventana **Configurar una conexión o red**.
- **5** Seleccione una opción para especificar la configuración de red ad-hoc y haga clic en **Siguiente**.
- **6** Siga las instrucciones en pantalla.
- \* Consulte la guía en línea **Especificaciones** para ver si su modelo admite la función Bluetooth y/o el estándar IEEE 802.11a/b/g.

<span id="page-58-0"></span>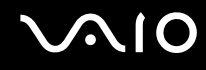

## Comunicarse con un Punto de acceso (infraestructura)

Una red de infraestructura es una red que extiende una red local tradicional ya existente mediante la utilización de un punto de acceso (no suministrado), por ejemplo, el punto de acceso Sony. El punto de acceso une la red inalámbrica y la tradicional y funciona como un controlador central para la LAN inalámbrica. El punto de acceso coordina la transmisión y la recepción a partir de varios dispositivos inalámbricos dentro de un ámbito específico.

El punto de acceso seleccionará qué canal se utilizará en una red de infraestructura.

**!** Para obtener información detallada para seleccionar el canal que el punto de acceso utilizará, vea el manual del punto de acceso.

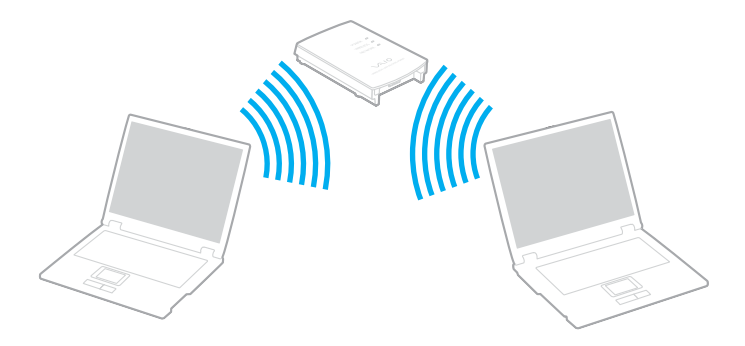

# <span id="page-59-0"></span> $\Omega$

### Para conectarse a una red inalámbrica

- **1** Asegúrese de que el punto de acceso esté configurado. Consulte el manual que acompaña al punto de acceso para obtener más información.
- **2** Encienda el interruptor **WIRELESS** o **WIRELESS LAN**. Se encenderá el indicador luminoso de LAN inalámbrica.

En los modelos que admitan la función Bluetooth<sup>\*</sup> y/o el estándar IEEE 802.11a/b/g<sup>\*</sup>, haga doble clic en <sub>lan</sub> (B / Lan) en la barra de tareas para que se muestre la ventana **Conmutación de dispositivo inalámbrico** (Wireless Device Switch). Seleccione las opciones inalámbricas que desee y haga clic en **Aceptar**.

- **3** Haga clic en **Inicio** y después en **Panel de control**.
- **4** Haga clic en **Ver el estado y las tareas de red** en **Red e Internet**.
- **5** Haga clic en **Administrar redes inalámbricas**.
- **6** Haga clic en **Agregar**.
- **7** Siga las instrucciones en pantalla.
- \* Consulte la guía en línea **Especificaciones** para ver si su modelo admite la función Bluetooth y/o el estándar IEEE 802.11a/b/g.

### Para desconectarse de una red inalámbrica

### Apague el interruptor **WIRELESS** o **WIRELESS LAN**.

**!** Apagar la funcionalidad LAN inalámbrica mientras se accede a recursos, archivos o documentos remotos puede ocasionar pérdida de datos.

### ✍

Si desea una autenticación WPA-PSK o WPA2-PSK, debe introducir una clave de red con una longitud de 8 a 64 caracteres alfanuméricos.

# <span id="page-60-0"></span>¿Cómo utilizar la función Bluetooth?

Puede establecer la comunicación inalámbrica entre su ordenador y otros dispositivos Bluetooth como otro ordenador o un teléfono móvil. Puede transferir datos entre esos dispositivos sin cables incluso hasta 10 metros de distancia.

Para conectarse a un dispositivo Bluetooth

- **1** Encienda el interruptor **WIRELESS**.
- **2** Haga doble clic en ( / ) en la barra de tareas para mostrar la ventana **Conmutación de dispositivo inalámbrico** (Wireless Device Switch).
- **3** Seleccione la opción **Activar dispositivo Bluetooth** (Enable Bluetooth Device).
- **4** Haga clic en **Aceptar**.

# <span id="page-61-0"></span>**AIO**

# Notas sobre el uso de la función Bluetooth

- ❑ La velocidad de transferencia de datos varía en función de las siguientes condiciones:
	- ❑ Obstáculos, tales como paredes, ubicados entre los dispositivos
	- ❑ Distancia entre los dispositivos
	- ❑ Material utilizado en las paredes
	- ❑ Proximidad a microondas y teléfonos inalámbricos
	- ❑ Interferencias de radiofrecuencia y otras condiciones del entorno
	- ❑ Configuración del dispositivo
	- ❑ Tipo de aplicación de software
	- ❑ Tipo de sistema operativo
	- ❑ Uso simultáneo de las funciones de Red LAN inalámbrica y Bluetooth en el ordenador
	- ❑ Tamaño del archivo intercambiado
- ❑ Tenga en cuenta que, debido a las limitaciones del estándar Bluetooth, los archivos grandes pueden dañarse durante una transferencia continua, debido a interferencias electromagnéticas del entorno.
- ❑ Todos los dispositivos Bluetooth deben estar certificados para garantizar que cumplen los requisitos correspondientes del estándar. Aunque se cumpla el estándar, es posible que el rendimiento, las especificaciones y los procedimientos operativos de cada dispositivo varíen. Puede que el intercambio de datos no sea posible en todas las situaciones.
- ❑ Como norma general de la tecnología Bluetooth, si se reproducen vídeos en el ordenador con salida de audio desde el dispositivo Bluetooth conectado, puede que el vídeo y el audio pierdan la sincronización.

<span id="page-62-0"></span>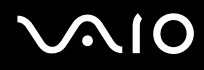

❑ Varios dispositivos utilizan la banda de 2,4 GHz con la que funcionan los dispositivos Bluetooth o los dispositivos de LAN inalámbrica. Los dispositivos Bluetooth utilizan tecnología para minimizar la interferencia de otros dispositivos que utilizan la misma longitud de onda. No obstante, el uso simultáneo de la función Bluetooth y los dispositivos de comunicación inalámbrica pueden provocar interferencias de radio dando como resultado unas distancias y velocidades de comunicación menores que los valores normales.

### ✍

Lea la **Regulations Guide** antes de utilizar la funcionalidad Bluetooth.

- ❑ Puede que Bluetooth no funcione correctamente dependiendo de los dispositivos de otros fabricantes o de la versión de software utilizada por otras empresas.
- ❑ Como norma general de la tecnología Bluetooth, la conexión de varios dispositivos Bluetooth en el ordenador puede provocar la congestión del ancho de banda que se traduciría en un rendimiento bajo de los dispositivos.

## Seguridad de Bluetooth

La tecnología inalámbrica Bluetooth dispone de una función de autenticación que le permite determinar con quién desea comunicarse. Con esa función, puede evitar que algún dispositivo Bluetooth anónimo tenga acceso a al ordenador.

La primera vez que se comunican dos dispositivos Bluetooth, debe determinarse una contraseña común (contraseña requerida para la autenticación) para que se registren ambos dispositivos. Una vez registrado un dispositivo, no es necesario volver a especificar la contraseña.

### ✍

La contraseña puede ser distinta cada vez, pero debe ser siempre la misma a ambos lados.

Para determinados dispositivos, como un ratón, no se puede introducir ninguna contraseña.

<span id="page-63-0"></span>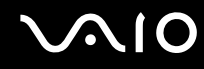

## Comunicación con otro dispositivo Bluetooth

Puede conectar el ordenador a un dispositivo Bluetooth, tal como otro ordenador o un teléfono móvil, una PDA, auriculares, un ratón o una cámara digital sin utilizar cables.

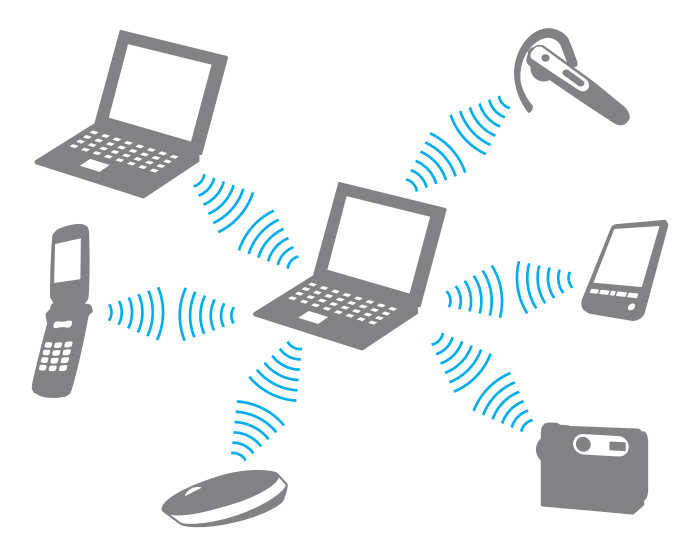

<span id="page-64-0"></span>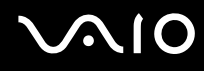

### Para comunicarse con otro dispositivo Bluetooth

Para comunicarse con otro dispositivo Bluetooth, debe configurar primero la función Bluetooth. Para configurar y utilizar la función Bluetooth, consulte al archivo de ayuda del software de la utilidad Bluetooth.

### Para ver el archivo de ayuda

**1** Haga clic con el botón derecho en el icono Bluetooth **de** la barra de tareas y, en el menú, seleccione **Ayuda** (Help).

## Detención de la conexión Bluetooth

Para detener la conexión Bluetooth, apague el interruptor **WIRELESS**. El indicador de Bluetooth se apaga.

# <span id="page-65-0"></span>¿Cómo utilizar los auriculares Bluetooth?

Los auriculares Bluetooth (no suministrados) son útiles durante una videoconferencia en Internet mediante software de mensajería instantánea. Para obtener detalles sobre el uso de los auriculares Bluetooth, consulte el manual incluido con ellos.

Para conectar los auriculares al ordenador

- **1** Mantenga pulsado del botón de encendido de los auriculares durante al menos cinco segundos para encender los auriculares Bluetooth.
- **2** Mantenga pulsados los botones de volumen durante unos cinco segundos hasta que el indicador luminoso parpadee en rojo y verde.
- **3** Haga clic con el botón derecho en el icono **B** Bluetooth de la barra de tareas y, en el menú, seleccione **Configuración Bluetooth** (Bluetooth Settings). Aparece la ventana **Configuración Bluetooth** (Bluetooth Settings) y el **Asistente para agregar nueva conexión** (Add New Connection Wizard) se inicia automáticamente.
- **4** Si no aparece la ventana **Asistente para agregar nueva conexión** (Add New Connection Wizard), haga clic en **Nueva conexión** (New Connection). Aparece el **Asistente para agregar nueva conexión** (Add New Connection Wizard).
- **5** Seleccione el **Modo express (recomendado)** (Express Mode (Recommended)) y, a continuación, haga clic en **Siguiente**. El asistente busca dispositivos Bluetooth en el rango e indica los dispositivos disponibles, si los hay.
- **6** Seleccione el nombre de dispositivo para los auriculares Bluetooth y, a continuación, haga clic en **Siguiente**. Aparece la ventana **Administrador Bluetooth: seguridad de Bluetooths** (Bluetooth Manager-Bluetooth Security) cuando se establece una conexión.
- **7** Escriba "0000" como **Clave de paso Bluetooth (PIN)** (Bluetooth Passkey (PIN)) y haga clic en **Aceptar** (OK).
- **8** Haga clic en **Siguiente**. Aparece el icono de los auriculares en la ventana **Configuración Bluetooth** (Bluetooth Settings).
- **9** Haga clic con el botón derecho del ratón en el icono y seleccione **Conectar** (Connect) en el menú.

<span id="page-66-0"></span>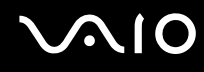

Para desconectar los auriculares del ordenador

- **1** Haga clic con el botón derecho en el icono **B**luetooth de la barra de tareas y, en el menú, seleccione **Configuración Bluetooth** (Bluetooth Settings). Aparece la ventana **Configuración Bluetooth** (Bluetooth Settings).
- **2** Haga clic con el botón derecho del ratón en el icono de los auriculares y seleccione **Desconectar** (Disconnect) en el menú.
- **3** Haga clic en **Sí**.

# <span id="page-67-0"></span>¿Cómo usar dispositivos periféricos?

Puede agregar funcionalidad al ordenador VAIO utilizando los puertos que están a su disposición.

- ❑ **¿Cómo conectar altavoces externos? [\(página 69\)](#page-68-1)**
- ❑ **¿Cómo conectar una pantalla externa? [\(página 70\)](#page-69-0)**
- ❑ **¿Cómo seleccionar los modos de visualización? [\(página 73\)](#page-72-0)**
- ❑ **¿Cómo utilizar la función Varios monitores? [\(página 74\)](#page-73-0)**
- ❑ **¿Cómo conectar un micrófono externo? [\(página 76\)](#page-75-0)**
- ❑ **¿Cómo conectar un dispositivo Universal Serial Bus (USB)? [\(página 77\)](#page-76-0)**
- ❑ **¿Cómo conectar una impresora? [\(página 80\)](#page-79-0)**
- ❑ **¿Cómo conectarse a una red (LAN)? [\(página 81\)](#page-80-0)**

# <span id="page-68-0"></span>**210**

# <span id="page-68-1"></span>¿Cómo conectar altavoces externos?

Puede mejorar la calidad de sonido del ordenador conectando altavoces externos.

### Para conectar altavoces externos

- **1** Enchufe el cable del altavoz (1) al conector de los auriculares (2)  $\Omega$ .
- **2** Conecte el otro extremo del cable del altavoz a los altavoces externos (3).
- **3** Baje el volumen de los altavoces antes de encenderlos.

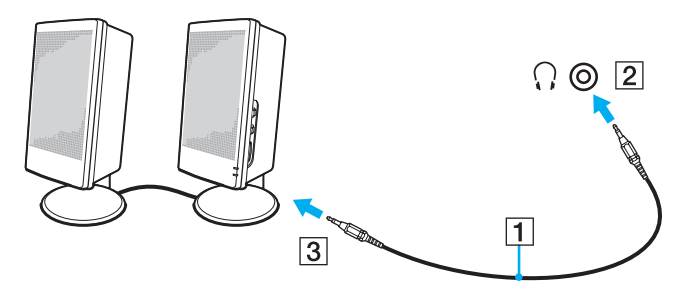

### ✍

Asegúrese de que los altavoces están diseñados para ser utilizados con un ordenador.

**!** No coloque disquetes encima de los altavoces; su campo magnético podría dañar los datos del disco.

<span id="page-69-1"></span>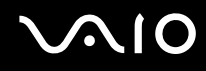

# <span id="page-69-0"></span>¿Cómo conectar una pantalla externa?

Puede conectar un monitor externo (no suministrado) al ordenador. Por ejemplo, puede utilizar el ordenador con un monitor de ordenador o un proyector.

✍ Conecte el cable de alimentación después de conectar todos los demás cables.

Las pantallas externas se utilizan como pantallas secundarias.

En el sistema operativo Windows, también podrá usar una pantalla externa para instalar varios monitores.

# ¿Cómo conectar una pantalla de ordenador?

Puede conectar una pantalla de ordenador (monitor) directamente al ordenador.

### Para conectar una pantalla de ordenador

- **1** Si fuera necesario, enchufe un extremo del cable de alimentación de la pantalla (1) en la pantalla y el otro extremo en la toma de CA.
- **2** Enchufe el cable de la pantalla  $(2)$  (no suministrado) al puerto del monitor VGA  $(3)$   $\bigcirc$  del ordenador.

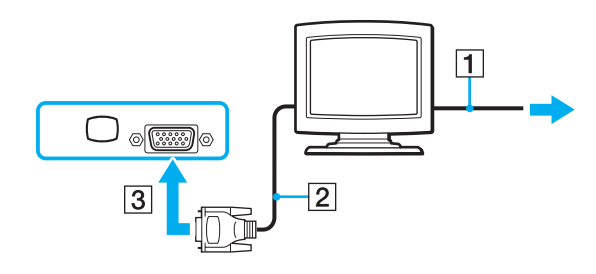

<span id="page-70-0"></span>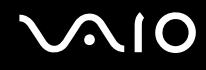

# ¿Cómo conectar una pantalla de ordenador multimedia?

Puede conectar una pantalla de ordenador multimedia, que incluya altavoces incorporados y micrófono directamente al ordenador.

Para conectar una pantalla de ordenador multimedia

- **1** Enchufe el cable de alimentación de la pantalla de ordenador multimedia (1) a una toma de CA.
- **2** Enchufe el cable de la pantalla (2) (no suministrado) al puerto del monitor VGA (3)  $\bigcirc$  del ordenador.
- **3** Enchufe el cable del altavoz (4) en el conector de los auriculares (5)  $\Omega$  del ordenador.
- **4** Enchufe el cable del micrófono (6) al conector del micrófono (7)  $\le$  del ordenador.

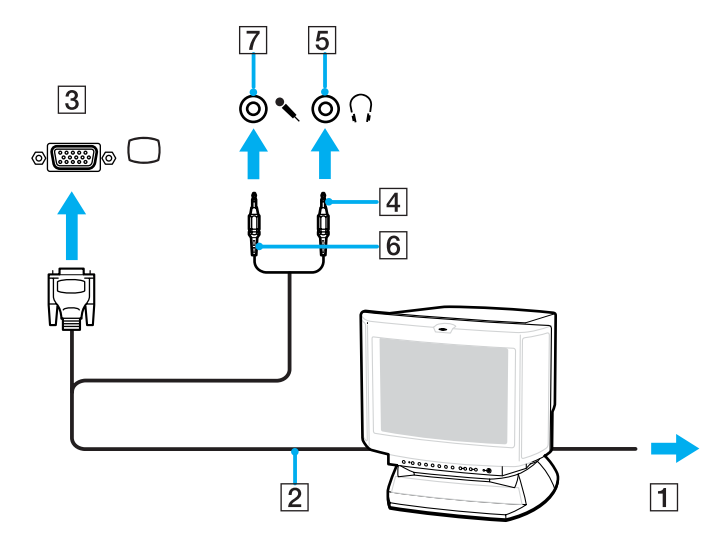

<span id="page-71-0"></span>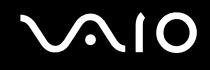

# ¿Cómo conectar un proyector?

Puede conectar un proyector (por ejemplo, el proyector LCD de Sony) directamente al ordenador.

Para conectar el proyector

- **1** Enchufe el cable de alimentación (1) del proyector en la toma de CA.
- **2** Enchufe un cable de señal RGB  $(2)$  (no suministrado) al puerto del monitor VGA  $(3)$   $\bigcirc$  del ordenador.
- **3** Enchufe un cable de audio (4) (no suministrado) al conector de los auriculares (5)  $\Omega$ .
- **4** Enchufe el cable de señal RGB y el cable de audio a los conectores del proyector (6).

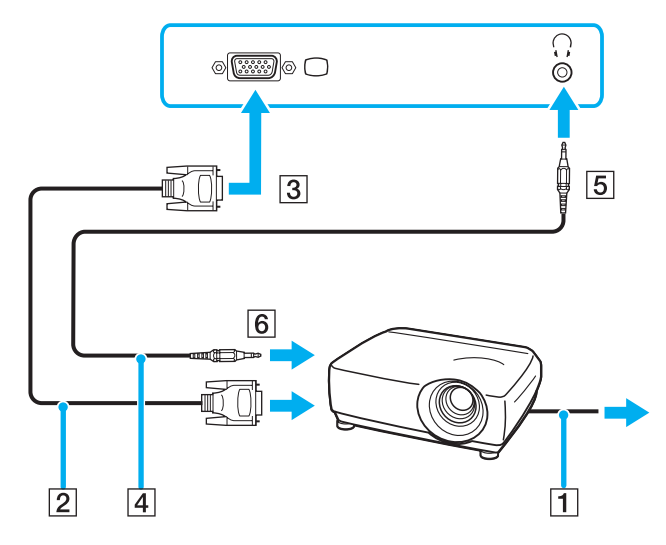
# <span id="page-72-0"></span>¿Cómo seleccionar los modos de visualización?

Puede seleccionar qué pantalla se va a utilizar como monitor principal al conectar una pantalla externa (monitor de sobremesa, etc.) al ordenador.

Si desea trabajar en la pantalla del ordenador y en la pantalla externa al mismo tiempo, consulte **¿Cómo utilizar la función Varios monitores? [\(página 74\)](#page-73-1)** para obtener más información.

Para seleccionar una pantalla

- **1** Haga clic con el botón derecho del ratón en el escritorio y seleccione **Personalizar** en el menú contextual.
- **2** Haga clic en **Configuración de pantalla**. Aparece la ventana **Configuración de pantalla**.
- **3** Siga las instrucciones en pantalla para cambiar la configuración.

#### ✍

Es posible que no pueda visualizar los mismos contenidos en la pantalla del ordenador y la pantalla externa o el proyector al mismo tiempo, según el tipo de pantalla externa o proyector.

Antes de encender el ordenador, encienda los dispositivos periféricos.

# <span id="page-73-1"></span><span id="page-73-0"></span>¿Cómo utilizar la función Varios monitores?

La función Varios monitores le permite distribuir porciones de su escritorio en diferentes pantallas. Por ejemplo, si tiene una pantalla externa conectada a la conexión de monitor (VGA), la pantalla del ordenador y la pantalla externa pueden funcionar como un único ordenador de sobremesa.

Podrá mover el cursor de una pantalla a otra. Esto le permite arrastrar objetos, como la ventana de una aplicación abierta o una barra de herramientas, desde una pantalla hasta la otra.

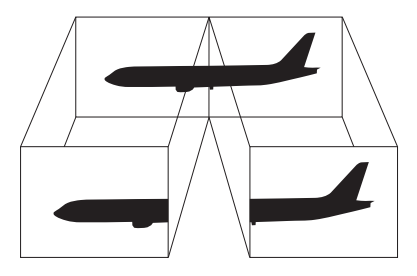

#### ✍

Es posible que la pantalla externa no sea compatible con la función Varios monitores.

Puede que determinadas aplicaciones de software no sean compatibles con la configuración de Varios monitores.

Asegúrese de que el ordenador no entra en el modo Suspender o Hibernar mientras esté utilizando el modo Varios monitores; de lo contrario, el ordenador no podrá retornar al modo Normal.

Si define colores diferentes en cada pantalla, no expanda una ventana individual entre las dos pantallas; de lo contrario, el software podría no funcionar correctamente.

Ajuste menos colores y una resolución más baja para cada pantalla.

# <span id="page-74-0"></span> $\bigcirc$ 10

#### Para seleccionar el modo Varios monitores

- **1** Haga clic con el botón derecho del ratón en el escritorio y seleccione **Personalizar** en el menú contextual.
- **2** Haga clic en **Configuración de pantalla**. Aparece la ventana **Configuración de pantalla**.
- **3** Siga las instrucciones en pantalla para cambiar la configuración.

#### ✍

También puede cambiar la asignación del botón **S** para activar el modo Varios monitores con él. Para cambiar la asignación del botón **S**, mantenga pulsado este botón para visualizar la ventana que permite cambiar las asignaciones. Para obtener detalles sobre el botón **S**, consulte **¿Cómo utilizar los botones de función especial? [\(página 33\)](#page-32-0)**.

Además, puede ajustar los colores de pantalla y la resolución para cada pantalla, así como personalizar el modo Varios monitores.

<span id="page-75-0"></span>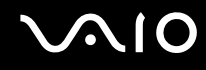

# ¿Cómo conectar un micrófono externo?

Si necesita utilizar un dispositivo de entrada de sonido, por ejemplo para charlar en Internet, necesitará enchufar un micrófono externo (no suministrado).

Para conectar un micrófono externo

Enchufe el cable del micrófono (1) al conector del micrófono (2)  $\blacktriangle$ .

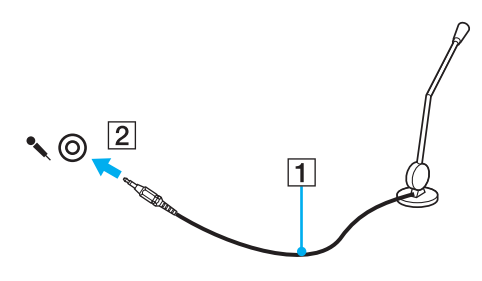

✍

Asegúrese de que el micrófono está diseñado para ser utilizado con un ordenador.

<span id="page-76-0"></span>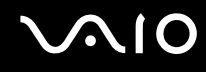

# ¿Cómo conectar un dispositivo Universal Serial Bus (USB)?

Para evitar que el ordenador y/o dispositivos USB se dañen, observe lo siguiente:

- ❑ Cuando mueva el ordenador con dispositivos USB conectados, evite cualquier golpe o fuerza en los puertos USB.
- ❑ No ponga el ordenador en una bolsa ni en una maleta con dispositivos USB conectados.

**!** No podrá escribir datos en dispositivos USB si selecciona la opción de restringir los puertos USB para que tengan acceso de sólo lectura con la utilidad **Peripheral Device & Storage Media Restriction Setting Utility**. Para cambiar esta configuración, consulte **Cómo proteger la información del uso no autorizado [\(página 134\)](#page-133-0)**.

## ¿Cómo conectar un ratón USB?

Para conectar un ratón USB

- **1** Elija el puerto USB (1)  $\sqrt{\frac{1}{2}}$  que prefiera utilizar.
- **2** Enchufe el cable USB del ratón (2) en el puerto USB. Ahora puede utilizar su ratón USB (no suministrado) (3).

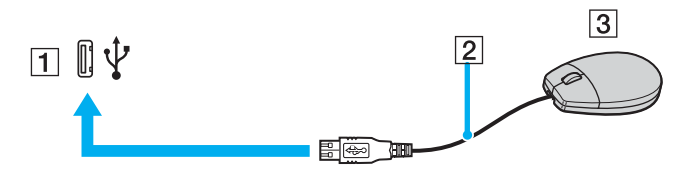

<span id="page-77-0"></span>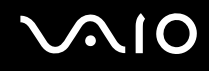

## ¿Cómo conectar una disquetera USB?

Puede adquirir una disquetera USB y conectarla al ordenador.

Para conectar una disquetera USB

- **1** Elija el puerto USB (1)  $\sqrt{\frac{1}{2}}$  que prefiera utilizar.
- **2** Enchufe el cable de la unidad de disquete USB (2) en el puerto USB. La unidad de disquete USB (3) está ahora lista para ser utilizada.

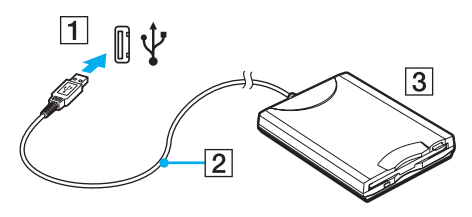

#### **!**

Cuando utilice una disquetera USB, no fuerce el puerto USB. Ello podrá ocasionar un mal funcionamiento.

# <span id="page-78-0"></span>¿Cómo desconectar una disquetera USB?

Puede desconectar una disquetera USB con el ordenador encendido o apagado. Desconectar la disquetera cuando el ordenador se encuentre en los modos de ahorro de energía (Suspender o Hibernar) podría causar una avería.

Si el ordenador está apagado, puede desenchufar el cable USB directamente del ordenador.

#### Para desconectar una disquetera USB

- **1** Cierre todos los programas que tengan acceso a la unidad de disquete.
- **2** Haga doble clic en el icono **Quitar hardware con seguridad** en la barra de tareas. Aparece la ventana **Quitar hardware con seguridad**.
- **3** Seleccione la unidad de disquete que quiera desenchufar.
- **4** Haga clic en **Detener**. Aparece la ventana **Detener un dispositivo de hardware**.
- **5** Confirme que la disquetera se puede retirar del sistema de forma segura.
- **6** Haga clic en **Aceptar**. Aparecerá un mensaje en el que se indica que es seguro retirar el hardware.
- **7** Haga clic en **Aceptar**.
- **8** Haga clic en **Cerrar** para cerrar la ventana **Quitar hardware con seguridad**.
- **9** Desconecte la unidad de disquete del ordenador.

# <span id="page-79-0"></span>¿Cómo conectar una impresora?

Puede conectar al ordenador una impresora compatible con Windows para imprimir documentos.

## ¿Cómo conectar una impresora usando el puerto USB?

Puede conectar una impresora USB compatible con la versión Windows del ordenador.

Para conectar una impresora usando el puerto USB

- **1** Enchufe el cable de alimentación (1) de la impresora en la toma de CA.
- **2** Elija el puerto USB (3)  $\dot{\Psi}$  que prefiera utilizar.
- **3** Enchufe un extremo de un cable USB de impresora (2) (no suministrado) al puerto USB y el otro extremo a la impresora.

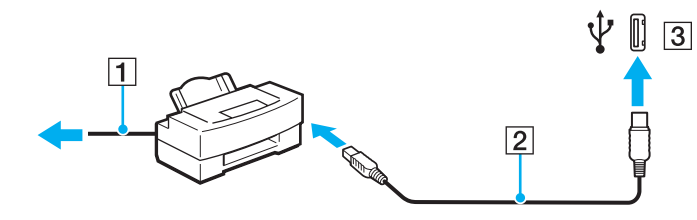

# <span id="page-80-0"></span>¿Cómo conectarse a una red (LAN)?

Puede conectar el ordenador a una red de tipo 1000BASE-T/100BASE-TX/10BASE-T a través de un cable de red Ethernet. Conecte un extremo de un cable de red (no suministrado) a un puerto de red (Ethernet) del ordenador y el otro extremo a la red. Para obtener los parámetros detallados y los dispositivos necesarios para conectarse a la red, consulte al administrador de red.

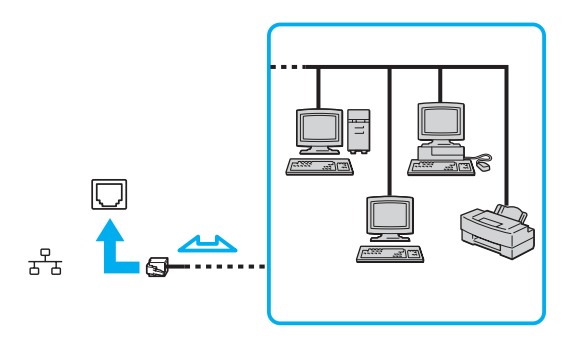

#### ✍

El ordenador puede estar conectado a la red con la configuración predeterminada.

**!** No es posible conectar una línea telefónica a la conexión de red (LAN) del ordenador.

Si se conectan las líneas telefónicas que se mencionan a continuación a la conexión de red (LAN), la elevada corriente eléctrica puede dañar, sobrecalentar o incendiar la conexión.

- Líneas telefónicas domésticas (interfono altavoz-micrófono) o de uso en empresas (teléfono de múltiples líneas para empresas);
- Línea de abonado a teléfono público;
- PBX (private branch exchange).

No enchufe ningún cable telefónico en el puerto de red.

# <span id="page-81-0"></span>Personalización del ordenador VAIO

El siguiente apartado describe brevemente cómo cambiar las principales opciones de configuración del ordenador VAIO. Entre otras cosas, aprenderá a utilizar y personalizar el aspecto del software y de las utilidades Sony, etc.

- ❑ **Configuración de la contraseña [\(página 83\)](#page-82-1)**
- ❑ **Utilización de la autenticación mediante huellas dactilares [\(página 90\)](#page-89-0)**
- ❑ **Utilización del Módulo de plataforma de confianza (Trusted Platform Module, TPM) [\(página 116\)](#page-115-0)**
- ❑ **Configuración del ordenador con VAIO Control Center [\(página 123\)](#page-122-0)**
- ❑ **Utilización de VAIO Status Monitor [\(página 124\)](#page-123-0)**
- ❑ **Utilización de los modos de ahorro de energía [\(página 125\)](#page-124-0)**
- ❑ **Administración de energía con VAIO Power Management [\(página 130\)](#page-129-0)**
- ❑ **Cambio de la configuración de rendimiento [\(página 133\)](#page-132-0)**
- ❑ **Cómo proteger la información del uso no autorizado [\(página 134\)](#page-133-1)**
- ❑ **Configuración del módem [\(página 136\)](#page-135-0)**
- ❑ **Protección del disco duro [\(página 138\)](#page-137-0)**

# <span id="page-82-1"></span><span id="page-82-0"></span>Configuración de la contraseña

Además de la contraseña de Windows, puede utilizar una de las funciones de BIOS para establecer la contraseña de encendido y así proteger el ordenador.

Una vez establecida la contraseña de encendido, deberá escribirla después de que aparezca el logotipo VAIO para iniciar el ordenador. La contraseña de encendido le permite proteger el ordenador ante accesos no autorizados.

### Adición de la contraseña de encendido

La contraseña de encendido se proporciona para proteger el ordenador ante accesos no autorizados.

Hay dos tipos de contraseñas de encendido: contraseña de equipo y contraseña de usuario. La contraseña de equipo se proporciona para que los usuarios con derechos de administrador en el ordenador puedan cambiar todas las opciones de configuración en la pantalla de configuración de BIOS, así como para iniciar el ordenador. La contraseña de usuario se proporciona para que los usuarios estándar puedan cambiar algunas opciones de configuración de BIOS, así como para iniciar el ordenador. Para establecer la contraseña de usuario, primero debe establecer la contraseña de equipo.

**!**

Una vez establecida la contraseña de encendido, no podrá iniciar el ordenador sin especificarla. Asegúrese de no olvidar la contraseña. Escriba la contraseña y guárdela en un lugar seguro al que nadie tenga acceso.

Si olvida la contraseña de encendido y necesita ayuda para restablecerla, se le cobrará una tarifa de restablecimiento y puede que tenga que enviar el ordenador al servicio correspondiente para el restablecimiento de la contraseña.

✍

Si ha establecido la contraseña de encendido junto con la función de autenticación mediante huellas dactilares, puede sustituir esta última por la especificación de la contraseña al encender el ordenador. Si desea obtener más información, consulte **Utilización de la autenticación mediante huellas dactilares [\(página 90\)](#page-89-0)**.

# <span id="page-83-0"></span> $\bigcirc$ 10

Para agregar la contraseña de encendido (contraseña del equipo)

- **1** Encienda el ordenador.
- **2** Pulse **F2** cuando aparezca el logotipo de VAIO. Aparecerá la pantalla de configuración de BIOS. Si no, reinicie el ordenador y pulse la tecla **F2** varias veces cuando aparezca el logotipo de VAIO.
- **3** Pulse las teclas  $\leftarrow$  o  $\rightarrow$  para seleccionar **Security** y mostrar la ficha **Security**, seleccione **Set Machine Password** y, a continuación, pulse la tecla **Enter**.
- **4** En la pantalla de entrada de contraseña, escriba la contraseña dos veces y pulse la tecla **Enter**. La contraseña debe tener como máximo 32 caracteres alfanuméricos (espacios incluidos) de longitud.
- **5** Seleccione **Password when Power On** en **Security**. Pulse la barra espaciadora para cambiar la configuración de **Disabled** a **Enabled**.
- **6** Pulse la tecla < o , para seleccionar **Exit**, seleccione **Exit Setup** y, a continuación, pulse la tecla **Enter**. Cuando se le solicite confirmación, pulse la tecla **Enter**.

# <span id="page-84-0"></span> $\Omega$

Para agregar la contraseña de encendido (contraseña de usuario)

**!** Asegúrese de configurar la contraseña del equipo antes de configurar la contraseña de usuario.

- **1** Encienda el ordenador.
- **2** Pulse **F2** cuando aparezca el logotipo de VAIO. Aparecerá la pantalla de configuración de BIOS. Si no, reinicie el ordenador y pulse la tecla **F2** varias veces cuando aparezca el logotipo de VAIO.
- **3** Escriba la contraseña del equipo en **Enter Password** y pulse la tecla **Enter**.
- **4** Pulse las teclas ← o → para seleccionar Security y mostrar la ficha Security, seleccione Set User Password y, a continuación, pulse la tecla **Enter**.
- **5** En la pantalla de entrada de contraseña, escriba la contraseña dos veces y pulse la tecla **Enter**. La contraseña debe tener como máximo 32 caracteres alfanuméricos (espacios incluidos) de longitud.
- **6** Pulse la tecla < o , para seleccionar **Exit**, seleccione **Exit Setup** y, a continuación, pulse la tecla **Enter**. Cuando se le solicite confirmación, pulse la tecla **Enter**.

<span id="page-85-0"></span>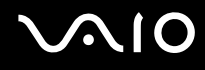

### Cambio o eliminación de la contraseña de encendido

Para cambiar o quitar la contraseña de encendido (contraseña del equipo)

- **1** Encienda el ordenador.
- **2** Pulse **F2** cuando aparezca el logotipo de VAIO. Aparecerá la pantalla de configuración de BIOS. Si no, reinicie el ordenador y pulse la tecla **F2** varias veces cuando aparezca el logotipo de VAIO.
- **3** Escriba la contraseña del equipo en **Enter Password** y pulse la tecla **Enter**.
- **4** Pulse las teclas ← o → para seleccionar **Security** y mostrar la ficha **Security**, seleccione **Set Machine Password** y, a continuación, pulse la tecla **Enter**.
- **5** En la pantalla de entrada de contraseña, escriba la contraseña actual una vez y, a continuación, una nueva contraseña dos veces; pulse la tecla **Enter**. Para quitar la contraseña, deje los campos **Enter New Password** y **Confirm New Password** en blanco y pulse la tecla **Enter**.
- **6** Pulse la tecla < o , para seleccionar **Exit**, seleccione **Exit Setup** y, a continuación, pulse la tecla **Enter**. Cuando se le solicite confirmación, pulse la tecla **Enter**.

# <span id="page-86-0"></span>**AIO**

Para cambiar o quitar la contraseña de encendido (contraseña de usuario)

- **1** Encienda el ordenador.
- **2** Pulse **F2** cuando aparezca el logotipo de VAIO. Aparecerá la pantalla de configuración de BIOS. Si no, reinicie el ordenador y pulse la tecla **F2** varias veces cuando aparezca el logotipo de VAIO.
- **3** Escriba la contraseña del usuario en **Enter Password** y pulse la tecla **Enter**.
- **4** Pulse las teclas ← o → para seleccionar Security y mostrar la ficha Security, seleccione Set User Password y, a continuación, pulse la tecla **Enter**.
- **5** En la pantalla de entrada de contraseña, escriba la contraseña actual una vez y, a continuación, una nueva contraseña dos veces; pulse la tecla **Enter**. Para quitar la contraseña, deje los campos **Enter New Password** y **Confirm New Password** en blanco y pulse la tecla **Enter**.
- **6** Pulse la tecla < o , para seleccionar **Exit**, seleccione **Exit Setup** y, a continuación, pulse la tecla **Enter**. Cuando se le solicite confirmación, pulse la tecla **Enter**.

<span id="page-87-0"></span>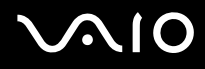

### <span id="page-87-1"></span>Adición de la contraseña de Windows

La contraseña de Windows puede resultar de utilidad cuando se comparte el ordenador con otras personas. Al establecer la contraseña de Windows, puede proteger su cuenta de usuario ante accesos no autorizados.

Se le solicitará que introduzca la contraseña de Windows después de que seleccione su cuenta de usuario.

**!** Asegúrese de no olvidar la contraseña. Escriba la contraseña y guárdela en un lugar seguro al que nadie tenga acceso.

#### ✍

Si ha establecido la contraseña de Windows junto con la función de autenticación mediante huellas dactilares, puede sustituir esta última por la introducción de la contraseña al encender el ordenador. Si desea obtener más información, consulte **Utilización de la autenticación mediante huellas dactilares [\(página 90\)](#page-89-0)**.

#### Para agregar la contraseña de Windows

- **1** Haga clic en **Inicio** y después en **Panel de control**.
- **2** Haga clic en **Cuentas de usuario**.
- **3** Haga clic en **Cuentas de usuario**.
- **4** Haga clic en **Crear una contraseña para su cuenta** en **Realizar cambios en su cuenta de usuario**.
- **5** En los campos **Nueva contraseña** y **Confirmar contraseña nueva**, escriba la contraseña para su cuenta.
- **6** Haga clic en **Crear contraseña**.

#### ✍

Consulte la **Ayuda y soporte técnico de Windows** si desea obtener más información sobre la contraseña de Windows.

# <span id="page-88-0"></span>**AIO**

# Cambio o eliminación de la contraseña de Windows

#### Para cambiar la contraseña de Windows

- Haga clic en **Inicio** y después en **Panel de control**.
- Haga clic en **Cuentas de usuario**.
- Haga clic en **Cuentas de usuario**.
- Haga clic en **Cambie su contraseña**.
- En el campo **Contraseña actual**, escriba su contraseña actual.
- En los campos **Nueva contraseña** y **Confirmar contraseña nueva**, escriba una nueva contraseña.
- Haga clic en **Cambiar contraseña**.

#### Para quitar la contraseña de Windows

- Haga clic en **Inicio** y después en **Panel de control**.
- Haga clic en **Cuentas de usuario**.
- Haga clic en **Cuentas de usuario**.
- Haga clic en **Quitar mi contraseña**.
- En el campo **Contraseña actual**, escriba la contraseña actual que desea quitar.
- Haga clic en **Quitar contraseña**.

# <span id="page-89-1"></span><span id="page-89-0"></span>Utilización de la autenticación mediante huellas dactilares

El ordenador está equipado con un sensor de huellas dactilares que le proporciona una comodidad adicional. Una pequeña barra horizontal situada en la esquina superior izquierda del teclado es el sensor del lector de huellas dactilares y, en adelante, nos referiremos a él como el sensor de huellas dactilares.

Una vez registradas las huellas dactilares, la función de autenticación mediante huellas dactilares ofrece:

❑ Una opción alternativa a la introducción de contraseñas

Le permite iniciar la sesión en el sistema protegido mediante contraseña sin tener que introducir ni la contraseña de encendido, ni la de Windows. Si comparte un ordenador con otras personas, puede omitir asimismo la selección de usuarios.

❑ Acceso rápido a sitios Web

Una vez que haya registrado la información de usuario (cuentas de usuario, contraseñas, etc.) relacionada con sitios Web en el Banco de contraseñas (Password Bank), puede emplear la autenticación mediante huellas dactilares en lugar de la introducción de la información necesaria y así tener acceso a sitios Web protegidos por contraseñas.

❑ Acceso a los datos en el archivo cifrado (bloqueado) Puede desbloquear archivos cifrados que haya creado con la función Seguridad de archivos (File Safe) para acceder a los archivos y carpetas del archivo pasando el dedo por el sensor de huellas dactilares o introduciendo la contraseña de seguridad especificada para el cifrado.

#### ❑ Acceso rápido a aplicaciones

Una vez haya asignado una aplicación a una huella, puede pasar el dedo por el sensor para iniciar la aplicación asignada.

## <span id="page-90-0"></span>Precauciones de uso de la autenticación mediante huellas dactilares

- ❑ La tecnología de autenticación mediante huellas dactilares no garantiza una autenticación de usuario completa o una protección absoluta de los datos y del hardware. Sony no asume ningún tipo de responsabilidad a causa de problemas o daños producidos por el uso o imposibilidad de uso del sensor de huellas dactilares.
- ❑ El índice de reconocimiento de las huellas dactilares depende de las condiciones de funcionamiento y también varía de unas personas a otras.
- ❑ Antes de enviar el ordenador al servicio de reparación, haga una copia de seguridad de los datos almacenados en el disco duro, sobre todo de los archivos cifrados creados con la función Seguridad de archivos (File Safe). Sony no asume ningún tipo de responsabilidad por la pérdida o modificación de datos que se pueda producir durante la reparación de un equipo.
- ❑ Si es necesario inicializar el disco duro, por ejemplo, tras un trabajo de reparación, se perderán las plantillas de huellas dactilares. Tendrá que volver a registrarlas de nuevo.
- ❑ El mantenimiento y la gestión de los datos relativos a la autenticación mediante huellas dactilares deben realizarse por su propia cuenta y riesgo. Sony no asume ningún tipo de responsabilidad por los posibles defectos derivados del mantenimiento y gestión por su

parte de los datos.

- ❑ Al registrar las huellas dactilares, tenga en cuenta lo siguiente:
	- ❑ Registre más de una huella dactilar, que le servirá en caso de imposibilidad de reconocimiento a causa de algún accidente.
	- ❑ Es posible que no pueda registrar sus huellas dactilares debido a determinados factores biológicos.
	- ❑ Se pueden registrar hasta 10 huellas dactilares por persona. Tenga en cuenta que se pueden registrar hasta 21 huellas dactilares para iniciar sesión en el sistema mediante la función Power-on Security (Seguridad de encendido).

# <span id="page-91-0"></span>**AIO**

- ❑ Al pasar el dedo por el sensor de huellas dactilares, tenga en cuenta lo siguiente:
	- ❑ Coloque la yema del dedo en el centro del sensor de huellas dactilares.
	- ❑ Escanee su huella dactilar desde la yema hasta la punta del dedo.
	- ❑ Pase el dedo de forma perpendicular por el sensor de huellas dactilares.
	- ❑ Mantenga el dedo en contacto con el sensor de huellas dactilares mientras lo pasa por él.
	- ❑ Deje que el sensor escanee su huella dactilar durante un segundo.
- ❑ Al sensor le cuesta reconocer o registrar una huella dactilar si el dedo está:
	- ❑ seco o mojado
	- ❑ arrugado
	- ❑ herido
	- ❑ sucio
- ❑ Si el sensor de huellas dactilares está sucio, su capacidad de reconocimiento será escasa.
	- ❑ Limpie con frecuencia el sensor de huellas dactilares con un paño suave.
	- ❑ Cuando el sensor esté especialmente sucio, utilice una toallita limpiagafas.
	- ❑ Elimine el polvo con la ayuda de un ventilador o una brocha suave.

<span id="page-92-0"></span>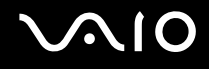

## Registro de una huella dactilar

Para utilizar la función de autenticación mediante huellas dactilares, es necesario registrar las huellas dactilares en el ordenador.

✍

Antes de registrar las huellas, establezca la contraseña de Windows en el ordenador. Si desea obtener instrucciones detalladas, consulte **Adición de la contraseña de Windows [\(página 88\)](#page-87-1)**.

#### <span id="page-92-1"></span>Para registrar una huella dactilar

**!** Se pueden registrar hasta 10 huellas dactilares para cada usuario y hasta 21 huellas dactilares para iniciar sesión en el sistema mediante la función Power-on Security (Seguridad de encendido). También puede seleccionar el dedo de la huella dactilar que desea usar para la función de Power-on Security (Seguridad de encendido) posteriormente.

- **1** Haga clic en **Inicio**, **Todos los programas, Protector Suite QL** y **Centro de control** (Control Center). Aparecerá la ventana **Gestión del software de huellas digitales** (Fingerprint Control Center).
- **2** Haga clic en **Huellas digitales** (Fingerprints) y en **Inicializar** (Initialize).
- **3** Lea el acuerdo de licencia, seleccione **I Accept the terms of the License Agreement** (Acepto los términos del contrato de licencia) y haga clic en **Aceptar**. Aparecerá la ventana **Bienvenido** (Welcome).
- **4** Haga clic en **Siguiente**. Aparecerá la ventana **Finalizar**.
- **5** Asegúrese de que se haya seleccionado **Registro en el disco duro** (Enrollment to the hard disk) y haga clic en **Finalizar**.

#### $\mathbb{Z}_n$

El ordenador no es compatible con dispositivos biométricos.

# <span id="page-93-0"></span>**NIO**

#### **6** Haga clic en **Siguiente**.

Aparece la ventana **Contraseña** (Password).

#### ✍

Si no está establecida la contraseña de Windows en el ordenador, se le pedirá que registre una contraseña. **1** Haga clic en **Sí** en la ventana del mensaje correspondiente. **2** Escriba dos veces la contraseña y haga clic en **Aceptar**.

- **7** Introduzca la contraseña de Windows y haga clic en **Siguiente**. Aparecerá la ventana **Indicaciones para la inclusión** (Enrollment Hints).
- **8** Active la casilla de verificación **Ejecute el tutorial interactivo** (Run interactive tutorial) y haga clic en **Siguiente**. Aparecerá la ventana **Tutorial de huellas digitales** (Fingerprint Tutorial).
- **9** Lea la información del tutorial y haga clic en **Siguiente**.

<span id="page-94-0"></span>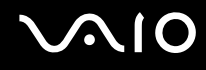

**10** Pase el dedo cuatro veces por el sensor de huellas dactilares para realizar una prueba y, a continuación, haga clic en **Siguiente**.

Aparecerá la ventana **Inclusión** (Enrollment).

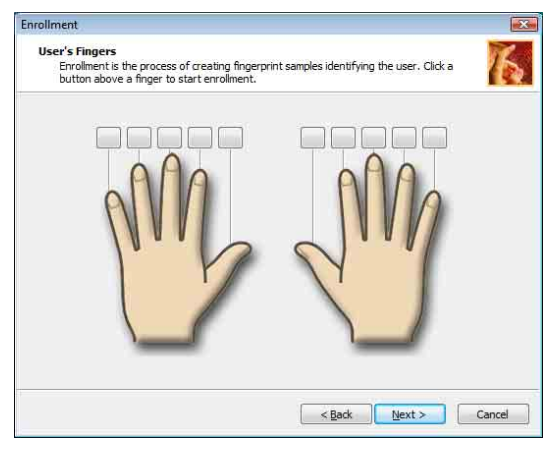

#### ✍

Consulte **Para escanear una huella dactilar [\(página 97\)](#page-96-0)** para conocer el procedimiento.

Pase el mismo dedo por la prueba.

Si falla una prueba de pasada cuatro veces, haga clic en **Intentar de nuevo** (Try again) y vuelva a realizar la prueba de pasada.

# <span id="page-95-0"></span> $\mathcal{N}$ lo

- **11** Haga clic en un botón encima del dedo cuya huella dactilar desea registrar.
- **12** Pase tres veces el dedo por el sensor de huellas dactilares.
- **13** Haga clic en **Finalizar**.
- **14** Haga clic en **Close** (Cerrar).

#### ✍

Para registrar más huellas dactilares, repita los pasos 11 y 12 anteriores. Se recomienda registrar más de dos huellas dactilares.

#### Para agregar o editar huellas dactilares

- **1** Haga clic en **Inicio**, **Todos los programas, Protector Suite QL** y **Centro de control** (Control Center). Aparecerá la ventana **Gestión del software de huellas digitales** (Fingerprint Control Center).
- **2** Haga clic en **Huellas digitales** (Fingerprints) y en **Incluir o editar huellas digitales** (Enroll or Edit Fingerprints) Aparecerá la ventana **Bienvenido** (Welcome).
- **3** Haga clic en **Siguiente**.
- **4** Introduzca la contraseña de Windows y haga clic en **Siguiente**.

#### ✍

Puede sustituir la autenticación de huellas dactilares por la introducción de contraseñas de Windows. Pase el dedo de la huella dactilar registrada por el sensor de huellas dactilares.

**5** Vaya al paso 8 de **Para registrar una huella dactilar [\(página 93\)](#page-92-1)** y siga el resto de procedimientos.

#### ✍

Para agregar una huella dactilar, haga clic en un botón situado encima de un dedo cuya huella dactilar aún no haya registrado en el paso 11 de **Para registrar una huella dactilar [\(página 93\)](#page-92-1)**. Para cambiar la huella digital registrada, haga clic en un botón encima de un dedo con la huella dactilar registrada, quite la huella dactilar y registre de nuevo la huella dactilar deseada.

#### <span id="page-96-1"></span>**AIO**

<span id="page-96-0"></span>Para escanear una huella dactilar

**1** Coloque la yema del dedo en el sensor de huellas dactilares (1).

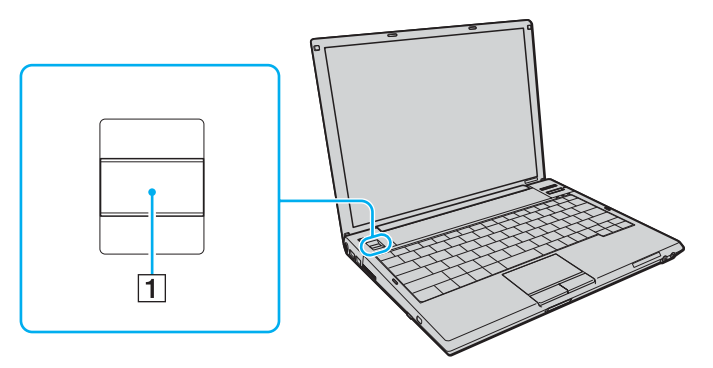

**2** Pase el dedo de forma perpendicular por el sensor de huellas dactilares.

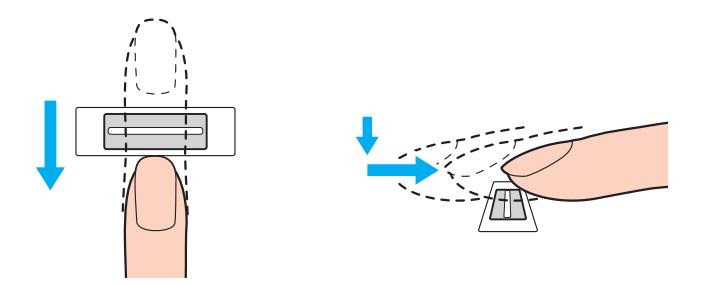

<span id="page-97-0"></span>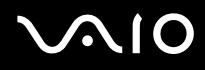

**!** Coloque la yema del dedo en el centro del sensor de huellas dactilares.

Escanee su huella dactilar desde la yema hasta la punta del dedo.

Mantenga el dedo en contacto con el sensor de huellas dactilares mientras lo pasa por él.

El registro de las huellas dactilares podría fallar si mueve el dedo demasiado rápido o demasiado lento. Deje que el sensor escanee su huella dactilar durante un segundo.

<span id="page-98-0"></span>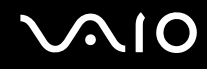

### Inicio de sesión en el sistema

Para utilizar la función de autenticación mediante huellas dactilares en lugar de la introducción de contraseña para iniciar sesión en el sistema, es necesario establecer las contraseñas de Windows y de encendido y configurar el ordenador para la autenticación mediante huellas dactilares.

Para establecer la contraseña de encendido y de Windows, consulte **Configuración de la contraseña [\(página 83\)](#page-82-1)**.

#### Para iniciar sesión en Windows

Si ha registrado las huellas dactilares para su cuenta de usuario, podrá sustituir la introducción de contraseñas por la autenticación de huellas dactilares al iniciar sesión en Windows.

**1** Pase el dedo de la huella dactilar registrada por el sensor cuando aparezca la ventana de inicio de sesión de Windows. Se iniciará Windows.

#### ✍

Puede iniciar sesión en su cuenta de usuario pasando el dedo de la huella dactilar registrada incluso si el ordenador se comparte con varios usuarios.

### <span id="page-99-0"></span>Para habilitar la función Power-on Security (Seguridad de encendido)

Si ha registrado las huellas dactilares para la contraseña de encendido, podrá sustituir la introducción de contraseñas por la autenticación de huellas dactilares al encender el ordenador.

- **1** Haga clic en **Inicio**, **Todos los programas**, **Protector Suite QL** y **Centro de control** (Control Center). Aparecerá la ventana **Gestión del software de huellas digitales** (Fingerprint Control Center).
- **2** Haga clic en **Configuración** (Settings) y en **Power-on Security** (Seguridad de encendido). Aparece la ventana **Power-on Security** (Seguridad de encendido).

#### ✍

No aparecerá la ficha **Power-on Security** (Seguridad de encendido) si antes no se ha establecido la contraseña de encendido.

- **3** Active la casilla de verificación **Enable power-on security using fingerprints** (Habilitar la función de seguridad de encendido utilizando huellas dactilares) y haga clic en **Aceptar**.
- **4** Haga clic en **Huellas digitales** (Fingerprints) y en **Incluir o editar huellas digitales** (Enroll or Edit Fingerprints). Aparecerá la ventana **Bienvenido** (Welcome).
- **5** Haga clic en **Siguiente**.
- **6** Introduzca la contraseña de Windows y haga clic en **Siguiente**.
- **7** Haga clic para cancelar **Ejecutar el tutorial interactivo** (Run interactive tutorial) y haga clic en **Siguiente**.

#### ✍

Se mostrará el mensaje **Power-on Security** (Seguridad de encendido) si la memoria de seguridad de huellas dactilares no está llena.

**8** Haga clic con un botón encima del dedo cuya huella desee usar para la función Power-on Security (Seguridad de encendido) y en **Siguiente**.

#### ✍

Si la memoria de Power-on Security (Seguridad de encendido) contiene las huellas registradas, no se muestran botones en la fila **Power-on** (Encendido).

**9** Haga clic en **Finalizar**.

# <span id="page-100-0"></span> $\mathcal{N}$ lo

Para iniciar sesión en el sistema mediante la función Power-on Security (Seguridad de encendido)

- **1** Encienda el ordenador. Tras el logotipo VAIO, aparece la ventana de autenticación.
- **2** Pase el dedo de la huella dactilar registrada por el sensor de huellas dactilares. Se iniciará Windows.

#### ✍

También puede pulsar la tecla **Esc** e introducir la contraseña en el teclado.

Se pueden registrar hasta 21 huellas dactilares para iniciar sesión en el sistema mediante la función de Power-on Security (Seguridad de encendido).

Para excluir las huellas dactilares de la autenticación con la función de Power-on Security (Seguridad de encendido)

Cuando se haya habilitado la función Power-on Security (Seguridad de encendido), cualquier huella dactilar adicional que registre se utilizará para la autenticación de huellas dactilares con la función. Para excluir las huellas dactilares de la autenticación, siga estos pasos:

## ≰n<br>Debe configurar la contraseña de encendido y habilitar la función Power-on Security (Seguridad de encendido) por adelantado para excluir huellas dactilares.

- **1** Haga clic en **Inicio**, **Todos los programas**, **Protector Suite QL** y **Centro de control** (Control Center). Aparecerá la ventana **Gestión del software de huellas digitales** (Fingerprint Control Center).
- **2** Haga clic en **Configuración** (Settings) y en **Power-on Security** (Seguridad de encendido). Aparece la ventana **Power-on Security** (Seguridad de encendido).

#### $\mathbb{Z}_n$

No aparecerá la ficha **Power-on Security** (Seguridad de encendido) si antes no se ha establecido la contraseña de encendido.

**3** Seleccione el dedo cuya huella dactilar desee excluir y haga clic en **Remove** (Eliminar).

## <span id="page-101-0"></span>Utilización del Banco de contraseñas (Password Bank)

Una vez que haya registrado la información de usuario (cuentas de usuario, contraseñas, etc.) relacionada con sitios Web en el Banco de contraseñas (Password Bank), puede emplear la autenticación mediante huellas dactilares en lugar de la introducción de la información necesaria y así tener acceso a sitios Web protegidos por contraseñas.

### Adición de una entrada al Banco de contraseñas (Password Bank)

Para tener acceso a un sitio Web protegido por contraseña mediante la función de autenticación mediante huellas dactilares, es necesario agregar una entrada en el Banco de contraseñas (Password Bank) para el sitio Web.

#### Para agregar una entrada en el Banco de contraseñas (Password Bank)

- **1** Visite el sitio Web protegido por contraseña que desee para visualizar la ventana de introducción de contraseña y cuenta de usuario.
- **2** Escriba su información de usuario (cuenta de usuario, contraseña, etc.).
- **3** Pase el dedo de la huella dactilar registrada por el sensor de huellas dactilares para ver el menú.
- **4** Seleccione **Registrar** (Register).
- **5** Haga clic en **Continuar** (Continue) en la ventana que aparece. Una vez que haya finalizado, aparecerá un mensaje en un bocadillo en la barra de título. Para ver o editar la entrada, haga clic en **Registration Details** (Detalles de registro) en el mensaje en forma de bocadillo.

**!**

No agregue nunca contraseñas TPM (consulte **Utilización del Módulo de plataforma de confianza (Trusted Platform Module, TPM) [\(página 116\)](#page-115-0)**) al Banco de contraseñas (Password Bank).

# <span id="page-102-0"></span>Utilización de una entrada del Banco de contraseñas (Password Bank) para tener acceso a un sitio Web

Una vez que haya agregado una entrada al Banco de contraseñas (Password Bank), puede utilizarla para tener acceso al sitio Web protegido por contraseña correspondiente.

Para tener acceso a un sitio Web protegido por contraseña

**1** Visite el sitio Web protegido por contraseña que desee para visualizar la ventana de introducción de contraseña y cuenta de usuario.

Aparecerá un mensaje en forma de bocadillo que le indica que dispone de una entrada del Banco de contraseñas (Password Bank) para el sitio.

- **2** Pase el dedo de la huella dactilar registrada por el sensor de huellas dactilares.
- **3** Haga clic en **Sí** en la ventana de confirmación. Si aparece una ventana de advertencia de seguridad, haga clic en **Sí** o en **Aceptar** para continuar.

✍

Siempre es posible escribir la información de usuario registrada en el Banco de contraseñas (Password Bank) para tener acceso a sitios Web protegidos por contraseñas.

<span id="page-103-0"></span>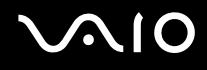

# Importación y exportación de entradas del Banco de contraseñas (Password Bank)

Puede importar entradas al Banco de contraseñas (Password Bank), o exportarlas, con fines de recuperación o copia de seguridad.

#### Para exportar una entrada

- **1** Haga clic en **Inicio**, **Todos los programas**, **Protector Suite QL** y **Centro de control** (Control Center). Aparecerá la ventana **Gestión del software de huellas digitales** (Fingerprint Control Center).
- **2** Haga clic en **Configuración** (Settings) y **Configuración de la aplicación biométrica** (User Settings).
- **3** Pase el dedo de la huella dactilar registrada por el sensor de huellas dactilares. Aparece la ventana **Configuración de la aplicación biométrica** (User Settings).
- **4** Haga clic en la ficha **Registros** (Registrations).
- **5** Seleccione en la lista el nombre de entrada que desee y haga clic en **Exportar** (Export).
- **6** Escriba un nombre de archivo y haga clic en **Save** (Guardar).
- **7** Escriba dos veces una contraseña y haga clic en **Aceptar**.
- **8** Haga clic en **Aceptar**.

<span id="page-104-0"></span>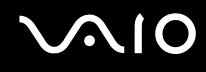

#### Para importar una entrada

- Haga clic en **Inicio**, **Todos los programas**, **Protector Suite QL** y **Centro de control** (Control Center). Aparecerá la ventana **Gestión del software de huellas digitales** (Fingerprint Control Center).
- Haga clic en **Configuración** (Settings) y **Configuración de la aplicación biométrica** (User Settings).
- Pase el dedo de la huella dactilar registrada por el sensor de huellas dactilares. Aparece la ventana **Configuración de la aplicación biométrica** (User Settings).
- Haga clic en la ficha **Registros** (Registrations).
- Haga clic en **Importar** (Import).
- Seleccione un archivo exportado y haga clic en **Abrir** (Open).
- Escriba la contraseña que utilizó para la exportación y haga clic en **Aceptar**.
- Haga clic en **Aceptar**.

## <span id="page-105-0"></span>Utilización de la función Seguridad de archivos (File Safe)

Con la función Seguridad de archivos (File Safe), puede crear un archivo cifrado para incluir un archivo o una carpeta para su protección contra el acceso no autorizado. El archivo cifrado se puede descifrar o desbloquear para el acceso a la carpeta o el archivo que se ha incluido pasando el dedo por el sensor de huellas dactilares o introduciendo la contraseña de copia de seguridad especificada para el cifrado.

#### Para crear un nuevo archivo cifrado para incluir un archivo o una carpeta

- **1** Haga clic con el botón derecho del ratón en el archivo o la carpeta que desee y seleccione **Agregar a nuevo archivo cifrado** (Add to new encrypted archive).
- **2** Escriba el nombre del archivo y la contraseña de copia de seguridad y haga clic en **Aceptar**. Se inicia el proceso de cifrado y aparece un mensaje cuando se completa.
- **3** Seleccione **Delete original files** (Borrar los archivos originales) o **Keep original files** (Conservar los archivos originales), dependiendo de si desea quitar o conservar el archivo o la carpeta originales.

#### ✍

La extensión del archivo será \*.uea para el archivo que incluye varios archivos o carpetas cifrados o \*.ueaf para el archivo que incluye un único archivo cifrado.

Para agregar un archivo o carpeta al archivo cifrado existente

- **1** Haga clic con el botón derecho del ratón en el archivo o la carpeta que desee y seleccione **Agregar un archivo cifrado existente** (Add to existing encrypted archive).
- **2** Seleccione el archivo (\*.uea) al que desea agregar el archivo o la carpeta y haga clic en **Abrir** (Open).
- **3** Pase el dedo de la huella dactilar registrada por el sensor de huellas dactilares. Se inicia el proceso para agregar el archivo o la carpeta al archivo y aparece un mensaje cuando se completa.
- **4** Seleccione **Delete original files** (Borrar los archivos originales) o **Keep original files** (Conservar los archivos originales), dependiendo de si desea quitar o conservar el archivo o la carpeta originales.

#### ✍

Si el archivo está desbloqueado, puede agregar archivos y carpetas para utilizar el archivo mediante operaciones simples de arrastrar y colocar.

# <span id="page-106-0"></span>**AIO**

#### Para desbloquear el archivo cifrado

- **1** Haga clic con el botón derecho del ratón en el archivo deseado y seleccione **Desbloquear** (Unlock) en el menú.
- **2** Pase el dedo de la huella dactilar registrada por el sensor de huellas dactilares.

### ✍

Al desbloquear el archivo se permite el acceso a los archivos o carpetas que se incluyen en el archivo.

#### Para bloquear el archivo cifrado

**1** Haga clic con el botón derecho del ratón en el archivo deseado y seleccione **Lock** (Bloquear) en el menú.

#### ✍

Para obtener más información, consulte el archivo de ayuda del software **Protector Suite QL**.

## <span id="page-107-0"></span>Utilización del Iniciador de aplicaciones

Esta función está disponible en el ordenador para iniciar su aplicación favorita (archivo ejecutable), que se asigna a una huella dactilar registrada. Cuando haya asignado una aplicación a su huella dactilar, podrá iniciar la aplicación asignada simplemente pasando el dedo por el sensor de huellas dactilares.

### Asignación de una aplicación a una huella

Para utilizar esta función, debe asignar una aplicación a las huellas dactilares registradas en primer lugar.

#### Para asignar una aplicación a una huella

- **1** Haga clic en **Inicio**, **Todos los programas**, **Protector Suite QL** y **Centro de control** (Control Center). Aparecerá la ventana **Gestión del software de huellas digitales** (Fingerprint Control Center).
- **2** Haga clic en **Configuración** (Settings) y **Configuración de la aplicación biométrica** (User Settings).
- **3** Pase el dedo de la huella dactilar registrada por el sensor de huellas dactilares. Aparece la ventana **Configuración de la aplicación biométrica** (User Settings).
- **4** Haga clic en la ficha **Aplicación** (Applications).
- **5** Haga clic en **Agregar** (Add).

**!** Para agregar una asignación, es necesario como mínimo dos huellas registradas sin asignar.

Para mostrar el menú, necesita que como mínimo se mantenga una huella dactilar registrada sin asignar.

**6** Seleccione una de las huellas registradas y asígnele una aplicación y, a continuación, haga clic en **Aceptar**.
## <span id="page-108-0"></span>Inicio de una aplicación mediante una huella

Pase el dedo asignado a la aplicación deseada por el sensor para iniciarla.

### ✍

Si pasa una huella sin asignación de aplicación por el sensor, aparece el menú.

## Cambio de asignación de una aplicación a una huella

### Para cambiar una asignación de aplicación a una huella

- **1** Haga clic en **Inicio**, **Todos los programas**, **Protector Suite QL** y **Centro de control** (Control Center). Aparecerá la ventana **Gestión del software de huellas digitales** (Fingerprint Control Center).
- **2** Haga clic en **Configuración** (Settings) y **Configuración de la aplicación biométrica** (User Settings).
- **3** Pase el dedo de la huella dactilar registrada por el sensor de huellas dactilares. Aparece la ventana **Configuración de la aplicación biométrica** (User Settings).
- **4** Haga clic en la ficha **Aplicación** (Applications).
- **5** Seleccione la huella deseada y haga clic en **Editar** (Edit).
- **6** Cambie la asignación y haga clic en **Aceptar**.

<span id="page-109-0"></span>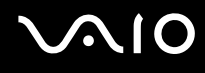

## Eliminación de asignación de una aplicación a una huella

Para eliminar una asignación de aplicación a una huella

- **1** Haga clic en **Inicio**, **Todos los programas**, **Protector Suite QL** y **Centro de control** (Control Center). Aparecerá la ventana **Gestión del software de huellas digitales** (Fingerprint Control Center).
- **2** Haga clic en **Configuración** (Settings) y **Configuración de la aplicación biométrica** (User Settings).
- **3** Pase el dedo de la huella dactilar registrada por el sensor de huellas dactilares. Aparece la ventana **Configuración de la aplicación biométrica** (User Settings).
- **4** Haga clic en la ficha **Aplicación** (Applications).
- **5** Seleccione la huella deseada y haga clic en **Eliminar** (Delete).
- **6** Haga clic en **Aceptar**.

## <span id="page-110-0"></span>Utilización de la autenticación mediante huellas dactilares

El uso de la función de cifrado de datos TPM en conjunto con la autenticación mediante huellas dactilares refuerza la seguridad del ordenador. Para obtener instrucciones acerca de cómo usar la función TPM, consulte **Utilización del Módulo de plataforma de confianza (Trusted Platform Module, TPM) [\(página 116\)](#page-115-0)**.

Para poder utilizar la autenticación mediante huellas dactilares con el módulo TPM, el ordenador debe tener instalado un sensor de huellas dactilares y dicho módulo. En la hoja impresa de **Especificaciones** puede consultar si su modelo tiene instalados dichos elementos.

**!** Si utiliza la autenticación mediante huellas dactilares con el TPM, puede que tarde más tiempo en iniciar sesión en el sistema o que deba introducir su número de identificación personal (PIN) para iniciar sesión en Windows, según la configuración que tenga establecida. Además, si cambia la configuración de TPM o esta función tiene algún problema, quizá no pueda utilizar la funcionalidad de autenticación mediante huellas dactilares. Tenga en cuenta que la autenticación mediante huellas dactilares con TPM plantea este tipo de problemas. Sony no puede hacerse responsable de los problemas y daños que cause la utilización del TPM o la gestión y el mantenimiento de los datos de autenticación mediante huellas dactilares que realice por su cuenta y riesgo.

## Antes de habilitar la función TPM

Para utilizar la autenticación mediante huellas dactilares junto con TPM, debe instalar e inicializar el software TPM y personalizar la configuración por sí mismo. Para obtener más información acerca de cómo instalar e inicializar el software, consulte **Configuración del módulo TPM [\(página 121\)](#page-120-0)**.

<span id="page-111-0"></span>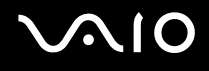

## Inicialización del módulo TPM

**!** Para poder inicializar el software TPM, debe iniciar sesión en el ordenador como usuario con derechos de administrador.

- **1** Haga clic en **Inicio**, **Todos los programas**, **Protector Suite QL** y **Centro de control** (Control Center). Aparecerá la ventana **Gestión del software de huellas digitales** (Fingerprint Control Center).
- **2** Haga clic en **Elevate administrative privilege for user** (Asignar privilegios administrativos elevados al usuario). Se cierra la ventana y vuelve a abrirse.
- **3** Haga clic en **Configración** (Settings) y **System Settings** (Configuración del sistema). Aparece la ventana **Protector Suite Settings** (Configuración de Protector Suite).
- **4** En la ficha **TPM**, haga clic en **Reinitialize TPM** (Reinicializar TPM). Aparece la ventana **Advanced Security Initialization Wizard** (Asistente para la inicialización de la seguridad avanzada).
- **5** Haga clic en **Siguiente**.
- **6** Cuando termine, haga clic en **Finalizar**.

## <span id="page-112-0"></span>Cómo personalizar la configuración de TPM

- **1** Haga clic en **Inicio**, **Todos los programas**, **Protector Suite QL** y **Centro de control** (Control Center). Aparecerá la ventana **Gestión del software de huellas digitales** (Fingerprint Control Center).
- **2** Haga clic en **Huellas digitales** (Fingerprints) y en **Incluir o editar huellas digitales** (Enroll or Edit Fingerprints). Aparecerá la ventana **Bienvenido** (Welcome).
- **3** Haga clic en **Siguiente**.
- **4** Introduzca la contraseña de Windows y haga clic en **Siguiente**.
- **5** Haga clic en **Siguiente**. Aparecerá la ventana **Inclusión** (Enrollment).
- **6** Haga clic en **Siguiente**. Aparece la ventana **Seguridad avanzada** (Advanced Security).
- **7** Seleccione la casilla de verificación **Activar Seguridad avanzada para el usuario actual** (Enable Advanced Security for the current user).
- **8** Lea la información del tipo que se muestra bajo **Tipo de seguridad avanzada** (Advanced Security type) y seleccione el tipo que desee.
- **9** Establezca la contraseña de copia de seguridad.

**!**

Puede omitir este paso si lo desea. No obstante, si no establece una contraseña, podría perecer los datos en caso de fallo del TPM y, si establece la contraseña, el nivel de seguridad será más bajo. Guarde esta información en un lugar seguro al que otros usuarios no tengan fácil acceso.

- **10** Tras establecer la contraseña, haga clic en **Siguiente**. Aparecerá la ventana **Finalizar**.
- **11** Haga clic en **Finalizar**.

#### ✍

En la ventana **Create PIN** (Crear PIN) se le pide que establezca el PIN, si seleccionó **TPM Key with PIN** (Clave TPM con PIN) en el paso 8, y haga clic en **Aceptar**.

<span id="page-113-0"></span>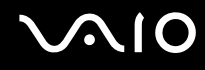

## Inicio de sesión en Windows

- **1** Espere hasta que se cierre el mensaje **TPM Cryptography in progress** (Criptografía de TPM en curso) en la pantalla de inicio de sesión de Windows.
- **2** Pase el dedo de la huella dactilar registrada por el sensor de huellas dactilares.
- **3** Especifique el PIN, si lo estableció anteriormente. Se iniciará Windows.

### ✍

Puede iniciar sesión en su cuenta de usuario pasando el dedo de la huella dactilar registrada incluso si el ordenador se comparte con varios usuarios.

<span id="page-114-0"></span>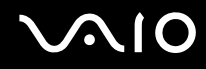

## Borrado de huellas dactilares

Antes de deshacerse del ordenador o de pasárselo a otra persona, se recomienda encarecidamente borrar los datos de las huellas dactilares registrados en el sensor una vez borrados los datos almacenados en el disco duro.

Para borrar las huellas dactilares registradas

- **1** Encienda el ordenador.
- **2** Pulse **F2** cuando aparezca el logotipo de VAIO. Aparecerá la pantalla de configuración de BIOS. Si no, reinicie el ordenador y pulse la tecla **F2** varias veces cuando aparezca el logotipo de VAIO.
- **3** Pulse las teclas  $\leftarrow \circ \rightarrow$  para seleccionar **Security** para mostrar la ficha **Security**.
- **4** Pulse la tecla m para seleccionar **Clear Fingerprint Data** y pulse la tecla **Enter**. Los datos de huellas dactilares registrados en el sensor se borran automáticamente una vez reiniciado el sistema.

# <span id="page-115-1"></span><span id="page-115-0"></span>Utilización del Trusted Platform Module (TPM)

El Trusted Platform Module (TPM) se encuentra incorporado únicamente en ciertos modelos y proporciona al ordenador funciones de seguridad básicas. En combinación con el módulo TPM, es posible cifrar y descifrar los datos a fin de reforzar el nivel de seguridad del ordenador frente al acceso indebido.

Trusted Computing Group (TCG) define los módulos TPM, también denominados chips de seguridad.

Consulte la guía en línea **Especificaciones** para averiguar si el módulo TPM está disponible en su modelo.

## Precauciones de uso de los módulos TPM

- ❑ Aunque el ordenador dispone de las últimas funciones de seguridad de TPM, estas funciones no garantizan la protección absoluta de los datos y del hardware. Sony no asume ningún tipo de responsabilidad a causa de problemas o daños producidos por el uso de dichas funciones.
- ❑ Una vez que haya instalado el paquete profesional de TPM de Infineon, deberá establecer algunas contraseñas de TPM en el ordenador. Sin estas contraseñas, no será posible restaurar los datos protegidos por TPM. No olvide anotar la contraseña y guardarla en un lugar seguro al que nadie tenga acceso.
- ❑ Antes de enviar el ordenador a un servicio de reparación, asegúrese de hacer copias de seguridad del archivo de almacenamiento y el archivo de testigos para recuperación de emergencia más recientes, así como del archivo de testigos para el restablecimiento de contraseñas y el archivo secreto personal, y de guardarlas en un lugar seguro al que nadie tenga acceso. Los datos almacenados en el módulo TPM que estén incrustados en la placa madre pueden perderse o dañarse durante la reparación del ordenador.
- ❑ Durante la reparación del ordenador, es posible que se sustituya el módulo TPM, incluso si no existe ningún problema relacionado con el módulo. En tal caso, restaure la configuración del módulo TPM con las copias de seguridad del archivo de almacenamiento y el archivo de testigos para recuperación de emergencia, el archivo de testigos para el restablecimiento de contraseñas y el archivo secreto personal.

<span id="page-116-0"></span>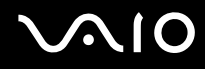

- ❑ Asegúrese de hacer una copia de seguridad de los datos almacenados en el disco duro antes de enviar el ordenador a un servicio de reparación. Puede que sea necesario inicializar el disco duro y devolverlo tras la reparación, en cuyo caso no podrá restaurar los datos del disco duro mediante las copias de seguridad del archivo de almacenamiento y el archivo de testigos para restauración de emergencia, el archivo de testigos para el restablecimiento de contraseñas y el archivo secreto personal.
- ❑ No olvide configurar las operaciones de copia de seguridad automática cuando finalice el asistente de inicialización de TPM. Si, después de la configuración, aparece una ventana que contiene la casilla de verificación **Run automatic backup now** (Ejecutar copia de seguridad automática ahora), seleccione la casilla y actualice los archivos de copia de seguridad. El proceso de restauración a partir de los archivos de copia de seguridad podría fallar si no configurase las operaciones de copia de seguridad automática.
- ❑ El mantenimiento y la gestión de los datos protegidos por el módulo TPM debe realizarse por su propia cuenta y riesgo. Sony no asume ningún tipo de responsabilidad por los posibles defectos derivados del mantenimiento y gestión por su parte de los datos.

<span id="page-117-0"></span>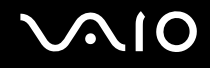

## Aviso importante

- ❑ No cifre los archivos que contienen las claves necesarias para el cifrado ni las carpetas que contienen dichos archivos. En caso de cifrar los archivos de las carpetas que contienen claves de usuario y otros elementos básicos mediante el Encrypting File System (EFS), no podrá ejecutar el software del módulo TPM correctamente ni descifrar los datos cifrados si:
	- ❑ El software del módulo TPM se ha instalado.
	- ❑ La plataforma se ha inicializado.
	- ❑ La función EFS se ha habilitado en el proceso de inicio del usuario.

Con la configuración predeterminada, no se pueden cifrar los archivos de las carpetas que aparecen a continuación debido a que disponen de atributos del sistema.

No modifique estos atributos de los archivos de las carpetas siguientes:

**!** De forma predeterminada, ambas carpetas son invisibles.

❑ Carpetas que contienen claves de usuario y otros elementos básicos C:\<usuario>\All Users\Infineon\TPM Software 2.0\BackupData C:\<usuario>\All Users\Infineon\TPM Software 2.0\PlatformKeyData C:\<usuario>\All Users\Infineon\TPM Software 2.0\RestoreData (C:\<usuario>\All Users es un acceso directo a C:\Datos de programa.) C:\<usuario>\<cuenta>\AppData\Roaming\Infineon\TPM Software 2.0\UserKeyData <span id="page-118-0"></span>❑ No cifre los archivos de almacenamiento, copias de seguridad o testigos enumerados a continuación. Si en un descuido los cifrase, no habría forma de restaurarlos.

Sony no puede hacerse responsable de los problemas o daños producidos por el cifrado descuidado de los archivos, y las carpetas que los contienen, enumerados a continuación.

- ❑ Archivo de copia de seguridad automática Nombre de archivo predeterminado: SPSystemBackup.xml Ruta predeterminada: Ninguna (si se hace clic en **Browse** (Examinar) aparece la ventana **<carpeta\_usuario>\Documents\Security Platform**.)
- ❑ Carpeta de almacenamiento para datos de copia de seguridad automática Nombre de archivo predeterminado: SPSystemBackup Se crea una carpeta como subcarpeta para el archivo SPSystemBackup.xml.
- ❑ Archivo de testigos para el descifrado Nombre de archivo predeterminado: SPEmRecToken.xml Ruta predeterminada: unidades extraíbles (FD, memoria USB, etc.)
- ❑ Archivo de copia de seguridad de claves y certificados Nombre de archivo predeterminado: SpBackupArchive.xml Ruta predeterminada: Ninguna (si se hace clic en **Browse** (Examinar) aparece la ventana **<carpeta\_usuario>\Documents\Security Platform**.)
- ❑ Archivo de copia de seguridad de PSD Nombre de archivo predeterminado: SpPSDBackup.fsb Ruta predeterminada: Ninguna (si se hace clic en **Browse** (Examinar) aparece la ventana **<carpeta\_usuario>\Documents\Security Platform**.)

<span id="page-119-0"></span>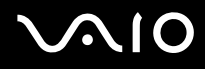

- ❑ No cifre los archivos de testigos de contraseñas o archivos secretos enumerados a continuación. Si en un descuido los cifrase, no habría forma de restaurar la contraseña. Sony no asume ningún tipo de responsabilidad a causa de problemas o daños producidos por el cifrado descuidado de los archivos y las carpetas que los contienen.
	- ❑ Archivo de testigos para el restablecimiento de contraseñas Nombre de archivo predeterminado: SPPwdResetToken.xml Ruta predeterminada: unidades extraíbles (FD, memoria USB, etc.)
	- ❑ Archivo secreto para el restablecimiento de contraseñas Nombre de archivo predeterminado: SPPwdResetSecret.xml Ruta predeterminada: unidades extraíbles (FD, memoria USB, etc.)

<span id="page-120-1"></span>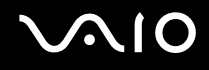

# <span id="page-120-0"></span>Configuración del módulo TPM

Para utilizar el módulo TPM incorporado debe:

- **1** Habilitar el módulo TPM en la pantalla de configuración de BIOS.
- **2** Instalar el Infineon TPM Professional Package.
- **3** Iniciar y configurar el módulo TPM.

## Habilitación del módulo TPM en la pantalla de configuración del BIOS

## Para habilitar el módulo TPM

- **1** Encienda el ordenador.
- **2** Pulse **F2** cuando aparezca el logotipo de VAIO. Aparecerá la pantalla de configuración de BIOS. Si no, reinicie el ordenador y pulse la tecla **F2** varias veces cuando aparezca el logotipo de VAIO.
- **3** Pulse la tecla  $\leftarrow$  o  $\rightarrow$  para seleccionar **TPM State** y luego seleccione **Enabled** para **Change TPM State**.
- **4** Pulse las teclas < o , para seleccionar **Exit** y, a continuación, seleccione **Exit Setup**; pulse finalmente la tecla **Enter**.
- **5** Cuando se reinicie el sistema, en la ventana **Physical Presence Operations** (Operaciones de presencia física), haga clic en **Execute**.

**!** Antes de habilitar el módulo TPM, asegúrese de establecer la contraseña de encendido y así proteger su ordenador de la modificación no autorizada de la configuración del módulo TPM.

Si está activado el TPM, el logo de VAIO tardará más en aparecer a causa de comprobaciones de seguridad que se realizan al iniciarse el ordenador.

#### ✍

También puede deshabilitar el módulo TPM y borrar su configuración en la pantalla de configuración de BIOS. Tenga en cuenta que, si borra la información de propiedad del módulo TPM, no tendrá acceso a ningún dato protegido por el módulo TPM. Antes de borrar la configuración del módulo TPM, asegúrese de hacer copias de seguridad de los datos protegidos por el módulo TPM.

<span id="page-121-0"></span>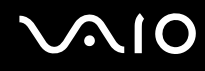

## Instalación del Infineon TPM Professional Package

Lea el archivo Readme.txt que se encuentra en la carpeta **C:\Infineon\Readme**. A continuación, haga doble clic en el archivo **C:\Infineon\setup.exe** para instalar el paquete.

Para instalar el paquete, debe tener derechos de administrador en el ordenador.

**!** Debe establecer algunas contraseñas durante la instalación del paquete profesional de TPM de Infineon. Sin estas contraseñas, no será posible restaurar los datos protegidos por TPM o los archivos de copia de seguridad. No olvide anotar las contraseñas y guardarlas en un lugar seguro al que nadie tenga acceso.

# Inicio y configuración del módulo TPM

Si desea obtener información detallada, consulte la documentación en línea. Para abrir la documentación, haga clic en **Inicio**, **Todos los programas**, **Infineon Security Platform Solution** (Solución Plataforma de seguridad) y **Ayuda**.

**!** El mantenimiento y la gestión de los datos protegidos por el módulo TPM debe realizarse por su propia cuenta y riesgo. Sony no asume ningún tipo de responsabilidad por los posibles defectos derivados del mantenimiento y gestión por su parte de los datos.

Cuando finalice el asistente para la inicialización del TPM, siga estos pasos para configurar las operaciones de copia de seguridad automática.

- **1** Haga clic con el botón derecho en el icono de TPM y seleccione en el menú **Manage Security Platform** (Administrar plataforma de seguridad) con el logotipo de Windows.
- **2** Haga clic en la ficha **Backup** (Copia de seguridad) y **Configure** (Configurar).
- **3** Especifique opciones de configuración como el tiempo hasta el inicio de las operaciones de copia de seguridad automática.

Si, después de la configuración, aparece la ventana que contiene la casilla de verificación **Run automatic backup now** (Ejecutar copia de seguridad automática ahora), seleccione la casilla y actualice los archivos de copia de seguridad. El proceso de restauración a partir de los archivos de copia de seguridad podría fallar si no configurarse las operaciones de copia de seguridad automática.

# <span id="page-122-1"></span><span id="page-122-0"></span>Configuración del ordenador con VAIO Control Center

La utilidad **VAIO Control Center** le permite consultar información sobre el sistema y especificar preferencias sobre su comportamiento.

### Para usar el VAIO Control Center

- **1** Haga clic en **Inicio**, seleccione **Todos los programas** y haga clic en **VAIO Control Center**. Aparece la ventana **VAIO Control Center**.
- **2** Seleccione el elemento de control que desee y cambie la configuración.
- **3** Una vez finalizado, haga clic en **Aceptar**. La configuración del elemento deseado ha cambiado.

#### ✍

Para obtener más información acerca de cada opción, haga clic en **Ayuda** (Help) en la ventana de **VAIO Control Center** para mostrar el archivo de ayuda.

Algunos de los elementos de control no estarán visibles si abre **VAIO Control Center** como un usuario estándar.

<span id="page-123-0"></span>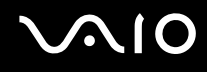

# Utilización de VAIO Status Monitor

La utilidad **VAIO Status Monitor** permite controlar algunas opciones de configuración como los valores de administración de energía, configuración de seguridad y utilización actual de dispositivos, en la ventana **VAIO Status Monitor**.

Para mostrar la ventana VAIO Status Monitor

**1** Haga clic en **Inicio**, **Todos los programas** y **VAIO Status Monitor**. Aparece la ventana **VAIO Status Monitor**.

✍

Puede cambiar la configuración de algunos elementos de la ventana **VAIO Status Monitor**. Para cambiar la configuración, seleccione el elemento que desee, haga clic en **Settings** y cambie la configuración.

# <span id="page-124-0"></span>Utilización de los modos de ahorro de energía

Cuando utilice un paquete de batería como fuente de alimentación para el ordenador, podrá utilizar la configuración de administración de energía para preservar la vida útil de la batería. Además del modo de funcionamiento normal, que le permite apagar determinados dispositivos, el ordenador dispone de dos modos de ahorro de energía distintos: Suspender e Hibernar. Cuando utilice la alimentación por batería, deberá saber que el ordenador entrará automáticamente en el modo Hibernar cuando la carga restante de la batería se quede corta, independientemente de la opción de gestión de energía que haya seleccionado.

**!** Si el nivel de la batería desciende por debajo del 10 %, se recomienda conectar el adaptador de CA para recargarla o apagar el ordenador e instalar una batería completamente cargada.

## Utilización del modo Normal

Este es el estado normal del ordenador cuando está funcionando. En este modo, el indicador de potencia está de color verde. Para ahorrar energía, puede apagar un dispositivo determinado, como la pantalla LCD o el disco duro.

#### ✍

Puede cambiar la configuración de memoria durante el modo Normal. Consulte **Cambio de la configuración de rendimiento [\(página 133\)](#page-132-0)**.

<span id="page-125-0"></span>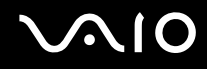

## Utilización del modo Suspender

El modo Suspender apaga la pantalla LCD y establece el disco duro y la CPU en un modo de bajo consumo de energía. En este modo, la luz de encendido parpadea en color ámbar.

### Para activar el modo Suspender

#### Haga clic en **Inicio**, en la flecha al lado del botón **Bloquear** y en **Suspender**.

### Para volver al modo Normal

Pulse cualquier tecla.

**!** Si mantiene pulsado el botón de encendido durante más de cuatro segundos, el ordenador se apagará automáticamente. Perderá todos los datos que no haya guardado.

#### ✍

Cuando el ordenador esté en modo Suspender, no podrá introducir un disco.

El ordenador abandona el modo Suspender con mayor rapidez que el modo Hibernar.

El modo Suspender consume más energía que el modo Hibernar.

Puede utilizar **VAIO Control Center** para configurar el ordenador para que vuelva al modo Normal al abrir la tapa de la pantalla LCD. Esta preferencia que permite volver al estado de funcionamiento se perderá si retira el adaptador de CA y el paquete de batería. Consulte **Configuración del ordenador con VAIO Control Center [\(página 123\)](#page-122-1)**.

**!** Si la batería se agota mientras el ordenador está en el modo Suspender, perderá todos los datos que no haya guardado. Será imposible volver al estado de trabajo anterior. Para evitar la pérdida de datos, debe guardar los datos con frecuencia.

<span id="page-126-0"></span>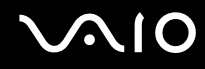

Si no se usa el ordenador durante 25 minutos, entrará en el modo Suspender. Si desea evitarlo, puede cambiar la configuración del modo Suspender.

Para cambiar la configuración del modo Suspender

- **1** Haga clic con el botón derecho del ratón en el icono de estado del estado de energía en la barra de tareas y seleccione **Opciones de energía**.
- **2** Haga clic en **Cambiar la configuración del plan** en el plan de energía actual.
- **3** Cambie el tiempo para suspender el ordenador y haga clic en **Guardar cambios**.

<span id="page-127-0"></span>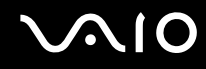

## Utilización del modo Hibernar

En el modo Hibernar, el estado del sistema se guarda en el disco duro y se interrumpe el suministro de alimentación. Los datos no se perderán aunque la batería se agote. En este modo, el indicador de potencia no está iluminado.

Para activar el modo Hibernar

Pulse las teclas **Fn**+**F12**.

Se activa el modo Hibernar del ordenador.

De forma alternativa, puede hacer clic en **Inicio**, la flecha al lado del botón **Bloquear** e **Hibernar** para poner el ordenador en modo Hibernar.

Para volver al modo Normal

Pulse el botón de encendido.

El ordenador regresa al estado anterior.

**!**

Si mantiene pulsado el botón de encendido durante más de cuatro segundos, el ordenador se apagará automáticamente.

<span id="page-128-0"></span>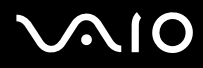

#### ✍

Si no va a utilizar el ordenador durante un largo periodo de tiempo, active el modo Hibernar. Este modo de ahorro de energía le ahorra el tiempo de apagado o reanudación.

Cuando el ordenador esté en modo Hibernar, no podrá introducir un disco.

Para activarse, el modo Hibernar requiere más tiempo que el modo Suspender.

Se tarda más tiempo en volver al modo Normal desde el modo Hibernar que desde el modo Suspender.

El modo Hibernar utiliza menos energía que el modo Suspender.

Puede utilizar **VAIO Control Center** para configurar el ordenador para que vuelva al modo Normal al abrir la tapa de la pantalla LCD. Esta preferencia que permite volver al estado de funcionamiento se perderá si retira el adaptador de CA y el paquete de batería. Consulte **Configuración del ordenador con VAIO Control Center [\(página 123\)](#page-122-1)**.

**!** No mueva el ordenador hasta que se apague la luz del indicador de energía.

# <span id="page-129-0"></span>Administración de energía con VAIO Power Management

La administración de energía le ayuda a establecer combinaciones de energía para funcionar con alimentación de CA o con baterías, de modo que se adapten a sus necesidades de consumo de energía.

**VAIO Power Management** es una aplicación de software desarrollada exclusivamente para los ordenadores VAIO. Con ella, puede mejorar las funciones de administración de energía de Windows para conseguir un mejor rendimiento del ordenador y una mayor duración de la batería. Para obtener más información sobre **VAIO Power Management**, consulte el archivo de ayuda del software **VAIO Power Management**.

## Activación de VAIO Power Management

Al iniciar el ordenador, aparecerá un icono de estado energético en la barra de tareas. Dicho icono indica qué tipo de fuente de alimentación está utilizando, por ejemplo, alimentación de CA. Haga clic en este icono para que aparezca una ventana en la que se informa del estado energético.

Las funciones de **VAIO Power Management** se incorporan a las **Propiedades de Opciones de energía** de Windows.

### Para activar VAIO Power Management

- **1** Haga clic con el botón derecho del ratón en el icono de estado del estado de energía en la barra de tareas y seleccione **Opciones de energía**.
- **2** Haga clic en **Cambiar la configuración del plan** en el plan de energía actual.
- **3** Haga clic en **Cambiar la configuración avanzada de energía**. Aparece la ventana **Opciones de energía**.
- **4** Seleccione la ficha **VAIO Power Management**.

### Para restaurar los valores predeterminados

- **1** En la ficha **VAIO Power Management**, haga clic en **Avanzada...** (Advanced). Aparece la ventana **VAIO Power Management**.
- **2** Siga las instrucciones en pantalla para cambiar la configuración.

<span id="page-130-0"></span>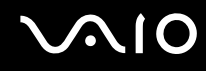

## Activación de las combinaciones de energía de VAIO Power Management

**VAIO Power Management** ofrece varias combinaciones de energía predefinidas. Cada combinación consiste en un grupo de valores de administración de energía que están diseñados para determinados requisitos energéticos, que van desde la administración de energía máxima hasta la ausencia de administración de energía.

Para activar una combinación de energía de VAIO Power Management

- **1** Haga clic con el botón derecho del ratón en el icono de estado del estado de energía en la barra de tareas y seleccione **Opciones de energía**.
- **2** Seleccione un plan de energía. La combinación de energía se ha activado.

Si es necesario, puede cambiar la configuración de energía avanzada. Siga estos pasos:

- **3** Haga clic en **Cambiar la configuración del plan** en el plan de energía actual.
- **4** Haga clic en **Cambiar la configuración avanzada de energía**.
- **5** Seleccione la ficha **VAIO Power Management**. Puede cambiar los elementos de la lista.

Si selecciona la opción que inhabilita la alimentación eléctrica de la unidad de disco óptico, el botón de reserva de expulsión del disco óptico no funcionará. Presione el botón de expulsión de la unidad en su lugar.

**6** Haga clic en **Aceptar**.

**<sup>!</sup>**

<span id="page-131-0"></span>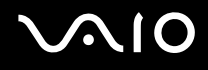

## VAIO Power Management Viewer

Para iniciar VAIO Power Management Viewer

Haga clic **Containst and a ficha VAIO Power Management**.

Opcionalmente, puede hacer can clic en **Inicio**, seleccionar **Todos los programas**, **VAIO Control Center**, y después hacer clic en **VAIO Power Management Viewer** para iniciar el visor.

Para cambiar la combinación de energía

Seleccione la combinación de energía deseada en la lista desplegable de **VAIO Power Management Viewer**.

Para ver el rendimiento con la combinación de energía modificada con VAIO Power Management

Cuando **VAIO Power Management** y **VAIO Power Management Viewer** estén en ejecución, **VAIO Power Management Viewer** muestra el rendimiento con la combinación de energía que se modificó con **VAIO Power Management**.

✍

Utilice **VAIO Power Management** para configurar o modificar la combinación de energía.

<span id="page-132-1"></span>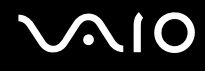

# <span id="page-132-0"></span>Cambio de la configuración de rendimiento

Puede cambiar la configuración de memoria que afecta al consumo de energía durante el modo Normal.

Para cambiar la configuración de rendimiento

- **1** Haga clic en **Inicio**, **Todos los programas** y **VAIO Control Center**. Aparece la ventana **VAIO Control Center**.
- **2** Haga doble clic en **Administración de energía** (Power Management) en la ficha **Información del sistema** y, a continuación, en **Rendimiento** (Performance).
- **3** Seleccione **Bus de memoria: 400 MHz Tiene prioridad el ahorro de energía** (Memory bus: 400 MHz Priority is given to saving power).

De forma predeterminada, se selecciona la opción **Bus de memoria: 533 MHz Tiene prioridad el rendimiento**  (Memory bus: 533 MHz Priority is given to performance).

- **4** Haga clic en **Aceptar** (OK).
- **5** Cuando se solicite confirmación, haga clic en **Sí**.

**!** Para activar el cambio, debe reiniciar el ordenador.

# <span id="page-133-0"></span>Cómo proteger la información del uso no autorizado

El ordenador se suministra con la utilidad **Peripheral Device & Storage Media Restriction Setting Utility** instalada, que protege los datos del acceso sin autorización. Con este software, puede restringir el uso de los dispositivos externos y los soportes de almacenamiento, así como los puertos USB, para que tengan únicamente acceso de sólo lectura. Para poder seleccionar estas opciones, debe iniciar sesión en el ordenador como usuario con derechos administrativos.

## Para usar la utilidad Peripheral Device & Storage Media Restriction Setting Utility

- **1** Haga clic en **Inicio**, seleccione **Todos los programas** y haga clic en **VAIO Control Center**. Aparece la ventana **VAIO Control Center**.
- **2** Haga doble clic en **Security** y **Peripheral Device & Storage Media Restriction Setting Utility**. Aparece la ventana de autenticación de contraseña.

### ✍

La primera vez que use la utilidad **Peripheral Device & Storage Media Restriction Setting Utility**, deberá establecer la contraseña de autenticación.

- **3** Escriba la contraseña y haga clic en **Aceptar**.
- **4** Seleccione las opciones que desee.

#### **!**

La restricción de acceso de sólo lectura a los puertos USB no se aplica a todos los dispositivos externos conectados a los puertos USB del ordenador. Algunos dispositivos, como las unidades de disco óptico externas, no aceptan esta restricciones.

#### ✍

Las opciones seleccionadas con la utilidad **Peripheral Device & Storage Media Restriction Setting Utility** no restringen todas las funciones del dispositivo. Por ejemplo, sigue siendo posible la lectura de datos desde el dispositivo a través del puerto USB.

<span id="page-134-0"></span>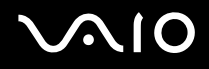

- **5** Haga clic en **Aceptar**.
- **6** Aparece un mensaje para indicarle que reinicie el ordenador; haga clic en **Sí**. Los cambios se activarán cuando se reinicie el ordenador.

**!** Las opciones seleccionadas pueden ser distintas en el dispositivo, según las condiciones de funcionamiento. Si, al iniciar el ordenador, aparece un mensaje que notifica una discrepancia entre las opciones del ordenador y del dispositivo, seleccione otra vez las opciones.

# <span id="page-135-0"></span>Configuración del módem

Antes de empezar a usar el módem interno (no todos los módems están incorporados), o cada vez que utilice el módem cuando viaja, asegúrese de que el país de la ubicación activa definida en la ventana **Opciones de teléfono y módem** coincide con el país desde el que está llamando.

Para cambiar la configuración de país del módem

- **1** Haga clic en **Inicio** y después en **Panel de control**.
- **2** Haga clic en **Hardware y sonido**.
- **3** Haga clic en **Opciones de teléfono y módem**. Aparece la ventana **Información de la ubicación**.
- **4** Introduzca la información requerida y haga clic en **Aceptar**. Aparece la ventana **Opciones de teléfono y módem**.
- **5** Seleccione su ubicación en la ficha **Reglas de marcado**.

**6** Haga clic en el botón **Editar** para cambiar la configuración actual. Aparece la ventana **Editar ubicación**. O bien Haga clic en el botón **Nueva** para configurar el módem.

Aparece la ventana **Nueva ubicación**.

**7** Compruebe la configuración del país o región y asegúrese de que coincide con el país desde el que está marcando.

### $\mathbb{Z}_n$

Es posible que el marcado por pulsos no se admita en ciertos países o regiones.

**8** Si ha modificado la configuración de ubicación, haga clic en **Aplicar** y, a continuación, en **Aceptar**. Aparece la ventana **Opciones de teléfono y módem**.

<span id="page-136-0"></span>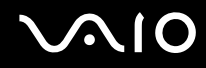

- **9** Compruebe si el módem aparece en la lista de la ficha **Módems**. Si su módem no aparece en la lista, haga clic en **Agregar** y siga el asistente.
- **10** Haga clic en **Aplicar/Aceptar**. El módem está configurado.

**!** Antes de aplicar nuevas configuraciones de país, asegúrese de que la línea telefónica esté desconectada del ordenador.

# <span id="page-137-0"></span>Protección del disco duro

El ordenador tiene preinstalada la utilidad **VAIO HDD Protection** para personalizar la configuración que protege la unidad de disco contra amenazas de sacudidas. Puede seleccionar el nivel de sensibilidad del sensor de sacudidas integrado y ajustar el nivel de protección adecuado.

## Activación de VAIO HDD Protection

Para proteger el disco duro contra amenazas de sacudidas, primero debe activar **VAIO HDD Protection**.

### Para activar VAIO HDD Protection

- **1** Haga clic en **Inicio**, seleccione **Todos los programas** y haga clic en **VAIO Control Center**.
- **2** Haga clic en **Seguridad** (Security) en la ficha **Categorías** (Categories) y, a continuación, haga doble clic en **Configuración de protección del disco duro** (Hard Disk Drive Protection Settings). Aparecerá la ventana de configuración.
- **3** Active la casilla de verificación **Activar protección del disco duro** (Activate hard disk drive protection).
- **4** Seleccione uno de los niveles de sensibilidad deseados.

#### **5** Haga clic en **Aceptar**.

Para obtener más información, haga clic en **Ayuda** (Help) en la ventana de configuración para que se abra el archivo de ayuda.

#### **!**

**VAIO HDD Protection** es un tipo de protección diseñada para minimizar las posibilidades de daño a las unidades de disco duro y a los datos del usuario. En ningún caso asegura una protección de datos del 100 %.

La protección de la unidad de disco duro se inhabilita antes de que se inicie Windows, durante el cambio a los modos Hibernar o Suspender y durante la recuperación del sistema y el apagado del sistema.

# <span id="page-138-0"></span>Actualización del ordenador VAIO

El ordenador VAIO y los módulos de memoria utilizan componentes y tecnología de conectores electrónicos de alta precisión. Para evitar que la garantía quede invalidada durante el período de garantía del producto, le recomendamos que:

- ❑ Se ponga en contacto con el distribuidor para instalar un nuevo módulo de memoria.
- ❑ No lo instale usted mismo si no está familiarizado con el procedimiento de mejora de la memoria o del ordenador.
- ❑ No toque los conectores ni abra la tapa del compartimento del módulo de memoria.

Puede consultar el tipo de módulo y la cantidad de memoria instalada en el modelo en la guía en línea **Especificaciones**.

Póngase en contacto con VAIO-Link si necesita algún tipo de asistencia.

# <span id="page-139-0"></span>¿Cómo agregar y quitar memoria?

Si desea ampliar la funcionalidad del ordenador, puede aumentar la memoria instalando módulos de memoria opcionales. Antes de actualizar la memoria del ordenador, lea las notas y procedimientos de las páginas siguientes. El número de ranuras disponibles depende de la configuración del modelo.

## Notas sobre la adición y retirada de memoria

- ❑ Tenga cuidado al cambiar la memoria. La instalación incorrecta de módulos de memoria puede producir daños en el sistema. Estos daños pueden anular la garantía del fabricante.
- ❑ Utilice sólo módulos de memoria compatibles con el ordenador. Si el ordenador no detecta un módulo de memoria o el sistema operativo Windows se vuelve inestable, póngase en contacto con el distribuidor o con el fabricante del módulo de memoria.
- ❑ Las descargas electrostáticas pueden dañar los componentes electrónicos. Antes de tocar un módulo de memoria, asegúrese de lo siguiente:
	- ❑ Los procedimientos que se describen en este documento presuponen que está familiarizado con la terminología general asociada a los ordenadores, a las prácticas de seguridad y al cumplimiento de las normativas necesarias para utilizar y modificar equipos electrónicos.
	- ❑ Apague el ordenador y desenchúfelo de la fuente de alimentación (es decir, del paquete de batería o del adaptador de CA), y de cualquier enlace de telecomunicaciones, redes o módems antes de quitar una cubierta o un panel del ordenador. De no hacerlo, podría sufrir lesiones personales o daños materiales.
	- ❑ Las descargas electrostáticas (ESD) pueden dañar los módulos de memoria y otros componentes. Instale el módulo de memoria sólo en una estación de trabajo ESD. Si no dispone de dicha estación, no trabaje en lugares cubiertos con alfombras o moquetas y no manipule materiales que puedan producir o conservar electricidad estática (envolturas de celofán, por ejemplo). Realice usted mismo la conexión a tierra manteniendo el contacto con una porción metálica sin pintar del chasis mientras lleva a cabo el procedimiento.
	- ❑ No abra el embalaje del módulo de memoria hasta que esté listo para instalarlo. El embalaje lo protege de las ESD.

<span id="page-140-0"></span>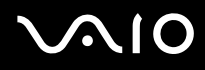

- ❑ Guarde el módulo de memoria en la bolsa especial suministrada o envuélvalo en papel de aluminio para protegerlo de las descargas electrostáticas.
- ❑ La entrada de líquidos, sustancias u objetos extraños en las ranuras del módulo de memoria u otros componentes internos del ordenador podría causar daños en éste. Los gastos de las reparaciones que se deriven no se incluyen en la garantía.
- ❑ No coloque el módulo de memoria en lugares expuestos a:
	- ❑ Fuentes de calor, como radiadores o conductos de aire
	- ❑ Luz solar directa
	- ❑ Polvo excesivo
	- ❑ Vibraciones mecánicas o sacudidas
	- ❑ Imanes potentes o altavoces que no están blindados magnéticamente
	- ❑ Temperatura ambiente superior a 35 °C o inferior a 5 °C
	- ❑ Alta humedad
- ❑ Manipule el módulo de memoria con cuidado. Para evitar heridas en las manos y los dedos, no toque los bordes de los componentes ni los cuadros de los circuitos internos del ordenador.

<span id="page-141-0"></span>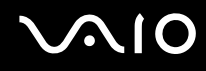

## ¿Cómo quitar o agregar un módulo de memoria?

Para cambiar o agregar un módulo de memoria.

- **1** Apague el ordenador y desconecte todos los dispositivos periféricos.
- **2** Desenchufe el ordenador y quite el paquete de batería.
- **3** Espere hasta que el ordenador se enfríe.
- **4** Quite el tornillo (indicado por la flecha hacia abajo) de la parte inferior del ordenador y quite la tapa del compartimento del módulo de memoria.

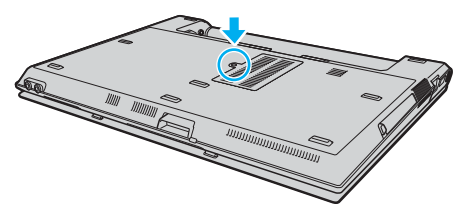

**5** Toque un objeto metálico (tal como el panel de conexiones de la parte trasera del ordenador) para descargar la electricidad estática.

#### <span id="page-142-0"></span>**AIO**

**6** Sujete la pestaña de la capa de aislamiento (1) y retírela.

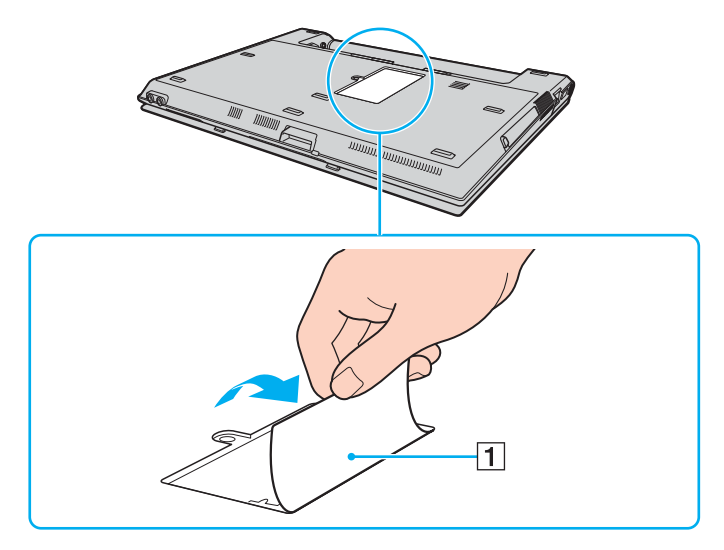

**!** Esta capa se proporciona para la protección del módulo. No tire con demasiada fuerza para no dañarla.

<span id="page-143-0"></span>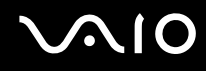

- **7** Quite el módulo de memoria que tenga instalado:
	- ❑ Tire de las palancas en la dirección de las flechas (1). El módulo de memoria queda liberado.
	- ❑ Asegúrese de que el módulo de memoria se inclina hacia arriba y, a continuación, tire hacia fuera en la dirección de la flecha (2).

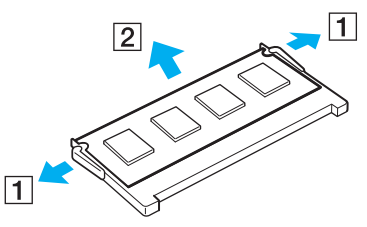

**8** Saque el nuevo módulo de memoria de su embalaje.
# <span id="page-144-0"></span>**210**

**9** Deslice el módulo de memoria en la ranura del módulo de memoria y empújelo hasta que encaje con un clic.

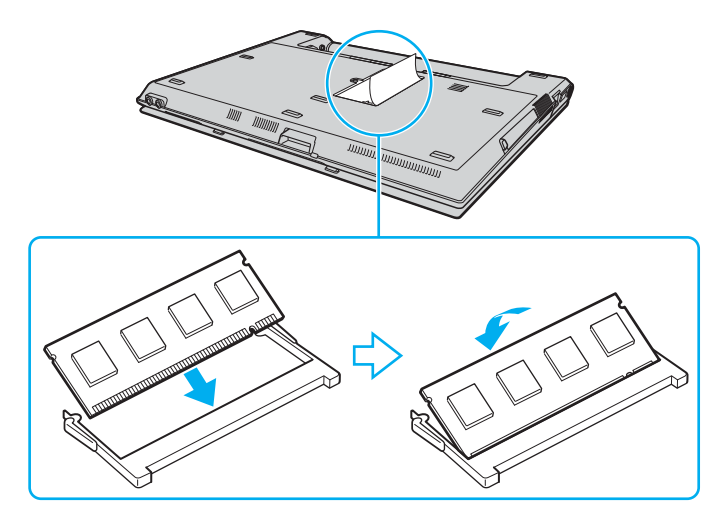

**!** No toque ningún otro componente de la placa madre.

Inserte el borde con conectores del módulo de memoria en la ranura, con la muesca del módulo alineada con el pequeño saliente de la ranura abierta.

- **10** Vuelva a colocar la tapa del compartimento del módulo de memoria.
- **11** Apriete el tornillo en la parte inferior del ordenador.
- **12** Instale de nuevo el paquete de batería y encienda el ordenador.

<span id="page-145-0"></span>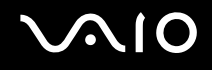

#### ¿Cómo ver la cantidad de memoria?

Para ver la cantidad de memoria

- **1** Encienda el ordenador.
- **2** Haga clic en **Inicio**, seleccione **Todos los programas** y haga clic en **VAIO Control Center**.
- **3** Haga doble clic en la carpeta **Información del sistema** (System Information) de la ventana **VAIO Control Center**.
- **4** Haga doble clic en el icono **Información del sistema** de la carpeta **Información del sistema** (System Information). Puede ver la cantidad de memoria del sistema. Si no aparece la memoria adicional, repita el procedimiento de instalación y reinicie el ordenador.

<span id="page-146-0"></span>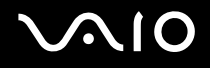

# Precauciones

En esta sección se explican las directrices y precauciones de seguridad que facilitan la tarea de proteger el ordenador VAIO frente a posibles daños.

- ❑ **Sobre la manipulación de la pantalla LCD [\(página 148\)](#page-147-1)**
- ❑ **Sobre la utilización de la fuente de alimentación [\(página 149\)](#page-148-0)**
- ❑ **Sobre la manipulación del ordenador [\(página 150\)](#page-149-0)**
- ❑ **Sobre la manipulación de los disquetes [\(página 152\)](#page-151-0)**
- ❑ **Sobre la manipulación de los discos compactos [\(página 153\)](#page-152-0)**
- ❑ **Sobre la utilización del paquete de batería [\(página 154\)](#page-153-0)**
- ❑ **Sobre la utilización de los auriculares [\(página 155\)](#page-154-0)**
- ❑ **Sobre la manipulación del soporte Memory Stick [\(página 156\)](#page-155-0)**
- ❑ **Sobre la manipulación del disco duro [\(página 157\)](#page-156-0)**

# <span id="page-147-0"></span>**AIO**

# <span id="page-147-1"></span>Sobre la manipulación de la pantalla LCD

- ❑ No ponga la pantalla mirando al sol, ya que podría dañarse. Tenga cuidado cuando utilice el ordenador cerca de una ventana.
- ❑ No raye la pantalla LCD ni la presione. Podría causar una avería.
- ❑ El uso del ordenador a temperaturas muy bajas puede dejar una imagen residual en la pantalla LCD. No se trata de una avería. Cuando el ordenador alcance la temperatura normal, la pantalla recuperará el estado normal.
- ❑ Podría aparecer una imagen residual en la pantalla si se visualiza la misma imagen durante un período de tiempo prolongado. La imagen residual desaparecerá un momento después. Para evitar las imágenes residuales puede utilizar un protector de pantalla.
- ❑ La pantalla LCD se calienta durante el funcionamiento del ordenador. Esto es normal y no indica una avería.
- ❑ La pantalla LCD se ha fabricado utilizando una tecnología de alta precisión. Sin embargo, podría ver diminutos puntos negros y/o brillantes (rojo, azul o verde) que aparecen continuamente en la pantalla LCD. Es una consecuencia normal del proceso de fabricación y no indica una avería.
- ❑ Evite frotar la pantalla LCD, ya que podría dañarla. Utilice un paño seco y suave para limpiar la pantalla LCD.
- ❑ No cambie la configuración de orientación de la pantalla LCD en la ventana **Tablet PC Settings** incluso cuando haya otra opción disponible para su selección, ya que puede desestabilizar el ordenador. Sony no asume ninguna responsabilidad por ningún defecto que surja a raíz del cambio.
- ❑ No haga presión sobre la tapa de la pantalla LCD mientras está cerrada, ya que podría rayar la pantalla o ensuciarla.

# <span id="page-148-1"></span>**AIO**

# <span id="page-148-0"></span>Sobre la utilización de la fuente de alimentación

- ❑ Consulte la guía en línea **Especificaciones** para informarse del funcionamiento de la alimentación del modelo.
- ❑ No comparta la toma de CA con ningún otro equipo que consuma energía, tal como una fotocopiadora o una destructora de papel.
- ❑ Puede adquirir un multicontacto con protector de sobrevoltaje. Este dispositivo evita los daños al ordenador causados por sobrevoltajes imprevistos, como los que pueden ocurrir durante una tormenta con aparato eléctrico.
- ❑ No coloque objetos pesados encima del cable de alimentación.
- ❑ Para desenchufar el cable, tire del enchufe. Nunca tire del cable.
- ❑ Desconecte el ordenador de la toma de corriente de CA si no piensa utilizarlo durante un largo período de tiempo.
- ❑ Asegúrese de que el enchufe tenga un fácil acceso.
- ❑ Cuando no se utilice el adaptador de CA, desenchúfelo de la toma de CA.
- ❑ Utilice el adaptador de CA que acompaña al ordenador o productos Sony originales. No utilice ningún otro adaptador de CA porque podrá ocasionar un mal funcionamiento.

# <span id="page-149-1"></span><span id="page-149-0"></span>Sobre la manipulación del ordenador

- ❑ Limpie la caja con un paño seco o ligeramente humedecido con una solución detergente suave. No utilice ningún tipo de estropajo abrasivo, polvo limpiador o disolvente (como alcohol o bencina), ya que estos productos pueden dañar el acabado del ordenador.
- ❑ En caso de dejar caer algún objeto sólido o verter algún líquido sobre el ordenador, apáguelo y, a continuación, desenchúfelo. Se recomienda que personal cualificado inspeccione el ordenador antes de ponerlo de nuevo en funcionamiento.
- ❑ No deje caer el ordenador ni coloque encima ningún tipo de objeto.
- ❑ No coloque el ordenador en un lugar expuesto a:
	- ❑ Fuentes de calor, como radiadores o conductos de aire
	- ❑ Luz solar directa
	- ❑ Polvo excesivo
	- ❑ Humedad o lluvia
	- ❑ Vibraciones mecánicas o sacudidas
	- ❑ Imanes potentes o altavoces que no están blindados magnéticamente
	- ❑ Temperatura ambiente superior a 35 °C o inferior a 5 °C
	- ❑ Alta humedad
- ❑ No coloque equipos electrónicos cerca del ordenador. El campo electromagnético del ordenador puede causar averías.
- ❑ Asegúrese de que la ventilación es la adecuada para evitar así que se acumule el calor interno. No coloque el ordenador sobre superficies porosas como alfombras o mantas, ni cerca de materiales como cortinas o manteles que puedan bloquear las rejillas de ventilación.
- ❑ El ordenador utiliza señales de radio de alta frecuencia y puede causar interferencias en la recepción de radio o de TV. Si esto ocurre, cambie el ordenador de sitio y colóquelo a una distancia lo suficientemente alejada.

<span id="page-150-0"></span>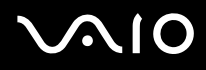

- ❑ Utilice únicamente el equipo periférico y los cables de interfaz especificados; de lo contrario, podrían producirse problemas.
- ❑ No utilice cables de conexión cortados o dañados.
- ❑ Si el ordenador se traslada directamente de un lugar frío a otro cálido, se puede condensar la humedad en su interior. En tal caso, deje transcurrir al menos una hora antes de encenderlo. Si surge algún problema, desenchufe el ordenador y póngase en contacto con VAIO-Link.
- ❑ Asegúrese de desconectar el cable de alimentación antes de limpiar el ordenador.
- ❑ Haga copias de seguridad con regularidad para evitar la pérdida de datos si el ordenador se avería.

<span id="page-151-1"></span>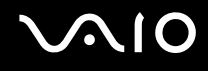

### <span id="page-151-0"></span>Sobre la manipulación de los disquetes

- ❑ No abra manualmente el obturador ni toque la superficie del disquete.
- ❑ Mantenga los disquetes lejos de los imanes.
- ❑ Mantenga los disquetes lejos de la luz solar directa y de otras fuentes de calor.
- ❑ Mantenga los disquetes alejados de cualquier líquido. No permita que se mojen. Cuando no esté utilizando el disquete, extráigalo siempre de la disquetera y utilice una caja de almacenamiento.
- ❑ Si el disquete viene con una etiqueta adhesiva, asegúrese de que la etiqueta esté debidamente adherida. Si el borde de la etiqueta está doblado hacia fuera, la etiqueta podrá adherirse al interior de la disquetera y ocasionar un mal funcionamiento o daños al disquete.

# <span id="page-152-2"></span><span id="page-152-1"></span><span id="page-152-0"></span>Sobre la manipulación de los discos compactos

- ❑ No toque la superficie del disco.
- ❑ No doble el disco ni lo deje caer.
- ❑ Las huellas dactilares y el polvo presentes en la superficie de un disco pueden provocar errores de lectura. Sujete el disco siempre por los bordes y el orificio central, tal como se muestra a continuación:

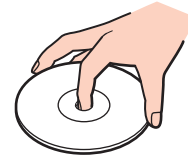

- ❑ Para garantizar el funcionamiento fiable y continuo del disco, es esencial que éste se manipule con cuidado. No utilice disolventes (como bencina, diluyentes, alcohol, limpiadores comercializados o pulverizadores antiestáticos) ya que pueden dañar el disco.
- ❑ Para la limpieza normal, sujete el disco por el borde y utilice un paño suave para limpiar la superficie desde el centro hacia afuera.
- ❑ Si el disco está muy sucio, humedezca el paño con agua, escúrralo bien y utilícelo para limpiar la superficie del disco desde el centro hacia afuera. Seque la humedad restante con un paño suave y seco.
- ❑ No pegue etiquetas adhesivas en los discos, ya que podría dejarlos inservibles.

<span id="page-153-1"></span>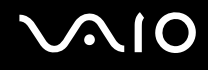

# <span id="page-153-0"></span>Sobre la utilización del paquete de batería

- ❑ Nunca deje los paquetes de batería en lugares con temperaturas superiores a 60 °C, por ejemplo en un coche aparcado al sol o expuesto a la luz solar directa.
- ❑ La vida útil de la batería es más corta en un ambiente frío. Esto se debe a la menor eficacia de la batería a bajas temperaturas.
- □ Cargue los paquetes de batería a temperaturas entre 10 °C y 30 °C. A menores temperaturas, se requiere mayor tiempo de carga.
- ❑ Algunas baterías recargables no cumplen los estándares de calidad y seguridad de Sony. Por motivos de seguridad, este ordenador sólo funciona con baterías originales Sony diseñadas para este modelo. Si instala otro tipo de batería, ésta no se cargará y el ordenador no funcionará.
- ❑ Mientras se utiliza o se carga el paquete de batería, éste se calienta. Esto es normal y no debe ser motivo de preocupación.
- ❑ Mantenga el paquete de batería lejos de toda fuente de calor.
- ❑ Mantenga seco el paquete de batería.
- ❑ No abra ni intente desarmar el paquete de batería.
- ❑ No exponga el paquete de batería a sacudidas mecánicas.
- ❑ Si no va a utilizar el ordenador durante un período de tiempo prolongado, extraiga el paquete de batería del ordenador para evitar daños.
- ❑ Si, después de cargar completamente el paquete de batería, la potencia suministrada por la batería sigue siendo baja, es posible que el paquete de batería haya llegado al final de su vida útil y es necesario reemplazarlo.
- ❑ No es necesario descargar el paquete de batería antes de recargarlo.
- ❑ Si no va a utilizar el paquete de batería durante un período de tiempo considerable, recargue el paquete de batería.

<span id="page-154-1"></span>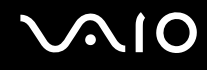

## <span id="page-154-0"></span>Sobre la utilización de los auriculares

- ❑ **Seguridad en la carretera**: no utilice auriculares mientras conduce, va en bicicleta o si trabaja con un vehículo motorizado. Podría suponer un riesgo para la circulación y, en algunas zonas, es ilegal. También podría ser potencialmente peligroso escuchar música a gran volumen mientras camina, especialmente mientras cruza un paso de peatones.
- ❑ **Cuidado de los oídos**: no utilice los auriculares con un volumen elevado. Los expertos en audición previenen contra el uso prolongado, continuado y con un volumen elevado de los auriculares. Si experimenta un campanilleo en los oídos, reduzca el volumen o deje de utilizar los auriculares.

# <span id="page-155-1"></span>**AIO**

# <span id="page-155-0"></span>Sobre la manipulación del soporte Memory Stick

- ❑ No utilice este soporte en lugares expuestos a electricidad estática o interferencias eléctricas.
- ❑ No toque el conector del soporte Memory Stick con los dedos ni con objetos metálicos.
- ❑ Utilice únicamente la etiqueta adhesiva suministrada con el soporte Memory Stick.
- ❑ Tenga cuidado de que el soporte Memory Stick no se doble, se caiga o se lleve un golpe fuerte.
- ❑ No desarme ni modifique el soporte Memory Stick.
- ❑ No permita que el soporte Memory Stick se moje.
- ❑ No utilice ni guarde el soporte Memory Stick en un lugar expuesto a:
	- ❑ Temperaturas extremadamente altas, por ejemplo, en un coche aparcado al sol
	- ❑ Luz solar directa
	- ❑ Alta humedad
	- ❑ Sustancias corrosivas
- ❑ Utilice el estuche de almacenamiento suministrado con el soporte Memory Stick.
- ❑ Asegúrese de conservar una copia de seguridad de los datos que considere importantes.
- ❑ Mantenga el soporte Memory Stick fuera del alcance de los niños. Existe el riesgo de que los niños se traguen el soporte.
- ❑ Al utilizar el soporte Memory Stick Duo, no utilice un bolígrafo de punta fina para escribir en la etiqueta adherida al soporte Memory Stick Duo. Al ejercer una presión excesiva en el soporte, se podría dañar algún componente interno.

# <span id="page-156-1"></span><span id="page-156-0"></span>Sobre la manipulación del disco duro

El disco duro tiene una alta densidad de almacenamiento y lee o escribe datos con rapidez. No obstante, las vibraciones mecánicas, los golpes o el polvo pueden dañarlo con facilidad.

Aunque el disco duro dispone de un dispositivo de seguridad interno para evitar la pérdida de datos por vibraciones mecánicas, golpes o la presencia de polvo, se recomienda manipular el ordenador con cuidado.

Para evitar daños en el disco duro

- ❑ No someta el ordenador a movimientos bruscos.
- ❑ Manténgalo alejado de los imanes.
- ❑ No coloque el ordenador en un lugar expuesto a vibraciones mecánicas o en una posición inestable.
- ❑ No mueva el ordenador mientras está encendido.
- ❑ No apague ni reinicie el ordenador mientras está leyendo o escribiendo datos en el disco duro.
- ❑ No utilice el ordenador en un lugar expuesto a cambios extremos de temperatura.

#### ✍

Si el disco duro está dañado, no podrá restaurar los datos.

<span id="page-157-0"></span>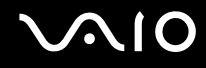

# Solución de problemas

En esta sección se describe la forma de resolver problemas habituales que podría encontrarse al utilizar el ordenador VAIO. Muchos de ellos son de fácil solución. Pruebe estas sugerencias antes de ponerse en contacto con VAIO-Link.

- ❑ **Ordenador [\(página 159\)](#page-158-1)**
- ❑ **Seguridad del sistema [\(página 165\)](#page-164-0)**
- ❑ **Batería [\(página 166\)](#page-165-0)**
- ❑ **Internet [\(página 168\)](#page-167-0)**
- ❑ **Redes [\(página 170\)](#page-169-0)**
- ❑ **Tecnología Bluetooth [\(página 173\)](#page-172-0)**
- ❑ **Discos ópticos [\(página 177\)](#page-176-0)**
- ❑ **Visualización [\(página 181\)](#page-180-0)**
- ❑ **Impresión [\(página 185\)](#page-184-0)**
- ❑ **Micrófono [\(página 186\)](#page-185-0)**
- ❑ **Ratón [\(página 187\)](#page-186-0)**
- ❑ **Altavoces [\(página 188\)](#page-187-0)**
- ❑ **Touchpad [\(página 189\)](#page-188-0)**
- ❑ **Teclado [\(página 190\)](#page-189-0)**
- ❑ **Disquetes [\(página 191\)](#page-190-0)**
- ❑ **PC Card [\(página 192\)](#page-191-0)**
- ❑ **Audio/Vídeo [\(página 194\)](#page-193-0)**
- ❑ **Soporte Memory Stick [\(página 195\)](#page-194-0)**
- ❑ **Periféricos [\(página 196\)](#page-195-0)**

# <span id="page-158-1"></span><span id="page-158-0"></span>**Ordenador**

#### ¿Qué debo hacer si el ordenador no se inicia?

- ❑ Asegúrese de que el ordenador esté conectado a una fuente de alimentación y encendido. Asegúrese de que el indicador de encendido señale que hay alimentación.
- ❑ Asegúrese de que el paquete de batería esté instalado correctamente y cargado.
- ❑ Asegúrese de que la disquetera (de haberla) esté vacía.
- ❑ Si el ordenador está enchufado a un multicontacto o a un sistema de alimentación ininterrumpida (SAI), asegúrese de que éstos estén conectados a una fuente de alimentación y encendidos.
- ❑ Si está utilizando una pantalla externa, asegúrese de que esté conectada a una fuente de alimentación y de que esté encendida. Asegúrese de que los controles de brillo y contraste estén ajustados correctamente. Consulte el manual que acompaña a los altavoces para obtener más información.
- ❑ Desconecte el adaptador de CA y quite el paquete de batería. Espere de tres a cinco minutos. Vuelva a instalar el paquete de batería, vuelva a conectar el adaptador de CA y pulse el botón de encendido para encender el ordenador.
- ❑ La condensación podría ocasionar fallos en el ordenador. En tal caso, espere por lo menos una hora antes de utilizarlo.
- ❑ Retire los módulos de memoria extra que haya insertado después de la compra del equipo.
- ❑ Compruebe que está utilizando el adaptador de CA suministrado por Sony. Para mayor seguridad, utilice únicamente paquetes de batería recargables de Sony y adaptadores de CA originales, que Sony incluye en su ordenador VAIO.

<span id="page-159-0"></span>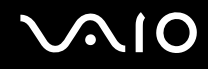

#### ¿Qué debo hacer si aparece un error de BIOS cuando se enciende el ordenador?

Si aparece el mensaje "Press <F1> to resume, <F2> to setup" en la parte inferior de la pantalla, lleve a cabo los siguientes pasos:

- **1** Pulse la tecla **F2**. Aparecerá la pantalla de configuración de BIOS. Si no, reinicie el ordenador y pulse la tecla **F2** varias veces cuando aparezca el logotipo de VAIO.
- **2** Defina la fecha (mes/día/año). Pulse la tecla **Enter**.
- **3** Pulse la tecla m para seleccionar **System Time** y, a continuación, defina la hora (hora: minuto: segundo). Pulse la tecla **Enter**.
- **4** Pulse la tecla , para seleccionar la ficha **Exit** y, a continuación, pulse la tecla **F9**. Cuando se le solicite confirmación, pulse la tecla **Enter**.
- **5** Seleccione **Exit Setup** y pulse la tecla **Enter**. Cuando se le solicite confirmación, pulse la tecla **Enter**. Se reinicia el ordenador.

Si esto ocurre con frecuencia, póngase en contacto con VAIO-Link.

#### ¿Qué debo hacer si se enciende el indicador de encendido (verde) pero la pantalla se queda en blanco?

Siga estos pasos:

- **1** Mantenga presionado el botón de encendido durante más de cuatro segundos para comprobar que el indicador de encendido se apaga. A continuación, vuelva a encender el ordenador.
- **2** Si sigue sin aparecer nada en la pantalla, desenchufe el adaptador de CA, retire el paquete de batería y deje así el ordenador durante un minuto aproximadamente. A continuación, reinstale el paquete de la batería, enchufe el adaptador de CA y vuelva a encender el ordenador.

<span id="page-160-0"></span>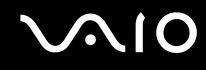

#### ¿Qué debo hacer si el ordenador o el software dejan de funcionar?

- ❑ Si el ordenador deja de responder mientras se ejecuta una aplicación de software, pulse las teclas **Alt**+**F4** para cerrar la ventana de la aplicación.
- ❑ Si las teclas **Alt**+**F4** no funcionan, haga clic en **Inicio**, en la flecha al lado del botón **Bloquear** y en **Apagar** para apagar el ordenador.
- ❑ Si el ordenador no se apaga, pulse las teclas **Ctrl+Alt+Delete** y haga clic en la flecha al lado del botón **Apagar** y en **Apagar**.

Si aparece la ventana **Seguridad de Windows**, haga clic en **Apagar**.

**!** Si apaga el ordenador con las teclas **Ctrl+Alt+Delete** o el botón de encendido se puede provocar la pérdida de los datos no guardados.

- ❑ Si el ordenador sigue sin apagarse, mantenga presionado el botón de encendido hasta que el ordenador se apague.
- ❑ Retire el adaptador de CA y el paquete de batería.
- ❑ Pruebe a reinstalar el software.
- ❑ Póngase en contacto con el fabricante del software o el proveedor indicado para obtener asistencia técnica.

<span id="page-161-0"></span>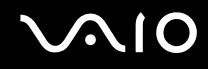

#### ¿Por qué no entra el ordenador en los modos Suspender o Hibernar?

El ordenador puede volverse inestable si se cambia el modo de funcionamiento antes de que entre completamente en los modos Suspender o Hibernar.

#### Para restaurar la estabilidad operativa normal del ordenador

- **1** Cierre todos los programas abiertos.
- **2** Haga clic en **Inicio**, en la flecha al lado del botón **Bloquear** y en **Reiniciar**.
- **3** Si el ordenador no se reinicia, pulse las teclas **Ctrl+Alt+Delete** y haga clic en la flecha al lado del botón **Apagar** y **Reiniciar**.
- **4** Si este procedimiento no funciona, mantenga presionado el botón de encendido hasta que el ordenador se apague.

**!** Si apaga el ordenador con el botón de encendido se pueden perder los datos no guardados.

#### ¿Qué debo hacer si el indicador de la batería parpadea y el ordenador no se inicia?

- ❑ Este síntoma podría deberse a que el paquete de batería no esté instalado correctamente. Para resolver el problema, apague el ordenador y retire el paquete de batería. A continuación, vuelva a insertar el paquete de batería en el ordenador. Para obtener información detallada, consulte **¿Cómo instalar el paquete de batería? [\(página 21\)](#page-20-0)**.
- ❑ Si el problema continúa después de seguir el procedimiento anterior, significa que el paquete de batería instalado no es compatible. Retírelo y póngase en contacto con VAIO-Link.

<span id="page-162-0"></span>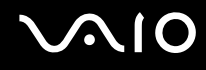

#### ¿Qué debo hacer si aparece una ventana de mensaje que indica la incompatibilidad o una instalación incorrecta del paquete de batería y el ordenador pasa al modo Hibernar?

- ❑ Este síntoma podría deberse a que el paquete de batería no esté instalado correctamente. Para resolver el problema, apague el ordenador y retire el paquete de batería. A continuación, vuelva a insertar el paquete de batería en el ordenador. Para obtener información detallada, consulte **¿Cómo instalar el paquete de batería? [\(página 21\)](#page-20-0)**.
- ❑ Si el problema continúa después de seguir el procedimiento anterior, significa que el paquete de batería instalado no es compatible. Retírelo y póngase en contacto con VAIO-Link.

#### ¿Por qué aparece en la ventana Propiedades del sistema una velocidad de CPU inferior a la máxima?

Es normal. Puesto que, por motivos de ahorro de energía, la CPU del ordenador utiliza un tipo de tecnología de control de velocidad de la CPU, en la ventana Propiedades del sistema puede mostrarse la velocidad actual de la CPU en lugar de la velocidad máxima.

#### ¿Qué debo hacer si aparece un mensaje y Windows no se inicia cuando enciendo el ordenador?

Si escribe tres veces seguidas una contraseña incorrecta, aparecerá el mensaje **Enter Onetime Password**. Si vuelve a escribir tres veces seguidas una contraseña incorrecta, aparecerá el mensaje **System Disabled** y Windows no se iniciará. Mantenga presionado el botón de encendido durante más de cuatro segundos para comprobar que el indicador de encendido se apaga. Espere de 10 a 15 segundos, reinicie el ordenador y escriba la contraseña correcta. Al hacerlo, compruebe que los indicadores Num Lock y Caps Lock estén apagados. Si están encendidos, pulse las teclas **Num Lk** o **Caps Lock**, respectivamente, para que el indicador se apague antes de escribir la contraseña.

<span id="page-163-0"></span>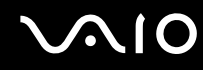

#### ¿Qué debo hacer si el software de juegos no funciona o se bloquea constantemente?

- ❑ Compruebe si hay revisiones o actualizaciones que descargar en el sitio Web del juego.
- ❑ Asegúrese de que tiene instalado el controlador de vídeo más reciente.
- ❑ En algunos modelos VAIO, la tarjeta gráfica está compartida con el sistema. En este caso, no se garantiza un rendimiento óptimo de los gráficos.

#### ¿Qué debo hacer si no me acuerdo de la contraseña de BIOS?

Si ha olvidado la contraseña de BIOS, póngase en contacto con VAIO-Link para restablecerla. Se aplicará un cargo por el restablecimiento.

#### ¿Por qué tarda en iniciarse el ordenador?

Si tiene activo el firewall personal de Norton Internet Security, puede que la pantalla del escritorio tarde un tiempo en aparecer debido a los controles de seguridad de red.

#### ¿Por qué no se apaga la pantalla cuando ha transcurrido el tiempo establecido para el apagado automático?

El **protector de pantalla original de VAIO** inhabilita la configuración de tiempo para que se apague la pantalla, que puede seleccionar mediante las opciones de energía de Windows.

Seleccione un protector de pantalla que no sea el **protector de pantalla original de VAIO**.

#### ¿Qué debo hacer si no puedo iniciar el ordenador desde la disquetera USB conectada a él?

Para iniciar el ordenador desde la disquetera USB, debe cambiar el dispositivo de arranque.

Encienda el ordenador y pulse la tecla **F11** cuando aparezca el logotipo de VAIO.

<span id="page-164-1"></span>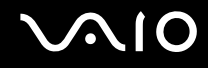

# <span id="page-164-0"></span>Seguridad del sistema

En esta sección se ofrece información sobre cómo mantener el buen funcionamiento del ordenador y cómo protegerse frente a posibles amenazas a la seguridad del ordenador.

#### ¿Cómo puedo proteger el ordenador frente a amenazas de seguridad, como, por ejemplo, virus?

El sistema operativo Microsoft Windows está preinstalado en el ordenador. La mejor forma de proteger el ordenador frente a amenazas de seguridad, como, por ejemplo, virus, consiste en descargar e instalar regularmente las actualizaciones de Windows más recientes.

Puede obtener importantes actualizaciones de Windows mediante el siguiente procedimiento:

**!** El ordenador debe estar conectado a Internet para que pueda recibir las actualizaciones.

- **1** Conéctese a Internet.
- **2** Haga doble clic en el icono **Alertas de Seguridad de Windows** en la barra de tareas.
- **3** Siga las instrucciones en pantalla para configurar actualizaciones automáticas o programadas.

#### ¿Cómo puedo mantener actualizado el software antivirus?

Puede mantener al día el programa de software **Norton Internet Security** con las actualizaciones más recientes que ofrece Symantec Corporation.

Para descargar e instalar la actualización de seguridad más reciente

- **1** Haga clic en **Inicio**, **Todos los programas**, **Norton Internet Security** y **Norton Internet Security.**
- **2** Haga clic en la opción de actualizar el software en el panel izquierdo.
- **3** Siga las instrucciones en pantalla para seleccionar y descargar las actualizaciones.

<span id="page-165-1"></span>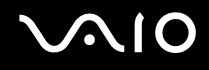

# <span id="page-165-0"></span>Batería

#### ¿Cuál es el indicador del estado de carga de la batería?

Consulte **Cómo cargar el paquete de la batería [\(página 24\)](#page-23-0)**.

#### ¿Cuándo utiliza corriente alterna el ordenador?

Cuando el ordenador está conectado directamente al adaptador de CA, utiliza alimentación de CA, incluso aunque haya un paquete de batería instalado.

#### ¿Cuándo debo recargar el paquete de batería?

- ❑ Cuando el nivel de la batería esté por debajo del 10 por ciento.
- ❑ Cuando los indicadores de la batería y de encendido parpadeen.
- ❑ Cuando lleve mucho tiempo sin usar el paquete de batería.

#### ¿Cuándo debo sustituir el paquete de batería?

Si, después de cargar el paquete de batería, la energía suministrada por éste sigue siendo baja, es posible que el paquete de batería haya llegado al final de su vida útil y es necesario reemplazarlo.

<span id="page-166-0"></span>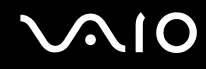

#### ¿Debo preocuparme si el paquete de batería instalado se calienta?

No, es normal que el paquete de batería se caliente cuando está proporcionando energía al ordenador.

#### ¿El ordenador puede entrar en el modo Hibernar cuando está utilizando energía de la batería?

El ordenador puede entrar en el modo Hibernar cuando está utilizando energía de la batería, pero algunos programas de software y dispositivos periféricos pueden impedir que el sistema entre en dicho modo. Si está usando un programa que impide que el sistema entre en el modo Hibernar, guarde los datos frecuentemente para evitar perderlos. Consulte **¿Cómo utilizar el modo Hibernar? [\(página 128\)](#page-127-0)** para obtener información sobre cómo activar manualmente el modo Hibernar.

<span id="page-167-1"></span>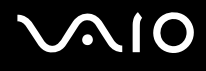

## <span id="page-167-0"></span>Internet

#### ¿Qué debo hacer si el módem no funciona?

- ❑ Asegúrese de que el cable telefónico esté conectado correctamente al puerto de módem del ordenador y a la toma de la pared.
- ❑ Asegúrese de que el cable funcione. Conecte el cable a un teléfono normal y compruebe si se oye el tono de marcado.
- ❑ Asegúrese de que el número de teléfono que está marcando el programa sea correcto.
- ❑ Asegúrese de que el software que está utilizando es compatible con el módem del ordenador. (Todos los programas de Sony preinstalados son compatibles).
- ❑ Compruebe que el módem es el único dispositivo conectado a la línea telefónica.
- ❑ Siga estos pasos para comprobar la configuración:
	- **1** Haga clic en **Inicio** y después en **Panel de control**.
	- **2** Haga clic en **Hardware y sonido**.
	- **3** Haga clic en **Opciones de teléfono y módem**.
	- **4** Compruebe si el módem aparece en la lista de la ficha **Módems**.
	- **5** En la ficha **Reglas de marcado**, compruebe que la información de ubicación es correcta.

#### <span id="page-168-0"></span>¿Por qué es lenta la conexión de módem?

El ordenador está equipado con un módem compatible con V.92/V.90. Hay muchos factores que pueden influir en la velocidad de conexión del módem, como el ruido en la línea telefónica o la compatibilidad con el equipo telefónico (tal como faxes u otros módems). Si cree que su módem no se está conectando correctamente al módem de otro PC, a un fax, o al proveedor de servicios Internet (ISP), siga alguno de estos pasos:

- ❑ Pida a la compañía telefónica que compruebe que no hay ruidos en la línea.
- ❑ Si el problema está relacionado con un fax, compruebe que no hay problemas con el fax al que está llamando y que el sistema es compatible con los módems de fax.
- ❑ Si tiene problemas para conectarse al ISP, compruebe que éste no tenga problemas técnicos.
- Si tiene una segunda línea telefónica, pruebe a conectar el módem a esa línea.

<span id="page-169-1"></span>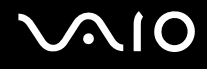

# <span id="page-169-0"></span>Redes

#### <span id="page-169-2"></span>¿Qué debo hacer si el ordenador no puede conectarse a un punto de acceso de red LAN inalámbrica?

- ❑ La disponibilidad de conexión se ve afectada por la distancia y los obstáculos. Es posible que deba alejar el ordenador de posibles obstáculos o acercarlo al punto de acceso que esté utilizando.
- ❑ Compruebe si el interruptor **WIRELESS** o **WIRELESS LAN** está conectado y el indicador de LAN inalámbrica del ordenador, encendido.
- ❑ Asegúrese de que el punto de acceso reciba suministro eléctrico.
- ❑ Siga estos pasos para comprobar la configuración:
	- **1** Haga clic en **Inicio** y después en **Panel de control**.
	- **2** Haga clic en **Ver el estado y las tareas de red** en **Red e Internet**.
	- **3** Haga clic en **Conectarse a una red** para confirmar que se ha seleccionado el punto de acceso.
- ❑ Asegúrese de que la clave de cifrado sea correcta.
- ❑ Asegúrese de seleccionar **Máximo rendimiento** para **Configuración del adaptador inalámbrico** en la ventana **Opciones de energía**. Si selecciona otra opción se puede producir un error de comunicación. Para cambiar la configuración, siga estos pasos:
	- **1** Haga clic con el botón derecho del ratón en el icono de estado del estado de energía en la barra de tareas y seleccione **Opciones de energía**.
	- **2** Haga clic en **Cambiar la configuración del plan** en el plan de energía actual.
	- **3** Haga clic en **Cambiar la configuración avanzada de energía**. Aparece la ventana **Opciones de energía**.
	- **4** Seleccione la ficha **Configuración avanzada**.
	- **5** Haga doble clic en **Configuración del adaptador inalámbrico** y en **Modo de ahorro de energía**.
	- **6** Seleccione **Máximo rendimiento** en la lista desplegable para **Con batería** y **Enchufado**.

<span id="page-170-0"></span>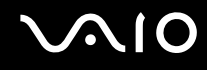

#### ¿Qué debo hacer si no puedo obtener acceso a Internet?

- ❑ Compruebe la configuración del punto de acceso. Consulte el manual que acompaña al punto de acceso para obtener más información.
- ❑ Asegúrese de que el ordenador y el punto de acceso estén conectados entre sí.
- ❑ Aleje el ordenador de posibles obstáculos o acérquelo al punto de acceso que esté utilizando.
- ❑ Asegúrese de que el ordenador esté correctamente configurado para el acceso a Internet.
- ❑ Asegúrese de seleccionar **Máximo rendimiento** para **Configuración del adaptador inalámbrico** en la ventana **Opciones de energía**. Si selecciona otra opción se puede producir un error de comunicación. Siga los pasos de **¿Qué debo hacer si el ordenador no puede conectarse a un punto de acceso de red LAN inalámbrica? [\(página 170\)](#page-169-2)** para cambiar la configuración.

#### ¿Por qué es lenta la transferencia de datos?

- ❑ La velocidad de la transferencia de datos en la red LAN inalámbrica puede verse afectada por la distancia y los obstáculos que haya entre los dispositivos y los puntos de acceso. Otros posibles factores son la configuración del dispositivo, las condiciones de radio y la compatibilidad del software. Para maximizar la velocidad de transferencia de datos, aleje el ordenador de posibles obstáculos o acérquelo al punto de acceso que esté utilizando.
- ❑ Si está usando un punto de acceso de red LAN inalámbrica, es posible que el dispositivo esté sobrecargado temporalmente, dependiendo de cuántos dispositivos más se estén comunicando mediante el punto de acceso.
- ❑ Si el punto de acceso interfiere con otros puntos de acceso, cambie el canal de éste. Consulte el manual que acompaña al punto de acceso para obtener más información.
- ❑ Asegúrese de seleccionar **Máximo rendimiento** para **Configuración del adaptador inalámbrico** en la ventana **Opciones de energía**. Si selecciona otra opción se puede producir un error de comunicación. Siga los pasos de **¿Qué debo hacer si el ordenador no puede conectarse a un punto de acceso de red LAN inalámbrica? [\(página 170\)](#page-169-2)** para cambiar la configuración.

<span id="page-171-0"></span>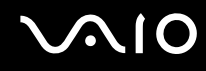

#### ¿Cómo impido las interrupciones en las transferencias de datos?

- ❑ Cuando el ordenador está conectado a un punto de acceso, pueden producirse interrupciones en las transferencias de datos si se utilizan archivos de gran tamaño o si el ordenador está cerca de microondas y teléfonos inalámbricos.
- ❑ Acerque el ordenador al punto de acceso.
- ❑ Asegúrese de que la conexión con el punto de acceso esté intacta.
- ❑ Cambie el canal del punto de acceso. Consulte el manual que acompaña al punto de acceso para obtener más información.
- ❑ Asegúrese de seleccionar **Máximo rendimiento** para **Configuración del adaptador inalámbrico** en la ventana **Opciones de energía**. Si selecciona otra opción se puede producir un error de comunicación. Siga los pasos de **¿Qué debo hacer si el ordenador no puede conectarse a un punto de acceso de red LAN inalámbrica? [\(página 170\)](#page-169-2)** para cambiar la configuración.

#### ¿Qué son los canales?

- ❑ La comunicación en una red LAN inalámbrica tiene lugar en bandas de frecuencia divididas que se conocen como canales. Los canales de puntos de acceso de redes LAN inalámbricas de otros fabricantes pueden estar preestablecidos en canales distintos de los dispositivos de Sony.
- ❑ Si está utilizando un punto de acceso de red LAN inalámbrica, consulte la información de conectividad que figura en el manual suministrado con el punto de acceso.

#### ¿Por qué se detiene la conexión de red si cambio la clave de cifrado?

Dos ordenadores con la funcionalidad de red LAN inalámbrica integrada pueden perder una conexión de red de igual a igual si se cambia la clave de cifrado. Puede cambiar la clave de cifrado para devolverla al perfil original o bien volver a escribirla en ambos ordenadores, de forma que coincida en éstos.

<span id="page-172-1"></span>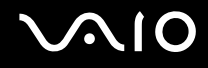

# <span id="page-172-0"></span>Tecnología Bluetooth

#### ¿Qué debo hacer si otros dispositivos Bluetooth no detectan al ordenador?

- ❑ Asegúrese de que la función Bluetooth está activada en ambos dispositivos.
- ❑ Si el indicador de Bluetooth está apagado, active el interruptor **WIRELESS**.
- ❑ No se puede usar la función Bluetooth cuando el ordenador está en el modo de ahorro de energía. Vuelva al modo Normal y encienda el interruptor **WIRELESS**.
- ❑ Es posible que el ordenador y el dispositivo estén demasiado lejos el uno del otro. La tecnología inalámbrica Bluetooth funciona mejor si los dispositivos se encuentran a una distancia inferior a 10 metros el uno del otro.

#### ¿Por qué el ordenador no detecta otros dispositivos Bluetooth?

Si el dispositivo conectado está también conectado a otros dispositivos, es posible que no aparezca en el software de la utilidad Bluetooth o que no pueda comunicarse con el dispositivo.

#### ¿Qué debo hacer si no puedo encontrar el dispositivo Bluetooth con el que quiero comunicarme?

- ❑ Compruebe que la función Bluetooth del dispositivo con el que quiere comunicarse está activa. Consulte el manual del otro dispositivo para obtener más información.
- ❑ Si el dispositivo con el que quiere comunicarse ya está en comunicación con otro dispositivo Bluetooth, tal vez no pueda encontrarlo o no pueda comunicarse con el ordenador.
- ❑ Para que otros dispositivos Bluetooth puedan comunicarse con el ordenador, haga clic con el botón derecho en el icono

Bluetooth **de** la barra de tareas y seleccione **Opciones** (Options) en el menú para abrir la ventana **Opciones** (Options). A continuación, compruebe si se han seleccionado los modos de seguridad adecuados en la ficha **Seguridad** (Security). Para obtener información detallada sobre los modos de seguridad, consulte el archivo de ayuda del software de la utilidad Bluetooth.

Para obtener más información, consulte **Comunicación con otro dispositivo Bluetooth [\(página 64\)](#page-63-0)**.

<span id="page-173-0"></span>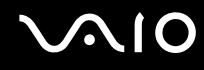

#### ¿Qué debo hacer si otros dispositivos Bluetooth no se conectan con el ordenador?

- ❑ Asegúrese de que el otro dispositivo esté autenticado.
- ❑ Es posible que el ordenador no permita la conexión de otros dispositivos. Para habilitar la conexión de dispositivos Bluetooth, siga estos pasos:
	- **1** Haga clic con el botón derecho en el icono Bluetooth **de** la barra de tareas.
	- **2** Seleccione **Opciones** (Options) en el menú. Aparece la ventana **Opciones** (Options).
	- **3** Compruebe si está seleccionada la opción de seguridad de Bluetooth **Estándar** (Standard) o **Baja** (Low) en la ficha **Seguridad** (Security).

En caso de que esté seleccionado un nivel personalizado de seguridad de Bluetooth, haga clic en el botón **Nivel predeterminado** (Default level).

- **4** Haga clic en **OK**.
- La distancia de transferencia de datos puede ser menor de 10 metros, en función de los obstáculos que haya entre ambos dispositivos, de la calidad de las ondas de radio, del sistema operativo y del software que se utilice. Acerque el ordenador y los dispositivos Bluetooth.
- ❑ Si el dispositivo con el que quiere comunicarse ya está en comunicación con otro dispositivo Bluetooth, tal vez no pueda encontrarlo o no pueda comunicarse con el ordenador.
- ❑ Compruebe que la función Bluetooth del dispositivo con el que quiere comunicarse está activa. Consulte el manual del otro dispositivo para obtener más información.

<span id="page-174-0"></span>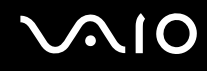

#### ¿Por qué es lenta la conexión Bluetooth?

- ❑ La velocidad de transferencia de datos depende de los obstáculos y de la distancia entre ambos dispositivos, de la calidad de las ondas de radio, del sistema operativo y del software que se utilice. Acerque el ordenador y los dispositivos Bluetooth.
- ❑ La frecuencia de radio de 2,4 GHz que utilizan los dispositivos Bluetooth y de red LAN inalámbrica es utilizada también por otros dispositivos. Los dispositivos Bluetooth incorporan tecnología que minimiza las interferencias de otros dispositivos que utilizan la misma longitud de onda; sin embargo, puede reducirse la velocidad de comunicación y el alcance de la conexión. La interferencia de otros dispositivos también puede interrumpir las comunicaciones.
- ❑ La disponibilidad de conexión se ve afectada por la distancia y los obstáculos. Es posible que deba alejar el ordenador de posibles obstáculos o acercarlo al dispositivo al que esté conectado.
- ❑ Localice y retire los obstáculos que haya entre el ordenador y el dispositivo al que esté conectado.
- ❑ Tenga en cuenta que, debido a las limitaciones del estándar Bluetooth, los archivos grandes pueden dañarse durante una transferencia continua, debido a interferencias electromagnéticas del entorno.

#### ¿Por qué aparece el mensaje que solicita la autenticación?

El dispositivo Bluetooth de destino está solicitando la autentificación de la conexión. Para habilitar la comunicación Bluetooth con este dispositivo se requiere autentificación mutua.

#### ¿Por qué no puedo conectar con un servicio compatible con el dispositivo Bluetooth de destino?

La conexión sólo es posible para los servicios que también admita el ordenador equipado con la funcionalidad Bluetooth. Si desea obtener información más detallada, consulte el software de la utilidad Bluetooth.

#### <span id="page-175-0"></span>¿Puedo utilizar un dispositivo con tecnología Bluetooth en un avión?

Con la tecnología Bluetooth, el ordenador transmite una frecuencia de radio de 2,4 GHz. Los lugares sensibles a la frecuencia de radio, como hospitales y aviones, pueden aplicar restricciones al uso de dispositivos Bluetooth, debido a las interferencias de radio. Consulte al personal de estos lugares para ver si está permitido el uso de la función Bluetooth del ordenador.

#### ¿Por qué no puedo conectarme a un dispositivo Bluetooth especificando la dirección IP en una red de área personal (PAN)?

El software de la utilidad Bluetooth utiliza el protocolo de configuración de host dinámico (DHCP) para asignar direcciones IP a los dispositivos inalámbricos activos. Si especifica una dirección IP fija para el dispositivo con el que desea establecer la conexión, la utilidad no podrá asignar una dirección IP al dispositivo y fallará. No especifique direcciones IP al utilizar una PAN.

#### ¿Por qué no puedo utilizar la función Bluetooth al iniciar sesión en el ordenador como usuario con una cuenta de usuario estándar?

Puede que la función Bluetooth no esté disponible para un usuario con una cuenta de usuario estándar en el ordenador. Inicie sesión en el ordenador como un usuario con derechos de administrador.

#### ¿Por qué no puedo establecer la conexión con un dispositivo Bluetooth en modo de usuario de red de área personal (PAN)?

Si el dispositivo con el que desea establecer la conexión admite la comunicación Bluetooth únicamente en modo PAN, no podrá establecer la conexión desde su ordenador.

#### ¿Por qué no puedo utilizar el software de la utilidad Bluetooth al cambiar de usuario?

Si cambia de usuario sin cerrar la sesión en el sistema, el software de la utilidad Bluetooth no funcionará correctamente. Asegúrese de cerrar la sesión en el sistema antes de cambiar de usuario. Para ello, haga clic en **Inicio**, en la flecha situada junto al botón **Bloquear** y en **Cerrar sesión**.

<span id="page-176-1"></span>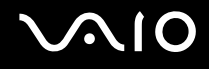

# <span id="page-176-0"></span>Discos ópticos

#### ¿Por qué se bloquea el ordenador cuando trato de leer un disco?

El disco que el ordenador está tratando de leer puede estar sucio o dañado. Siga estos pasos:

- **1** Pulse las teclas **Ctrl+Alt+Delete** y haga clic en la flecha al lado del botón **Apagar** y en **Reiniciar** para reiniciar el ordenador.
- **2** Extraiga el disco de la unidad de disco óptico.
- **3** Compruebe si hay suciedad o daños en el disco. Si ha de limpiar el disco, consulte **Sobre la manipulación de los discos compactos [\(página 153\)](#page-152-2)** para obtener instrucciones.

#### ¿Qué debo hacer si la bandeja de la unidad no se abre?

- ❑ Asegúrese de que el ordenador está encendido.
- ❑ Si está deshabilitada la alimentación en la unidad de disco óptico mediante **VAIO Power Management**, no funcionará el botón de reserva de expulsión de la unidad de disco óptico. Utilice el botón de expulsión de la unidad de disco que se encuentra sobre el teclado. Tenga en cuenta que si la unidad de disco óptico no tiene alimentación, la bandeja de la unidad tardará un rato en ser expulsada.
- ❑ Si el botón de expulsión de disco no funciona, haga clic en **Inicio** y, a continuación, en **Equipo**. Haga clic con el botón derecho del ratón en el icono de la unidad de disco óptico y seleccione **Expulsar** en el menú contextual.
- ❑ Si no funciona ninguna de estas opciones, inserte un objeto fino y recto (como un clip) en el orificio de expulsión manual, situado junto al botón de reserva de expulsión de disco.
- ❑ Pruebe a reiniciar el equipo.

<span id="page-177-0"></span>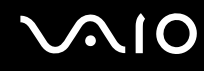

#### ¿Qué debo hacer si no puedo reproducir correctamente un disco en el ordenador?

- ❑ Asegúrese de que el disco se encuentre en la unidad de disco óptico con la etiqueta hacia arriba.
- ❑ Asegúrese de que tiene instalado el programa adecuado, según las instrucciones del fabricante.
- ❑ Cuando un disco está sucio o dañado, el ordenador deja de responder. Siga estos pasos:
	- **1** Pulse las teclas **Ctrl+Alt+Delete** y haga clic en la flecha al lado del botón **Apagar** y en **Reiniciar** para reiniciar el ordenador.
	- **2** Extraiga el disco de la unidad de disco óptico.
	- **3** Compruebe si hay suciedad o daños en el disco. Si ha de limpiar el disco, consulte **Sobre la manipulación de los discos compactos [\(página 153\)](#page-152-2)** para obtener instrucciones.
- ❑ Si está reproduciendo un disco y no oye nada, siga algunos de estos pasos:
	- ❑ Haga clic con el botón derecho en el icono de volumen de la barra de tareas y haga clic en **Abrir mezclador de volumen** para comprobar la configuración.
	- ❑ Compruebe la configuración de volumen en el mezclador de audio.
	- ❑ Si está usando altavoces externos, compruebe la configuración de volumen en éstos y sus conexiones con el ordenador.
	- ❑ Asegúrese de que el software del controlador adecuado esté instalado. Siga estos pasos:
	- **1** Haga clic en **Inicio** y después en **Panel de control**.
	- **2** Haga clic en **Sistema y mantenimiento**.
	- **3** Haga clic en **Sistema**.
	- **4** Haga clic en **Administrador de dispositivos** en el panel izquierdo. Aparecerá la ventana **Administrador de dispositivos** con una lista de los dispositivos de hardware del ordenador. Si aparece una "X" o un signo de exclamación junto al dispositivo, tal vez deba habilitar éste o reinstalar los controladores.

<span id="page-178-0"></span>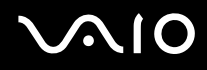

- **5** Haga doble clic en el dispositivo de la unidad de disco óptico para abrir una lista de unidades de disco óptico del ordenador.
- **6** Haga doble clic en la unidad que desee. Puede confirmar el software del controlador seleccionando la ficha **Controlador** y haciendo clic en **Detalles del controlador**.
- **7** Haga clic en **Aceptar** para cerrar la ventana.
- ❑ Asegúrese de que el disco no tenga fijada una etiqueta adhesiva. Las etiquetas adhesivas pueden despegarse mientras el disco se encuentra en la unidad de disco óptico y dañarla o impedir que funcione correctamente.
- ❑ Si aparece una advertencia de código de región, es posible que el disco sea incompatible con la unidad de disco óptico. Compruebe la caja del DVD para asegurarse de que el código de región es compatible con la unidad de disco óptico.
- ❑ Si observa condensación en el ordenador, no lo utilice durante al menos una hora, ya que podría desestabilizarse el sistema.
- ❑ Asegúrese de que el ordenador se ejecuta con una fuente de alimentación de CA y, a continuación, pruebe de nuevo el disco.

<span id="page-179-0"></span>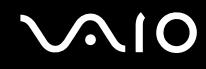

#### ¿Qué debo hacer si no puedo escribir datos en un CD?

- ❑ Asegúrese de no ejecutar ninguna aplicación de software ni permitir que ninguna se ejecute automáticamente, ni siquiera un protector de pantalla.
- ❑ No utilice el teclado.
- ❑ Si está utilizando un disco CD-R/RW con una etiqueta adhesiva fijada, sustitúyalo por un disco sin etiqueta adhesiva. El uso de un disco con una etiqueta adhesiva fijada podría provocar un error de escritura o daños.

#### ¿Qué debo hacer si no puedo escribir datos en un DVD?

- ❑ Asegúrese de que está usando el soporte de grabación de DVD adecuado.
- ❑ Compruebe qué formato de grabación de DVD es compatible con la unidad de disco óptico. Tenga en cuenta que existe la posibilidad de que algunas marcas de soportes de grabación de DVD no funcionen.

#### ¿Qué debo hacer si la unidad de disco óptico no funciona después de desconectar un dispositivo de almacenamiento USB en la ventana Quitar hardware con seguridad?

La unidad de disco óptico quedará inhabilitada si desconecta **Unidad de almacenamiento USB** en la ventana **Quitar hardware con seguridad**. Para habilitar de nuevo la unidad de disco óptico, siga estos pasos:

- **1** En la barra de tareas, haga clic con el botón derecho en el icono de la unidad de disco óptico y seleccione la opción que inhabilita la alimentación eléctrica de dicha unidad.
- **2** Cuando aparezca un mensaje en el que se indica que se ha desconectado la alimentación de la unidad de disco óptico, haga clic con el botón derecho en el icono de la unidad y seleccione la opción que habilita su alimentación eléctrica.
<span id="page-180-0"></span>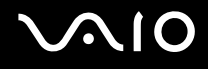

### Visualización

#### ¿Por qué no se ve nada en la pantalla?

- ❑ Puede que no se vea nada en la pantalla del ordenador si éste se ha quedado sin energía o si ha entrado en un modo de ahorro de energía (Suspender o Hibernar). Si el ordenador está en modo Suspender de LCD (vídeo), pulse cualquier tecla para volver al modo Normal. Consulte **¿Cómo utilizar los modos de ahorro de energía? [\(página 125\)](#page-124-0)** para obtener más información.
- ❑ Asegúrese de que el ordenador esté conectado a una fuente de alimentación y encendido. Asegúrese de que el indicador de encendido señale que hay alimentación.
- ❑ Si el ordenador se alimenta mediante la batería, compruebe que el paquete de batería esté correctamente instalado y cargado. Consulte **¿Cómo utilizar el paquete de batería? [\(página 21\)](#page-20-0)** para obtener más información.
- ❑ Si el modo de visualización está definido para una pantalla externa, utilice la combinación de teclas **Fn**+**F7**. Consulte **Combinaciones y funciones con la tecla Fn [\(página 30\)](#page-29-0)** para obtener más información.

<span id="page-181-0"></span>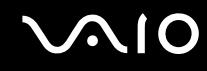

#### ¿Por qué no se muestra un vídeo en la pantalla?

- ❑ Si la pantalla externa está seleccionada como salida de pantalla y está desconectada, no podrá ver el vídeo en la pantalla. Detenga la reproducción del vídeo, cambie la salida de la pantalla a la pantalla del ordenador y reinicie la reproducción. Consulte **¿Cómo seleccionar los modos de visualización? [\(página 73\)](#page-72-0)**. También puede pulsar las teclas **Fn**+**F7** para cambiar la salida de pantalla. Consulte **Combinaciones y funciones con la tecla Fn [\(página 30\)](#page-29-0)** para obtener más información.
- ❑ La memoria de vídeo del ordenador puede ser insuficiente para mostrar vídeos de alta resolución. En ese caso, baje la resolución de la pantalla LCD.

Para cambiar la resolución de pantalla, siga estos pasos:

- **1** Haga clic con el botón derecho del ratón en el escritorio y seleccione **Personalizar** en el menú contextual.
- **2** Haga clic en **Configuración de pantalla**. Aparece la ventana **Configuración de pantalla**.
- **3** Mueva el control deslizante **Resolución** hacia la izquierda para reducir o a la derecha para aumentar la resolución de pantalla.

**!** Puede confirmar el valor de la memoria de gráficos y de la memoria de vídeo total disponible. Haga clic con el botón derecho del ratón en el escritorio, seleccione **Personalizar** en el menú contextual y haga clic en **Configuración de pantalla**, **Configuración avanzada** y en la ficha **Adaptador**. El valor se puede mostrar de forma diferente al valor real del ordenador.

#### ¿Qué debo hacer si la pantalla está oscura?

Pulse las teclas **Fn**+**F6** para aumentar el brillo de la pantalla.

<span id="page-182-0"></span>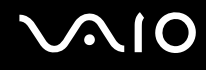

#### ¿Qué debo hacer si cambia el brillo de la pantalla LCD?

El ajuste del brillo de la pantalla LCD con las teclas **Fn**+**F5**/**F6** es provisional, y puede restaurarse cuando el ordenador vuelve al modo Normal desde el modo Suspender o Hibernar. Para guardar esta preferencia de brillo, siga estos pasos:

- **1** Haga clic con el botón derecho del ratón en el icono de estado del estado de energía en la barra de tareas y seleccione **Opciones de energía**.
- **2** Haga clic en **Cambiar la configuración del plan** en el plan de energía actual.
- **3** Haga clic en **Cambiar la configuración avanzada de energía**. Aparece la ventana **Opciones de energía**.
- **4** Seleccione la ficha **Configuración avanzada**.
- **5** Haga doble clic en **Pantalla**.
- **6** Ajuste la configuración del brillo de la pantalla LCD en el elemento de ajuste del brillo.

#### ¿Qué debo hacer si no se ve nada en la pantalla externa?

Si no puede cambiar la salida de pantalla mediante las teclas **Fn**+**F7** será necesario que cambie la configuración de la pantalla externa a través de **VAIO Control Center**. Para cambiar la configuración, inicie **VAIO Control Center**, seleccione el elemento de control de la pantalla externa y, a continuación, desactive la casilla de verificación para cambiar las opciones que detectan la pantalla externa. A continuación, puede pulsar las teclas **Fn**+**F7** para cambiar la salida de pantalla.

<span id="page-183-0"></span>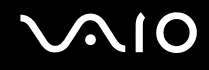

#### ¿Cómo puedo ejecutar Windows Aero?

Esta entrada de preguntas y respuestas se aplica únicamente a determinados modelos. Para ejecutar Windows Aero, siga estos pasos:

- **1** Haga clic en **Inicio** y después en **Panel de control**.
- **2** Haga clic en **Personalizar los colores** en **Apariencia y personalización**.
- **3** Haga clic en **Abrir las propiedades de apariencia clásica para ver más opciones de color**. Aparecerá la ventana **Configuración de apariencia**.
- **4** Seleccione **Windows Aero** en las opciones **Combinación de colores** de la ficha **Apariencia**.
- **5** Haga clic en **Aceptar**.

<span id="page-184-0"></span>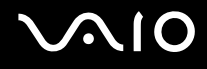

# Impresión

#### ¿Qué debo hacer si no puedo imprimir un documento?

- ❑ Asegúrese de que la impresora esté encendida y de que el cable esté conectado a los puertos de la impresora y el ordenador.
- ❑ Asegúrese de que la impresora sea compatible con el sistema operativo Windows instalado en el ordenador.
- ❑ Tal vez deba instalar el software del controlador de la impresora para poder utilizarla. Consulte el manual que acompaña a la impresora para obtener más información.
- ❑ Si la impresora no funciona después de que el ordenador se reanude tras un modo de ahorro de energía (Suspender o Hibernar), reinicie el ordenador.
- ❑ Si la impresora ofrece funciones de comunicación bidireccional, es posible que pueda imprimir si inhabilita las funciones en el ordenador. Siga estos pasos:
	- **1** Haga clic en **Inicio** y después en **Panel de control**.
	- **2** Haga clic en **Impresora** en **Hardware y sonido**.
	- **3** Haga clic con el botón derecho en el icono de impresora y seleccione **Propiedades**.
	- **4** Haga clic en la ficha **Puertos**.
	- **5** Haga clic para desactivar la casilla de verificación **Habilitar compatibilidad bidireccional**.
	- **6** Haga clic en **Aceptar**.

Este cambio en la configuración deshabilitará las funciones de comunicación bidireccional de la impresora, tales como la transferencia de datos, la monitorización del estado y el panel remoto.

<span id="page-185-0"></span>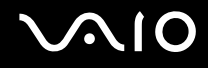

### Micrófono

#### ¿Qué debo hacer si el micrófono no funciona?

Si está usando un micrófono externo, asegúrese de que esté encendido y correctamente conectado a la toma de micrófono del ordenador.

<span id="page-186-0"></span>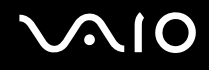

### Ratón

#### ¿Qué debo hacer si el ordenador no reconoce el ratón?

- ❑ Asegúrese de que el ratón esté correctamente conectado al puerto.
- ❑ Reinicie el ordenador con el ratón conectado.

#### ¿Qué debo hacer si el puntero no se mueve cuando uso el ratón?

- ❑ Asegúrese de que no haya otro ratón conectado.
- ❑ Si el ordenador deja de responder mientras se ejecuta una aplicación de software, pulse las teclas **Alt**+**F4** para cerrar la ventana de la aplicación.
- ❑ Si las teclas **Alt**+**F4** no funcionan, haga clic en **Inicio**, en la flecha al lado del botón **Bloquear** y en **Reiniciar** para reiniciar el ordenador.
- ❑ Si el ordenador no se reinicia, pulse las teclas **Ctrl+Alt+Delete** y haga clic en la flecha al lado del botón **Apagar** y **Reiniciar**.

Si aparece la ventana **Seguridad de Windows**, haga clic en **Reiniciar**.

❑ Si este procedimiento no funciona, mantenga presionado el botón de encendido hasta que el ordenador se apague.

**!** Si apaga el ordenador con el botón de encendido se pueden perder los datos no guardados.

<span id="page-187-0"></span>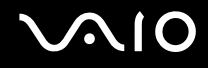

### Altavoces

#### ¿Qué debo hacer si los altavoces no funcionan?

- ❑ Asegúrese de que los altavoces estén correctamente conectados y de que el volumen esté lo suficientemente alto como para poder oír sonidos.
- ❑ Asegúrese de que los altavoces están diseñados para ser utilizados con un ordenador.
- ❑ Si los altavoces tienen un botón de silencio, desactívelo.
- ❑ Si ha conectado un cable de audio al conector de los auriculares, desconéctelo y utilice el cable del altavoz suministrado con éstos.
- ❑ Si el ordenador se alimenta mediante la batería, compruebe que el paquete de batería esté correctamente instalado y cargado.
- ❑ Si los altavoces precisan de alimentación externa, asegúrese de que estén conectados a una fuente de alimentación. Consulte el manual que acompaña a los altavoces para obtener más información.

#### ¿Qué debo hacer si no se oye sonido por los altavoces?

- ❑ Si el ordenador se alimenta mediante la batería, compruebe que el paquete de batería esté correctamente instalado y cargado.
- ❑ Si está usando un programa que cuenta con su propio control de volumen, asegúrese de que éste se encuentre correctamente definido. Consulte el archivo de ayuda del programa para obtener más información.
- ❑ Asegúrese de que el volumen del altavoz esté lo suficientemente alto y de que la opción de audio esté activada.
- ❑ Compruebe los controles de volumen de Windows haciendo clic en el icono de volumen de la barra de tareas.

<span id="page-188-0"></span>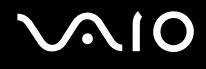

# Touchpad

#### ¿Qué debo hacer si el Touchpad no funciona?

- ❑ Tal vez haya deshabilitado el Touchpad sin conectar un ratón al ordenador. Consulte **¿Cómo utilizar el Touchpad? [\(página 32\)](#page-31-0)**.
- ❑ Asegúrese de que no haya un ratón conectado al ordenador.
- ❑ Si el ordenador deja de responder mientras se ejecuta una aplicación de software, pulse las teclas **Alt**+**F4** para cerrar la ventana de la aplicación.
- ❑ Si las teclas **Alt**+**F4** no funcionan, haga clic en **Inicio**, en la flecha al lado del botón **Bloquear** y en **Reiniciar** para reiniciar el ordenador.
- ❑ Si el ordenador no se reinicia, pulse las teclas **Ctrl+Alt+Delete** y haga clic en la flecha al lado del botón **Apagar** y **Reiniciar**.

Si aparece la ventana **Seguridad de Windows**, haga clic en **Reiniciar**.

❑ Si este procedimiento no funciona, mantenga presionado el botón de encendido hasta que el ordenador se apague.

**!**

Si apaga el ordenador con el botón de encendido se pueden perder los datos no guardados.

<span id="page-189-0"></span>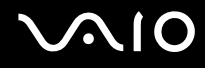

### Teclado

#### ¿Qué debo hacer si la configuración del teclado no es correcta?

El idioma del teclado del ordenador está especificado en el embalaje. Si elige un teclado distinto al configurar Windows, la configuración de teclas dejará de coincidir.

Para cambiar la configuración del teclado, siga estos pasos:

- **1** Haga clic en **Inicio** y después en **Panel de control**
- **2** Haga clic en **Reloj, idioma y región** y haga clic en **Configuración regional y de idioma**.
- **3** Cambie la configuración según desee.

#### ¿Qué debo hacer si no puedo escribir determinados caracteres con el teclado?

Si no puede escribir **U**, **I**, **O**, **P**, **J**, **K**, **L**, **M**, etc., puede deberse a que está activada la tecla **Num Lk**. Compruebe si el indicador de Num Lock está apagado. Si está encendido, presione la tecla **Num Lk** para apagarlo antes de escribir estos caracteres.

<span id="page-190-0"></span>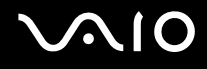

### **Disquetes**

#### ¿Por qué no aparece el icono Quitar hardware con seguridad en la barra de tareas cuando la unidad está conectada?

El ordenador no reconoce la disquetera. Primero, asegúrese de que el cable USB esté correctamente conectado al puerto USB. Si debe asegurar la conexión, espere unos instantes a que el ordenador reconozca la disquetera. Si el icono sigue sin aparecer, siga estos pasos:

- **1** Cierre todos los programas que tengan acceso a la disquetera.
- **2** Espere a que el indicador LED de la disquetera se apague.
- **3** Pulse el botón de expulsión para retirar el disco y desconecte la disquetera USB del ordenador.
- **4** Vuelva a conectar la disquetera insertando el conector USB (con el icono USB hacia arriba) en el puerto USB.
- **5** Reinicie el ordenador haciendo clic en **Inicio**, en la flecha al lado del botón **Bloquear** y en **Reiniciar**.

#### ¿Qué debo hacer si no puedo escribir datos en un disquete?

- ❑ Asegúrese de que el disquete esté correctamente insertado en la disquetera.
- ❑ Si el disco está correctamente insertado y sigue sin poder escribir datos en él, es posible que esté lleno o protegido frente a escritura. Puede usar un disquete que no esté protegido frente a escritura o quitar la protección.
- ❑ Si, con la utilidad **Peripheral Device & Storage Media Restriction Setting Utility**, selecciona la opción de restringir los puertos USB para que tengan acceso de sólo lectura, no podrá escribir datos en un disquete que esté conectado al ordenador a través del puerto USB. Para cambiar esta configuración, consulte **Cómo proteger la información del uso no autorizado [\(página 134\)](#page-133-0)**.

<span id="page-191-0"></span>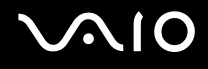

# PC Card

#### ¿Qué debo hacer si la PC Card no funciona?

- ❑ Asegúrese de que la PC Card esté correctamente instalada. Consulte **¿Cómo introducir una PC Card? [\(página 43\)](#page-42-0)** para obtener más información.
- ❑ Asegúrese de que la PC Card sea compatible con el sistema operativo Windows instalado en el ordenador.
- ❑ Consulte el manual que acompaña a la PC Card para obtener más información. Si no utiliza una PC Card de Sony, tal vez deba instalar el software del controlador.
- ❑ Si la PC Card, que funcionaba normalmente antes, no funciona, quizás deba reinstalar el software de controlador más reciente. Siga estos pasos:
	- **1** Haga clic en **Inicio** y después en **Panel de control**.
	- **2** Haga clic en **Sistema y mantenimiento**.
	- **3** Haga clic en **Sistema**.
	- **4** Haga clic en **Administrador de dispositivos** en el panel izquierdo. Aparece la ventana **Administrador de dispositivos**.
	- **5** Haga doble clic en el nombre del dispositivo para la PC Card para mostrar la ventana de propiedades.
	- **6** Seleccione la ficha **Controlador** y haga clic en **Actualizar controlador**.
- ❑ Si, con la utilidad **Peripheral Device & Storage Media Restriction Setting Utility**, selecciona la opción que inhabilita la ranura PC Card o, en la ficha **VAIO Power Management** de la ventana **Opciones de energía**, inhabilita la alimentación eléctrica de la ranura PC Card, no podrá usar la PC Card. Para cambiar esta configuración, consulte **Cómo proteger la información del uso no autorizado [\(página 134\)](#page-133-0)** o **Activación de las combinaciones de energía de VAIO Power Management [\(página 131\)](#page-130-0)**.

<span id="page-192-0"></span>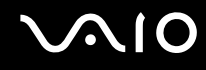

#### ¿Por qué no reconoce el ordenador los dispositivos conectados?

En algunas PC Card, si cambia entre el modo Normal y los modos Suspender o Hibernar mientras la tarjeta está dentro de la ranura para PC Card, es posible que el ordenador no reconozca la PC Card o el dispositivo conectado. Reinicie el equipo.

#### ¿Por qué no puedo insertar la PC Card?

- ❑ Asegúrese de que está insertando la tarjeta correctamente. Consulte **¿Cómo introducir una PC Card? [\(página 43\)](#page-42-0)** para obtener más información.
- ❑ Tal vez no pueda usar determinadas PC Card o ciertas funciones de la PC Card con el ordenador. Consulte el manual que acompaña a la PC Card para obtener más información.

<span id="page-193-0"></span>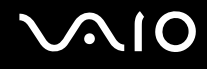

### Audio/Vídeo

#### ¿Cómo se desactiva el sonido de inicio de Windows?

Para desactivar el sonido de inicio de Windows, siga estos pasos:

- **1** Haga clic en **Inicio** y después en **Panel de control**.
- **2** Haga clic en **Hardware y sonido**.
- **3** En **Sonido**, haga clic en **Administrar dispositivos de audio**.
- **4** En la ficha **Sonidos**, desactive la casilla de verificación **Reproducir el sonido de inicio de Windows**.
- **5** Haga clic en **Aceptar**.

# <span id="page-194-0"></span>Soportes Memory Stick

#### ¿Qué debo hacer si no puedo usar soportes Memory Stick, formateados en un ordenador VAIO, en otros dispositivos?

Tal vez deba volver a formatear el soporte Memory Stick.

Al formatear el soporte Memory Stick se borran todos los datos, como, por ejemplo, música, previamente almacenados. Antes de formatear el soporte Memory Stick, realice una copia de seguridad de los datos importantes y asegúrese de que el soporte no contenga ningún archivo que quiera conservar.

- **1** Copie los datos del soporte Memory Stick en el disco duro del ordenador para conservar datos o imágenes.
- **2** Formatee el soporte Memory Stick siguiendo los pasos de **Para formatear un soporte Memory Stick [\(página 48\)](#page-47-0)**.

#### ¿Puedo copiar imágenes procedentes de una cámara digital mediante soportes Memory Stick?

Sí, y también puede ver vídeo clips que haya grabado con cámaras compatibles con soportes Memory Stick.

### ¿Por qué no puedo escribir datos en el soporte Memory Stick?

- ❑ Algunas versiones de Memory Stick disponen de un interruptor de protección de borrado que tiene la finalidad de proteger los datos contra el borrado o la sobrescritura accidentales. Asegúrese de que el mecanismo de prevención de borrado esté desactivado.
- ❑ No puede escribir información en el soporte Memory Stick si selecciona la opción que inhabilita la ranura para el soporte Memory Stick PRO/Duo con la utilidad **Peripheral Device & Storage Media Restriction Setting Utility** o la alimentación eléctrica de dicha ranura en la ficha **VAIO Power Management** de la ventana **Opciones de energía**. Para cambiar esta configuración, consulte **Cómo proteger la información del uso no autorizado [\(página 134\)](#page-133-0)** o **Activación de las combinaciones de energía de VAIO Power Management [\(página 131\)](#page-130-0)**.

<span id="page-195-0"></span>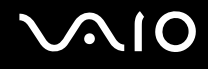

### Periféricos

#### ¿Qué debo hacer si no puedo conectar un dispositivo USB?

- ❑ Si procede, compruebe que el dispositivo USB esté conectado y que utilice su propio suministro eléctrico. Por ejemplo, si está utilizando una cámara digital, compruebe si la batería está cargada. Si está utilizando una impresora, compruebe si el cable de alimentación está conectado correctamente a la toma de CA.
- ❑ Pruebe a usar otro puerto USB del ordenador. El controlador podría estar instalado sólo en el puerto que usó la primera vez que conectó el dispositivo.
- ❑ Consulte el manual que acompaña al dispositivo USB para obtener más información. Tal vez deba instalar el software antes de conectar el dispositivo.
- ❑ Pruebe a conectar un dispositivo sencillo que precise de poca alimentación, como un ratón, para comprobar que el puerto funciona.
- ❑ Los concentradores USB pueden impedir que un dispositivo funcione, debido a la distribución de energía. Es recomendable que conecte el dispositivo directamente al ordenador, sin concentrador.

# <span id="page-196-0"></span>Opciones de asistencia

En esta sección averiguará dónde puede encontrar respuestas a sus preguntas sobre el ordenador VAIO.

### Información sobre la asistencia de Sony

Para encontrar respuestas, consulte las siguientes fuentes en el orden que se indica.

Consulte la sección **Documentación [\(página 7\)](#page-6-0)** si desea obtener más información sobre la documentación impresa o en línea que se proporciona con el ordenador, así como sobre otras fuentes de referencia.

- ❑ Consulte los archivos de ayuda que acompañan al software para obtener instrucciones sobre su uso.
- ❑ Utilice la función de búsqueda de **Ayuda y soporte técnico de Windows** pulsando y manteniendo pulsada la tecla Microsoft Windows y pulsando la tecla **F1.**
- ❑ **Sitio Web VAIO-Link**: si tuviera algún problema con el ordenador, puede acudir al sitio Web VAIO-Link para encontrar soluciones. Visite [http://www.vaio-link.com.](http://www.vaio-link.com/)
- ❑ **e-Support**: esta parte interactiva de nuestro sitio Web [http://www.vaio-link.com](http://www.vaio-link.com/) le permite ponerse en contacto con nuestro equipo de asistencia a través de Internet. Si utiliza una cuenta personalizada, puede introducir sus preguntas técnicas con facilidad.
- ❑ **Líneas de ayuda VAIO-Link**: antes de ponerse en contacto por teléfono con VAIO-Link, intente resolver el problema consultando la documentación impresa y en línea.
- ❑ Visite los otros sitios Web de Sony:
	- ❑ <http://www.club-vaio.com>, si desea obtener más información acerca de VAIO y formar parte de la cada vez mayor comunidad VAIO.
	- ❑ <http://www.sonystyle-europe.com>para realizar compras en línea.
	- ❑ <http://www.sony.net>para otros productos de Sony.

#### ✍

Deberá configurar una conexión a Internet para poder tener acceso a las funciones en línea descritas en este apartado.

<span id="page-197-0"></span>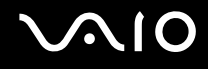

# e-Support

#### ¿En qué consiste e-Support?

Si ha buscado en nuestras guías de usuario y en nuestro sitio Web ([http://www.vaio-link.com\)](http://www.vaio-link.com) pero no encuentra la respuesta a una pregunta o la solución a un problema... entonces e-Support es la solución ideal que necesita.

Nuestro portal e-Support es un sitio Web interactivo en el que puede introducir problemas técnicos referidos al ordenador y recibir respuestas del equipo de asistencia.

Cada pregunta introducida recibe un 'número de caso' exclusivo para garantizar así que la comunicación entre el usuario y el equipo de e-Support es fluida.

#### ¿Quién puede utilizar e-Support?

Todos los usuarios de VAIO registrados tienen acceso ilimitado al portal Web VAIO-Link e-Support.

#### ¿Cómo se accede al portal e-Support?

Al registrar el ordenador, recibirá unas horas después y de manera automática un mensaje con el enlace al portal Web e-Support, su ID de usuario e información básica.

A partir de ese momento sólo tiene que activar la cuenta haciendo clic en el enlace que se adjunta al mensaje.

¡Ya puede crear su primer caso!

Puede obtener acceso al portal Web e-Support desde cualquier ordenador que tenga una conexión a Internet activa.

También existe un archivo de ayuda muy completo que le ayuda a utilizar el servicio de asistencia de e-Support.

#### ¿Puedo formular preguntas en mi propio idioma?

Dado que la conexión con el equipo de asistencia se realiza mediante un portal que le conecta directamente a la base de datos central, e-Support sólo acepta y tramita preguntas formuladas en inglés, francés o alemán.

<span id="page-198-0"></span>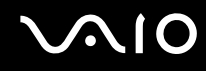

#### ¿Puedo formular preguntas a cualquier hora del día?

Sí, puede formular preguntas las 24 horas los siete días de la semana (24 x 7), pero debe tener en cuenta que nuestro equipo e-Support sólo las tramita de lunes a viernes y de 8:00 a 18:00.

#### ¿Cuánto cuesta utilizar e-Support?

Se trata de un servicio totalmente gratuito para todos los usuarios de VAIO registrados.

### ¿Cómo se sabe cuándo ha tramitado la pregunta/problema el equipo de e-Support?

En cuanto el equipo de e-Support tramita el caso, usted recibe un mensaje de correo electrónico en el que se le notifica que el caso ha sido actualizado.

### <span id="page-199-0"></span>Marcas comerciales

Sony, Battery Checker, Click to DVD, DVgate Plus, SonicStage CP, SonicStage Mastering Studio, VAIO Control Center, VAIO Edit Components, VAIO Media, VAIO Power Management, VAIO Power Management Viewer, My Club VAIO, VAIO Update, Memory Stick, el logotipo de Memory Stick logo, VAIO y el logotipo de VAIO logo son marcas comerciales de Sony Corporation.

Intel, Pentium e Intel SpeedStep son marcas comerciales o registradas de Intel Corporation.

Microsoft Windows Vista, Windows Media Center Edition, MS Works, Microsoft Office Student & Teacher 2003 Trial, Microsoft Office Small Business Edition 2003 Trial y el logotipo de Windows son marcas comerciales o marcas registradas de Microsoft Corporation en los EE.UU. y en otros países.

Adobe, Adobe Acrobat Elements, Adobe Reader, Adobe Premiere Elements y Adobe Photoshop Elements son marcas comerciales de Adobe Systems Incorporated.

Norton Internet Security 2007 es una marca comercial o una marca registrada de Symantec Corporation.

Roxio Easy Media Creator es una marca comercial de Sonic Solutions.

WinDVD for VAIO y WinDVD BD for VAIO son marcas comerciales de InterVideo, Inc.

Sun Java VM es una marca comercial de Sun Microsystems, Inc.

Google Toolbar, Google Desktop Search, Google Earth y Google Picasa son marcas comerciales de Google.

Skype es una marca comercial de Skype Limited.

WebEx es una marca comercial de WebEx.

My Club VAIO contiene el software de Macromedia Flash™ Player de Macromedia, Inc., Copyright © 1995-2003 Macromedia, Inc. Reservados todos los derechos. Macromedia y Flash son marcas comerciales de Macromedia, Inc.

La palabra, marca y logotipo Bluetooth son propiedad de Bluetooth SIG, Inc y Sony Corporation las utiliza con su autorización. Otras marcas y nombres comerciales corresponden a sus respectivos propietarios.

SD es una marca comercial de Toshiba Corporation.

<span id="page-200-0"></span>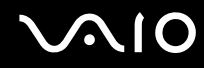

MultiMediaCard™ es una marca comercial de MultiMediaCard Association.

Todos los demás nombres de sistemas, productos y servicios son marcas comerciales de sus respectivos propietarios. En el manual no se han especificado las marcas ™ o ®.

Las especificaciones están sujetas a cambios sin previo aviso. Todas las demás marcas comerciales son marcas comerciales de sus respectivos propietarios.

Consulte la guía en línea **Especificaciones** para ver las aplicaciones que están disponibles para su modelo.

© 2007 Sony Corporation

<span id="page-201-0"></span> $\leq$